# **Kratka uputa za rad u programu**

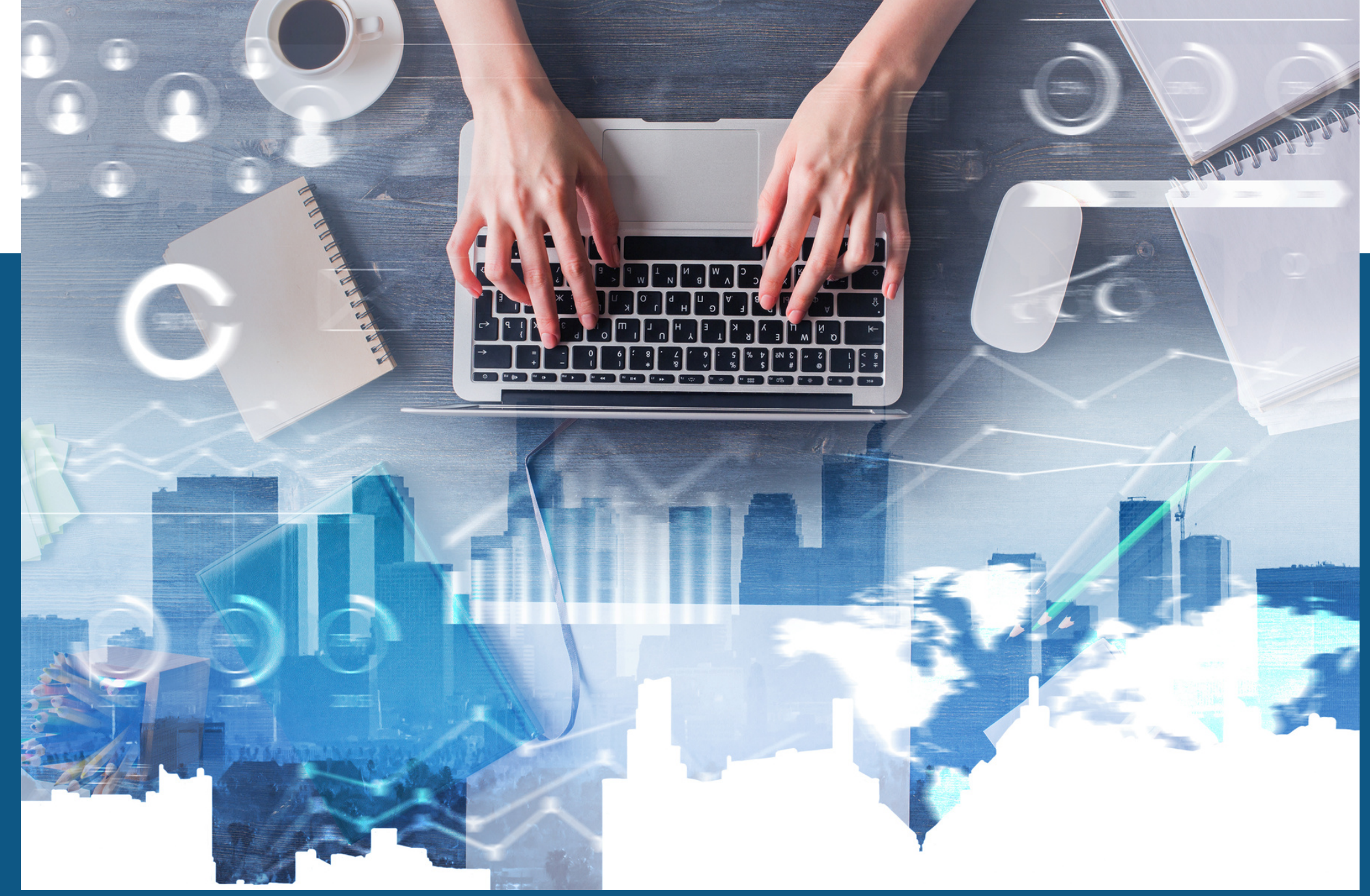

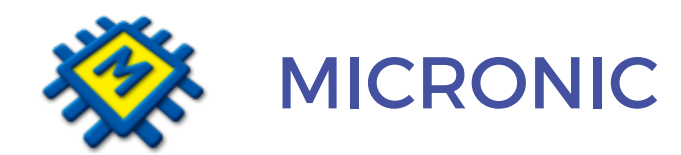

- Sistem/Poduzeća/F9(Dodaj) unesite osnovne podatke o poduzeću, obrtniku ili poduzeću koje PDV plaća po naplaćenom. Podatke o poduzeću upišite u za to predviđena polja.
- Za izlazak i snimanje ESC ili klik na Pregled
- Kod otvaranja više poduzeća program će Vam ponuditi da prenesete slijedeće šifrarnik artikala, partnera, dokumenata, kontni plan, usluga i normativa iz već otvorenih poduzeća.

## **UNOS PODUZEĆA**

### **9** Tvrtke

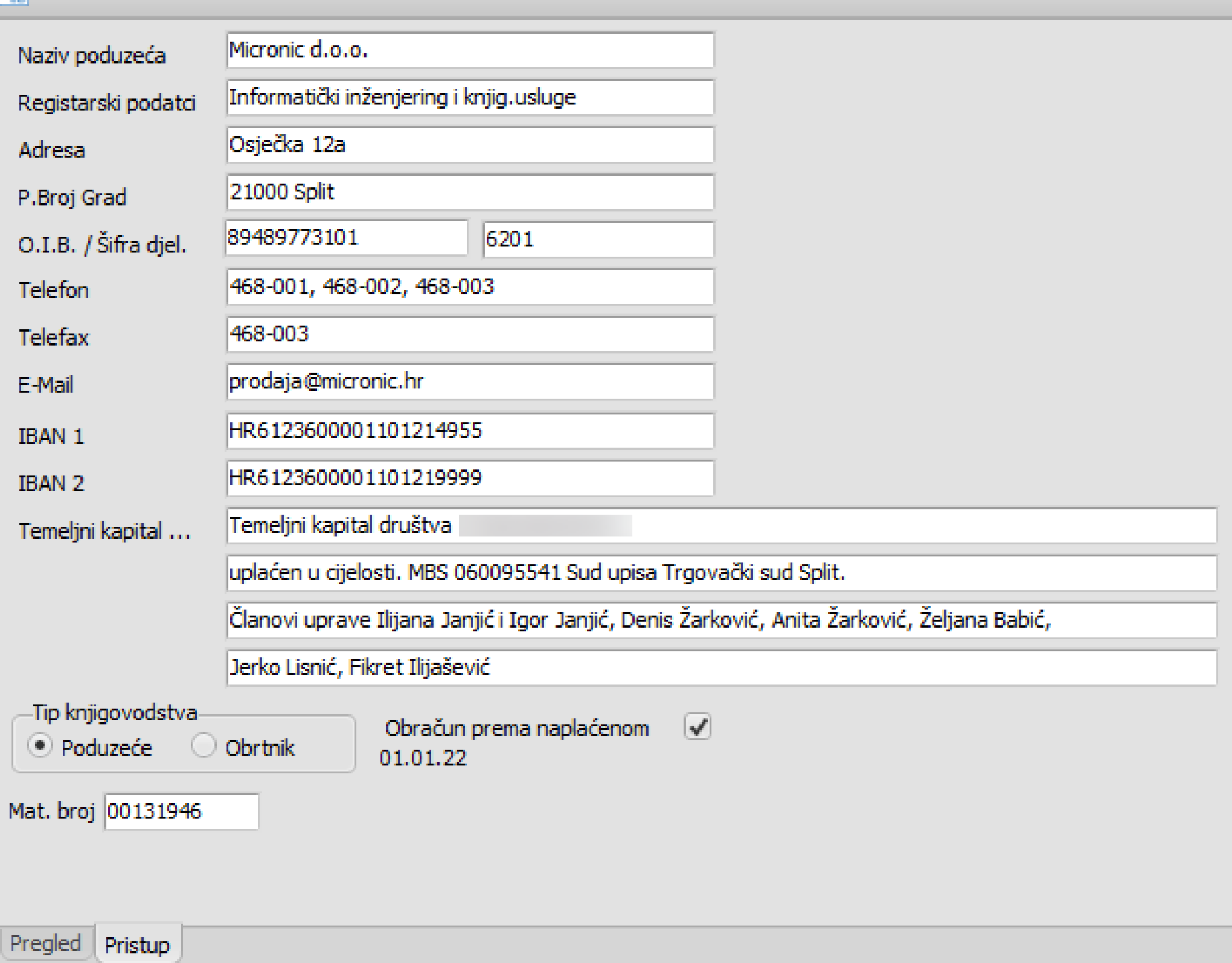

### Unos podatka o poduzeću

## **AUTORIZACIJA - dodavanje djelatnika**

Svakom dijelu programa možemo pridružiti pravo pristupa i stupanj autorizacije

- Nakon što dodamo ŠIFRU AUTORIZACIJSKE GRUPE slovna ili brojna oznaka, upisom u donje prazno bijelo polje i klikom na Dodaj grupu ta šifra se pojavljuje na listi autorizacijskih grupa. Pozicionirajte se na autorizacijsku grupu kojoj dodjeljujete stupnjeve autorizacije.
- Autorizaciju možemo odrediti na nivou Sistema, Maloprodaje, Veleprodaje, Proizvodnje, Ugostiteljstva i Financijskog, te ona može biti na dva tj. na četiri nivoa.
- Određenim opcijama možemo imati ili nemati pristup dok nekim modulima biramo između pet nivoa pristupa. Najniži nivo je nivo "**Nema pristup**" , zatim "**Čitaj**" , pa "**Čitaj, Dodaj**" , pa "**Čitaj, Dodaj, Piši**" a najviši je nivo "**Dodaj, Čitaj, Piši, Briši**".

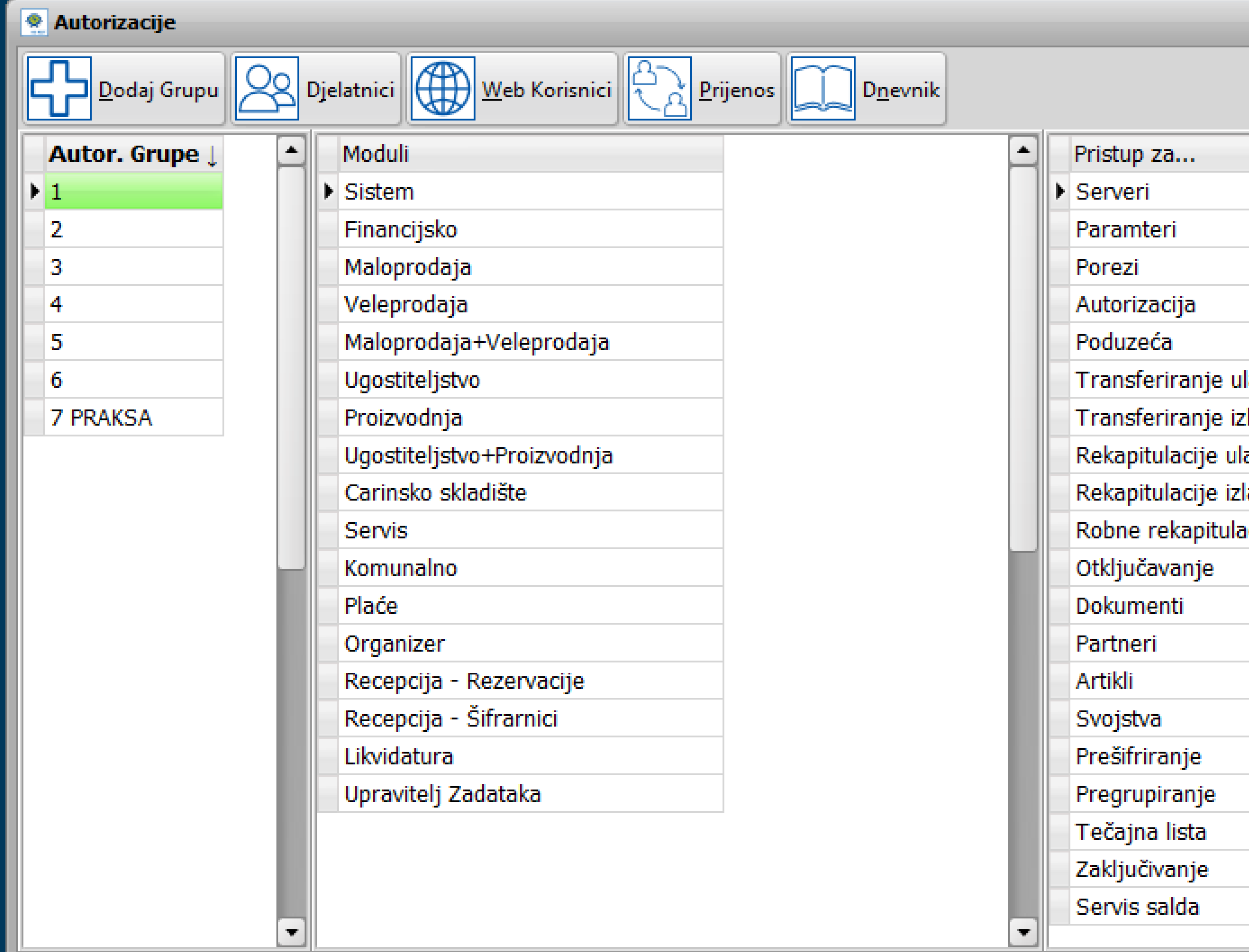

Autorizacijske grupe

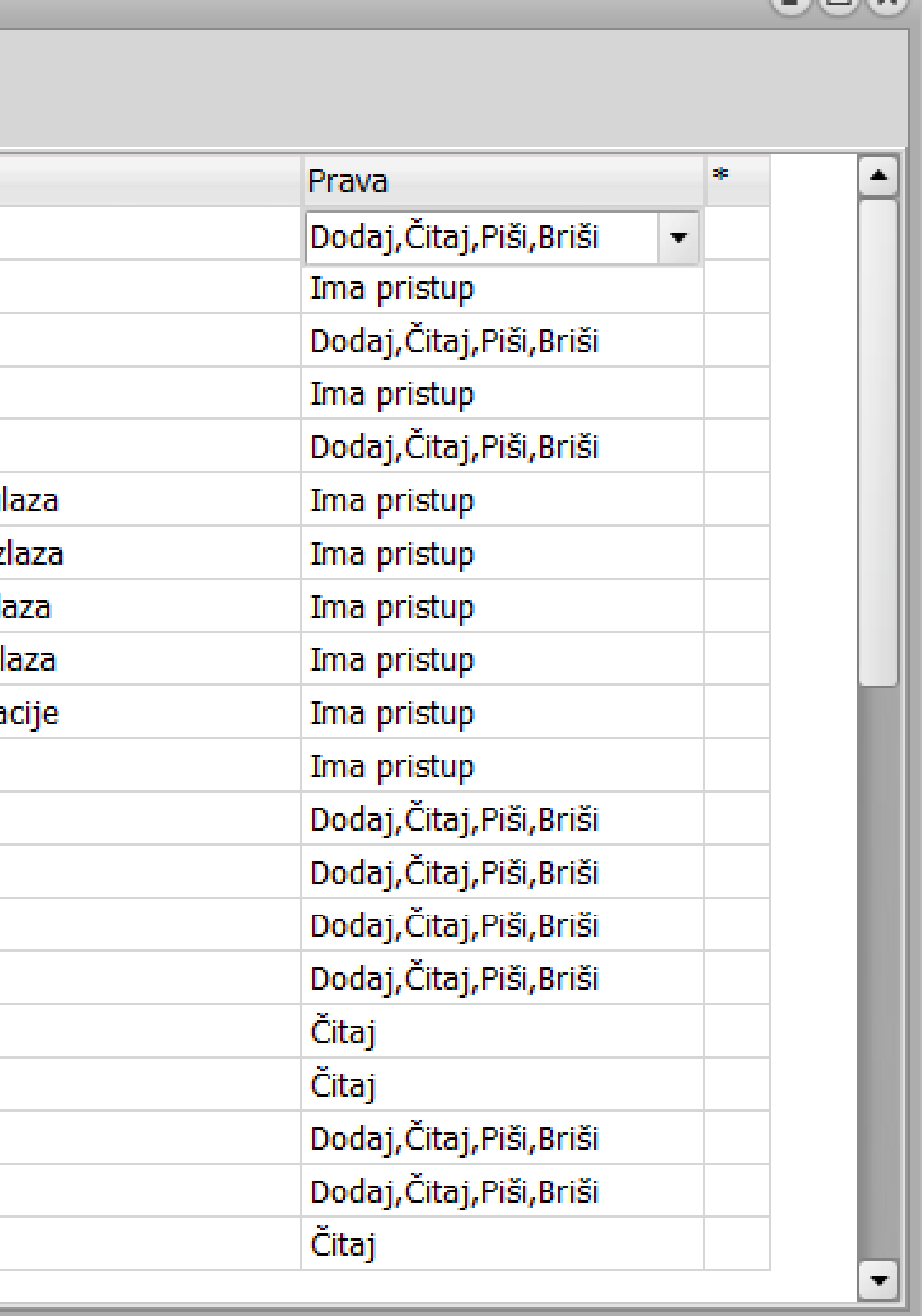

 $\bigcap_{i=1}^n$ 

### **AUTORIZACIJA PO DJELATNICIMA**

### U sklopu autorizacije mogu se odrediti djelatnici i odjeli kojima pripadaju (za slučaj da grupa djelatnika ima iste ovlasti unutar aplikacije).

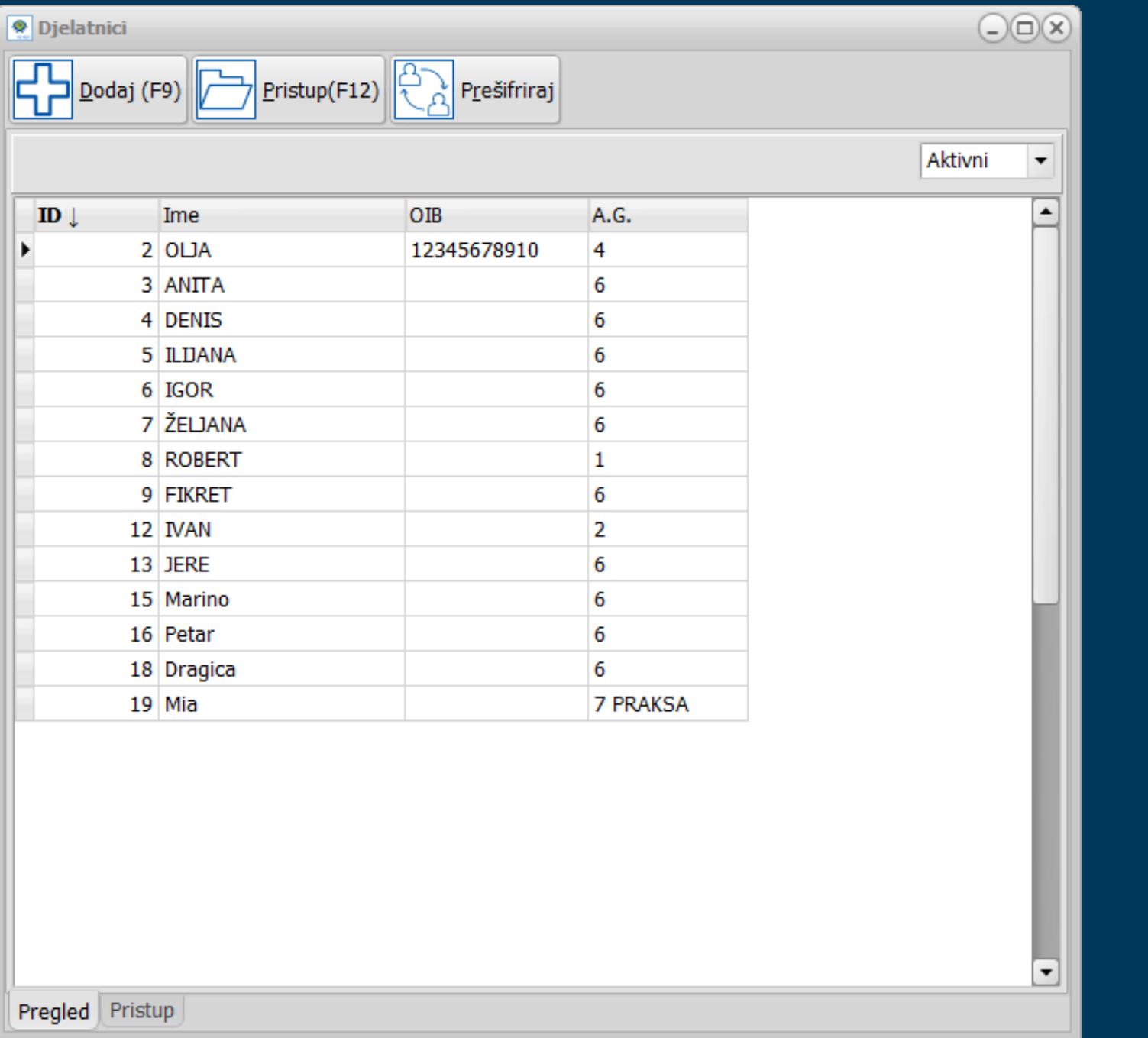

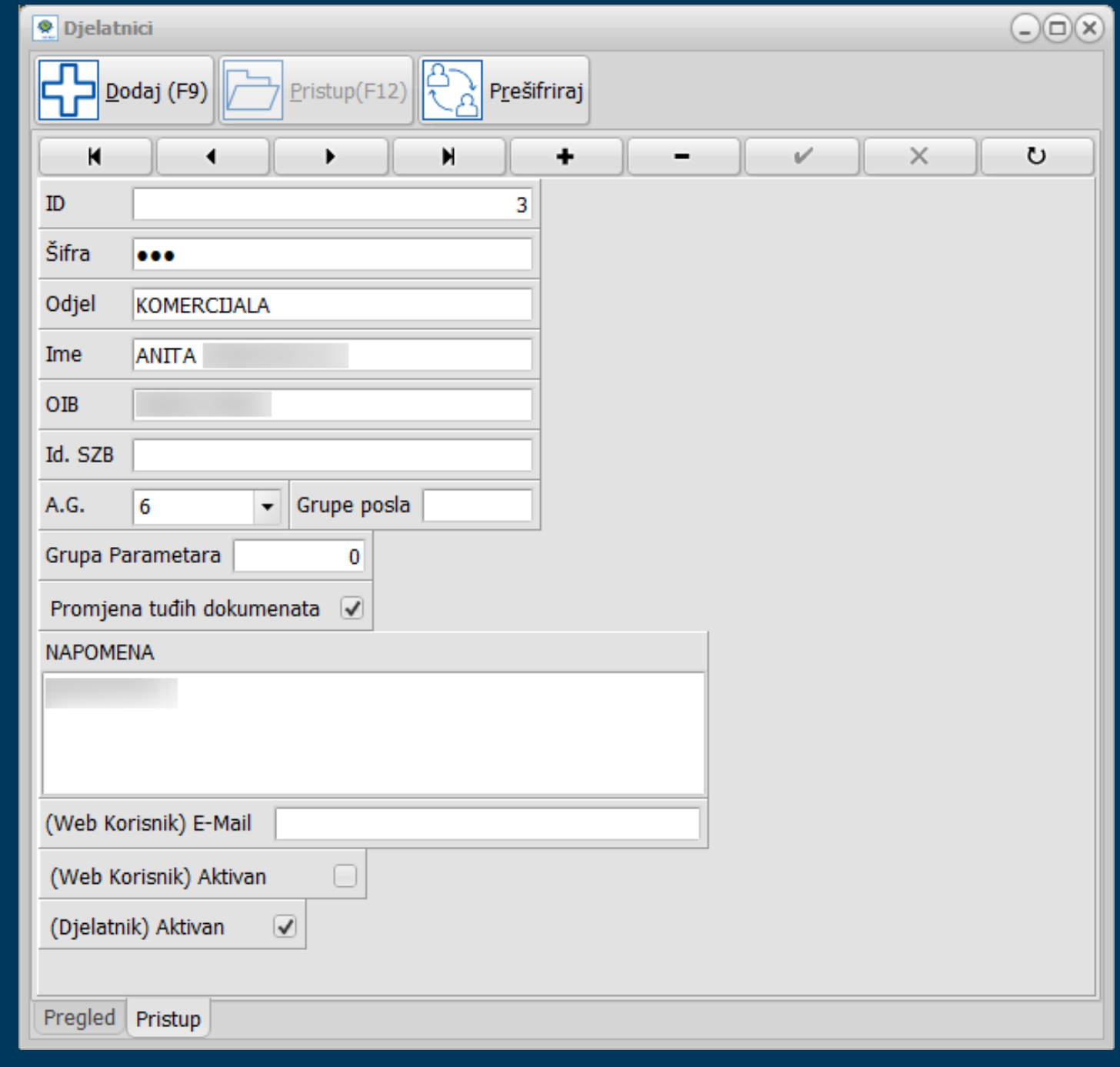

## Autorizaciju možete prenijeti na ostala poduzeća koja imate otvorena u KIS-u (opcija prijenos).

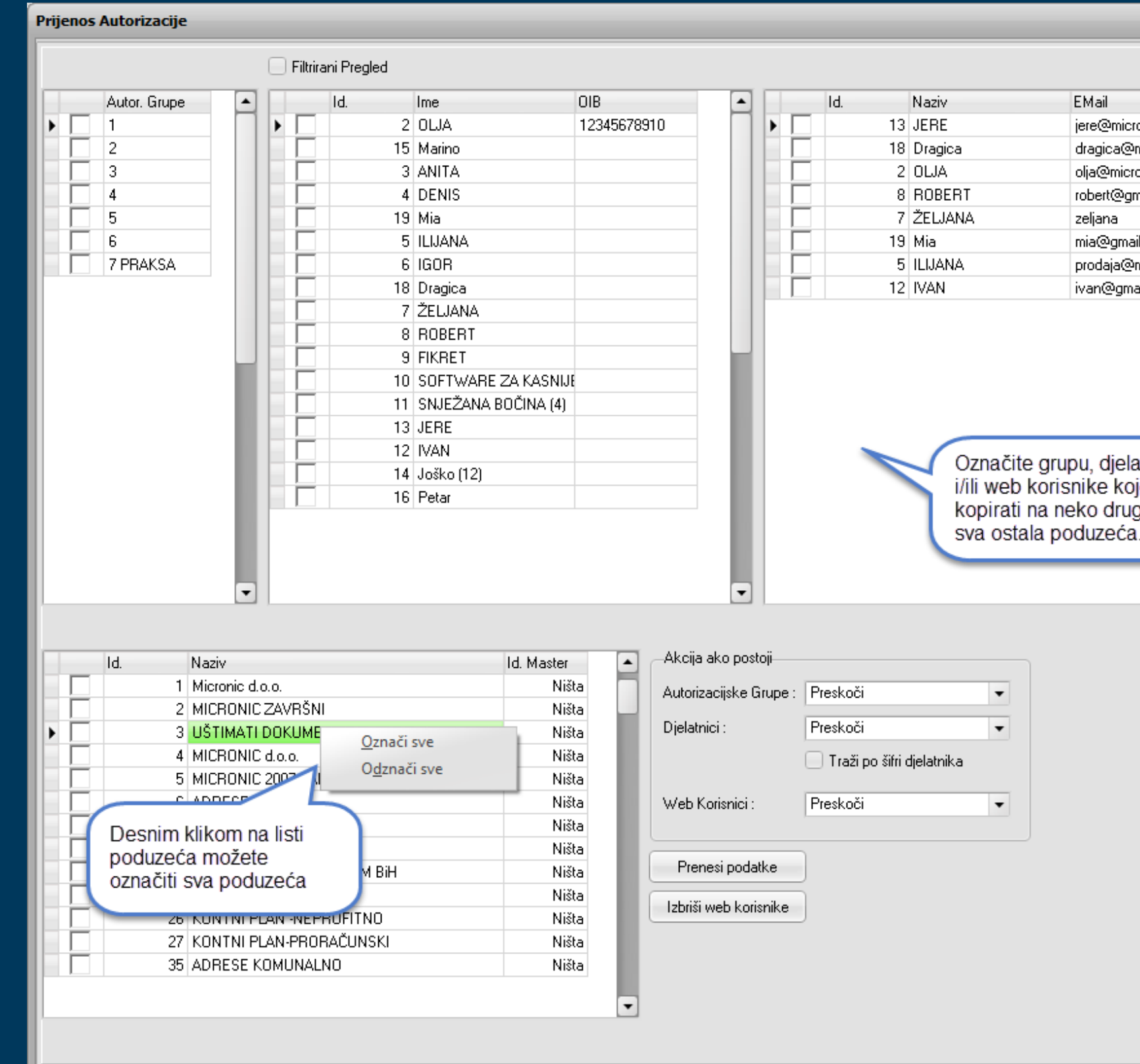

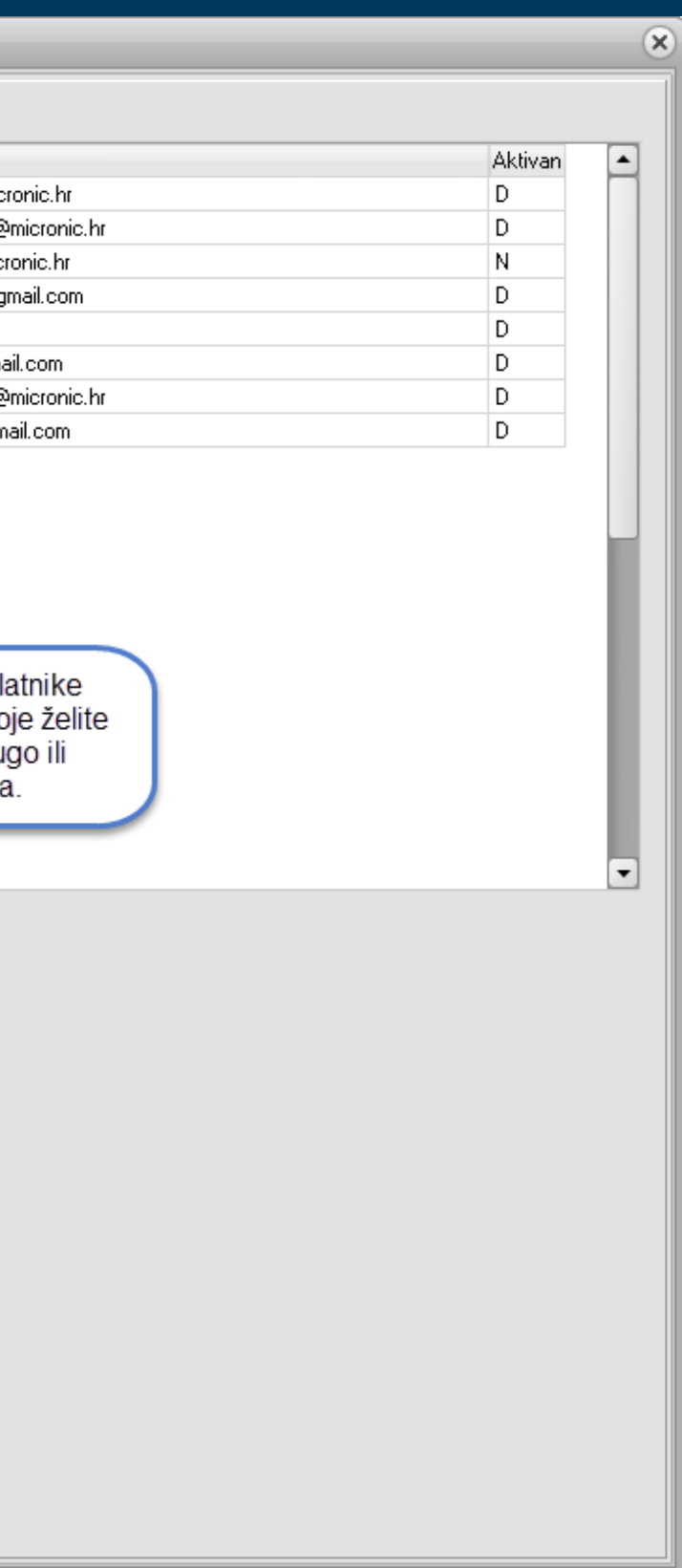

Možete odabrati tri opcije prilikom prijenosa autorizacije:

**Preskoči** - ukoliko na poduzeću odabranom za prijenos autorizacije već postoji definirana grupa i/ili djelatnik i/ili web korisnik (šifra) neće se kopirati odabrane opcije

**Pregazi** - bez obzira da li na poduzeću odabranom za prijenos autorizacije postoji grupa i/ili djelatnik i/ili web korisnik kopirat će se autorizacija i pregaziti te postojeće podatke

**Auto Dodaj** - ukoliko na poduzeću odabranom za prijenos autorizacije postoji grupa i/ili djelatnik i/ili web korisnik kopirat će se autorizacija iz trenutnog poduzeća ali će također ostati i već definirana autorizacija na tom poduzeću

### **DODAVANJE POSLOVNE JEDINICE**

Tipkom **F9-DODAJ** otvaraju se poslovne jedinice. Program sam dodjeljuje oznaku – V za veleprodaju, M za maloprodaju, U za ugostiteljstvo, P za pogon, S za servis, C za carinsko skladište te redni broj. Potrebno je definirati NAZIV.

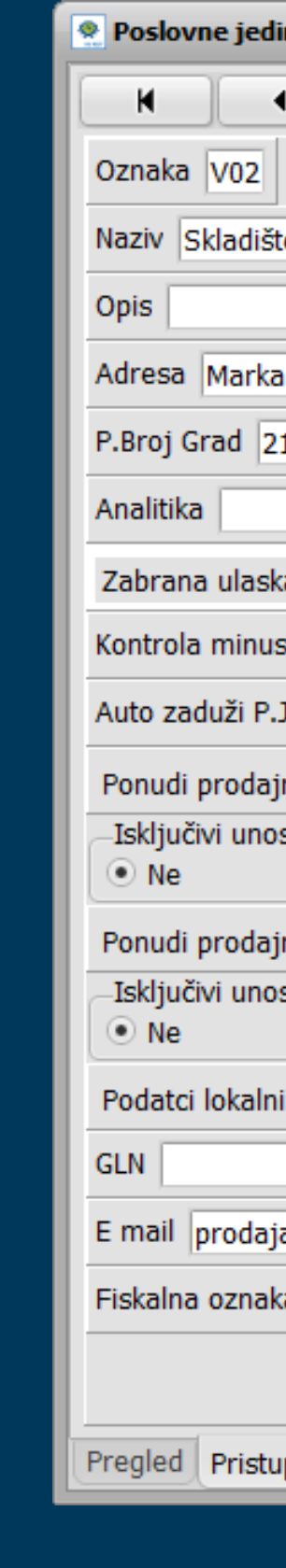

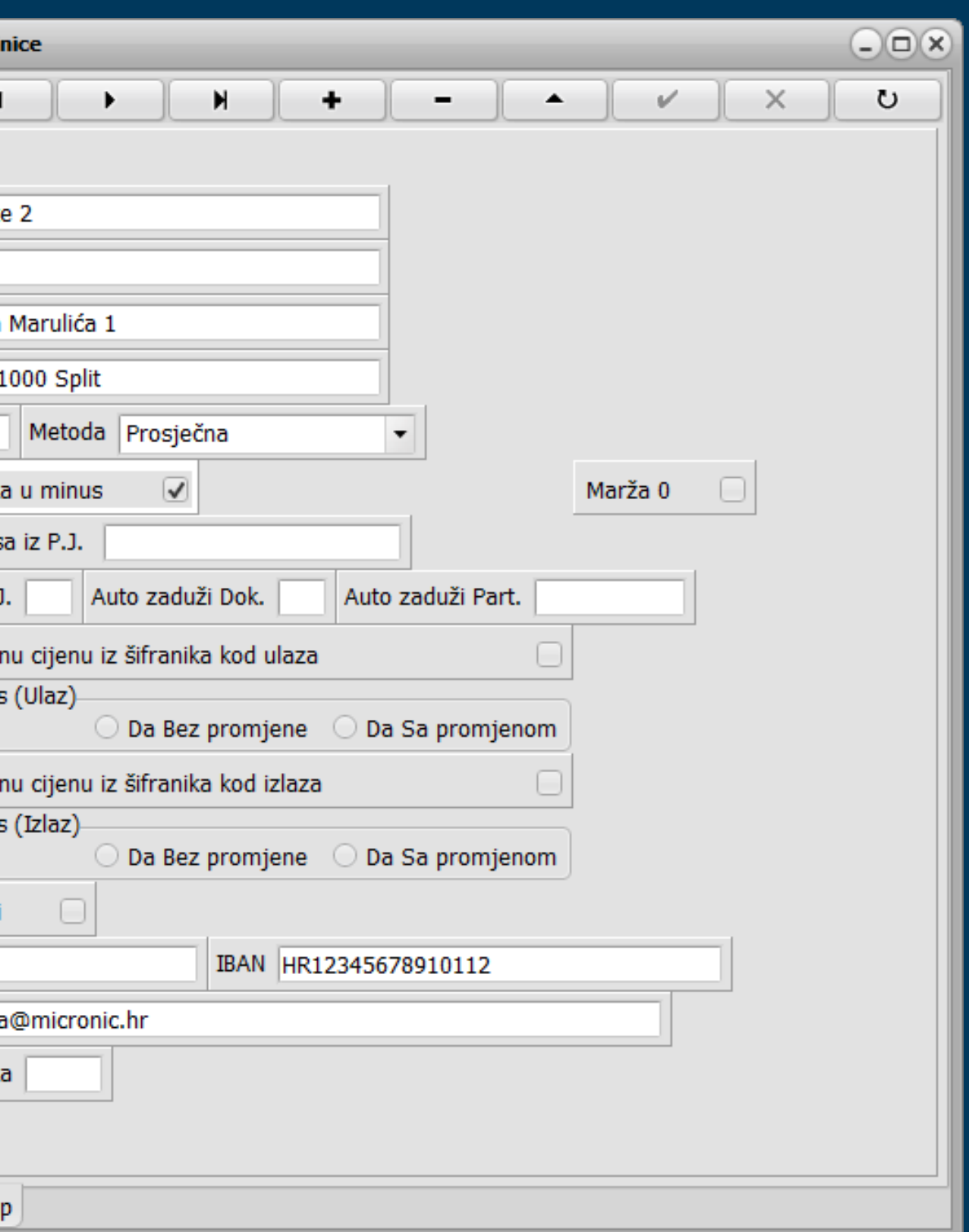

- **P.Broj i Grad**  ukoliko poduzeće ima više poslovnih jedinica u ovo polje upisujete poštanski broj, grad i adresu poslovne jedinice - bitno kod fiskalizacije
- Odaberite jednu od ponuđenih metoda obračuna nabavne cijene: Prosječnu ili Fifo
- **ZABRANA ULASKA U MINUS** ako je aktivna zabrana u tekućoj poslovnoj jedinici prilikom izrade dokumenata program ne dopušta izdavanje artikala ako im je količina 0 odnosno ukoliko će knjiženjem količine u tekućem dokumentu zalihe artikla otići u minus. Kontrola se radi tijekom izrade dokumenta i automatskog transfera te prekida transfer kada naiđe na artikl koji nema dovoljno količina na zalihi. Zabrana je automatski aktivirana kod odabira Prosječne metode.
- **KONTROLA MINUSA U PJ** kontrola ulaska u minus na nivou više poslovnih jedinica, ne dopušta izdavanje robe ukoliko količina prijeđe zbroj količina u zadanim poslovnim jedinicama.
- **AUTO ZADUŽIVANJE** ovu opciju možete aktivirati u onim poslovnim jedinicama koje nemaju zalihe nego idu u minus prilikom prodaje i pune se iz drugih poslovnih jedinica. Za definiciju je potrebno pristupiti u konkretnu poslovnu jedinicu odrediti poslovnu jedinicu iz koje će dolaziti zaduženje, odrediti vrstu dokumenta i šifru partnera.

- **PONUDI PRODAJNU CIJENU IZ ŠIFRARNIKA KOD ULAZA** ako stavite potvrdu u kontrolno polje u ulaznim dokumentima program će Vam nuditi prodajnu cijenu VPC ili MPC koja je definirana u šifrarniku umjesto zadnje prodajne cijene
- **PONUDI PRODAJNU CIJENU IZ ŠIFRARNIKA KOD IZLAZA-Aktivacijom u izlaznim dokumentima** u polje prodajna cijena program će ponuditi cijenu definiranu u šifrarniku artikala, a ne cijenu sa zaliha. Ako je aktivna opcija isključivi unos tada nije moguće promijeniti prodajnu cijenu u ulaznim ili izlaznim dokumentima već *isključivo* ide cijena definirana u šifrarniku.

### Na samom pregledu može se pretraživat šifrarnik po OIB-u

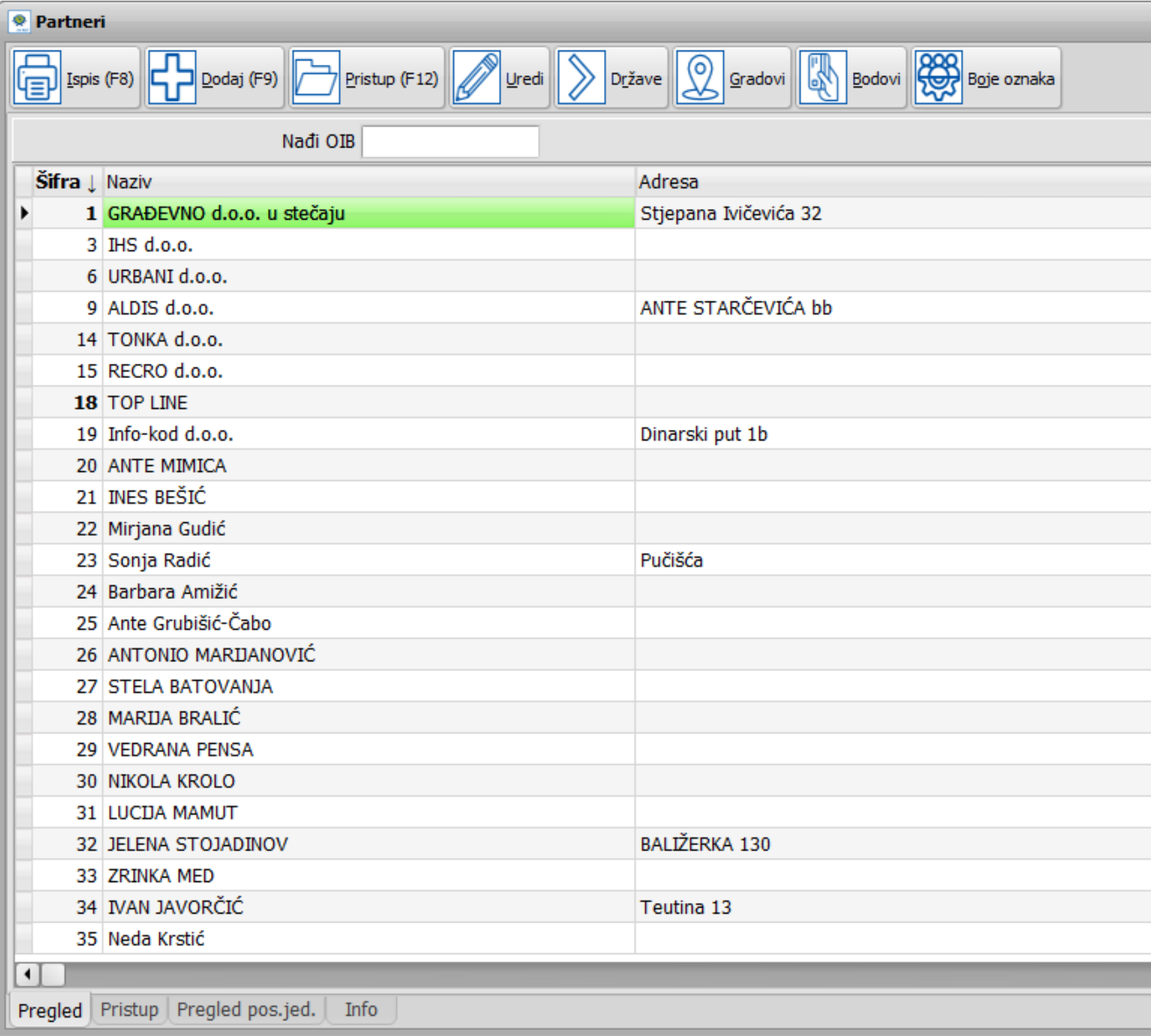

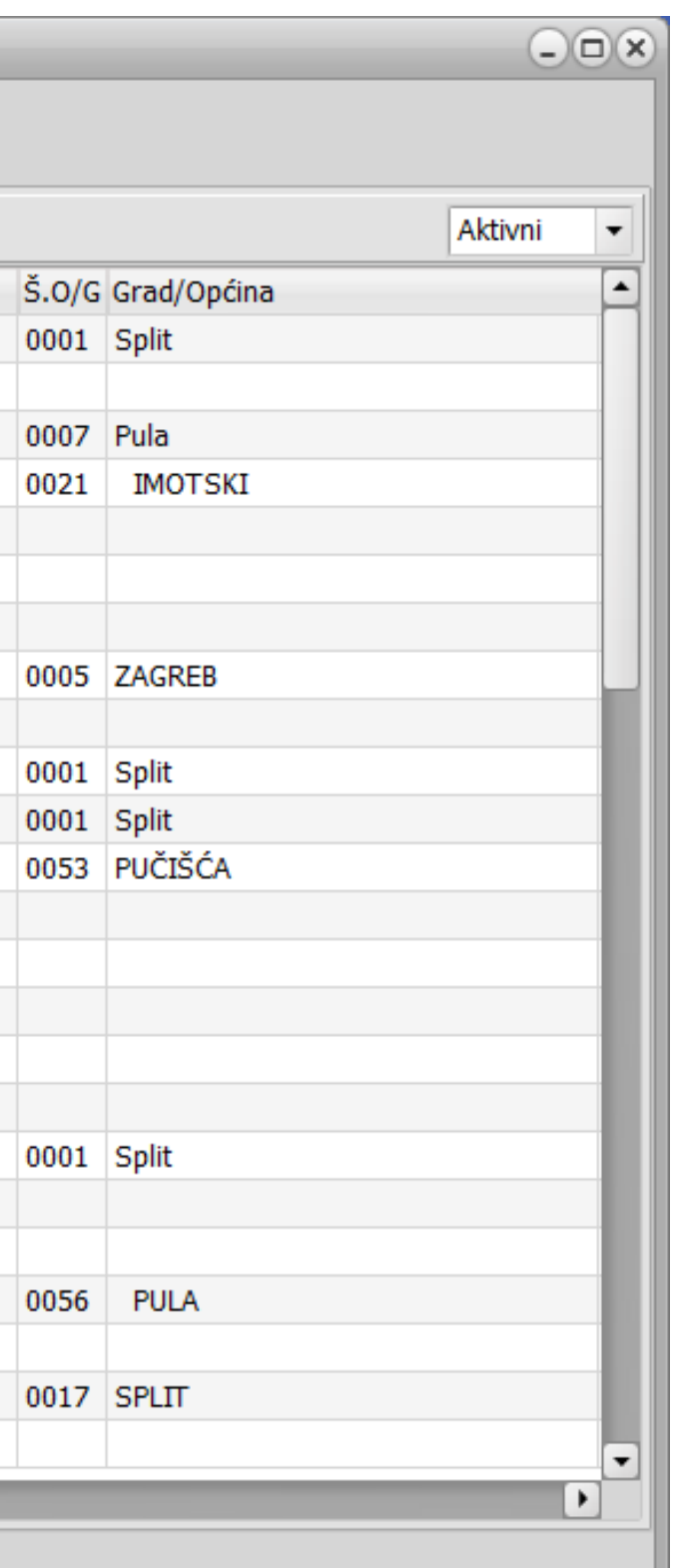

## **ŠIFRARNIK PARTNERA**

### **KAKO OTVORITI NOVOG PARTNERA**

Tipkom F9 DODAJ ili klikom na dugme otvara se polje za definiciju novog partnera.

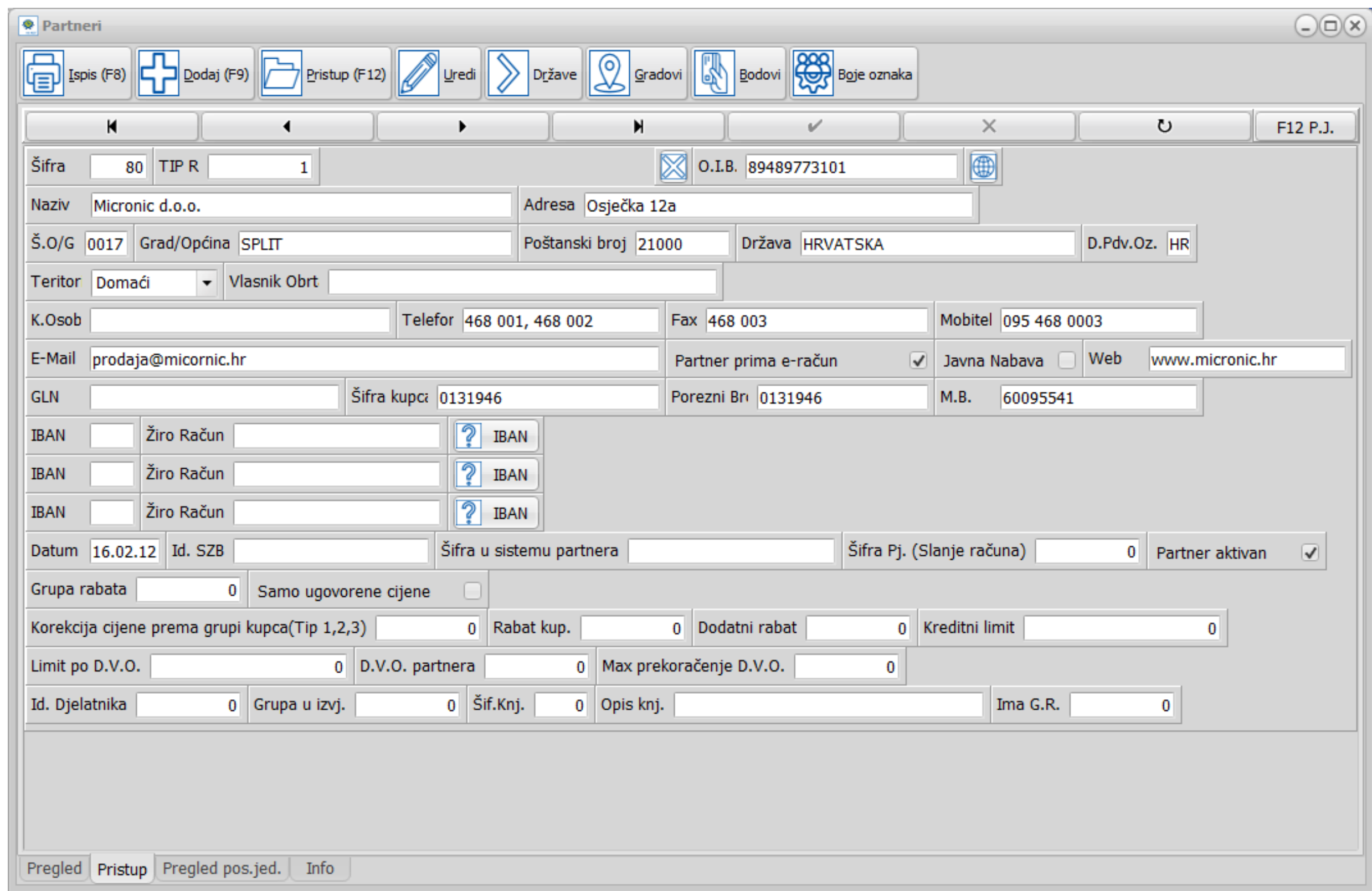

- **Dodavanje novog partnera upisom OIB-a i povlačenjem podataka direktno s Trgovačkog suda** - Otvorite novog partnera, upišite samo OIB te klik na znak ikonu globus, program će povući podatke o partneru s Trgovačkog suda i klikom na OK će ih upisati u za to predviđena polja.
- **Rabat kupcu** jedinstveni rabat za tog kupca, vrijedi za sve artikle osim onih koji imaju ograničenje MAKSIMALNI RABAT definiran u šifri artikla.
- **Dodatni rabat** upisuje se dodatni rabat za kupca, računa se kao rabat na osnovni rabat
- **D.V.O. partnera** valutna odgoda plaćanja koja će se automatski upisati u sve izlazne dokumente i ulazne.
- **Teritorij** dugme kojim određujete teritorijalnu pripadnost partnera, varijante su Domaći, Unutar EU, Izvan EU i Građani.
- **Partner prima e-račun** dugme se aktivira ukoliko želimo tom partneru slati izlazne račune kao eRačun

### **Kreditni limit partnera**

- **Kreditni limit**  kao ukupni saldo kartice kupca na tekući datum.
- **Limit po DVO**  saldo otvorenih stavki.
- **Maksimalno prekoračenje DVO** maksimalan broj dana prekoračenja roka plaćanja.  $\bullet$

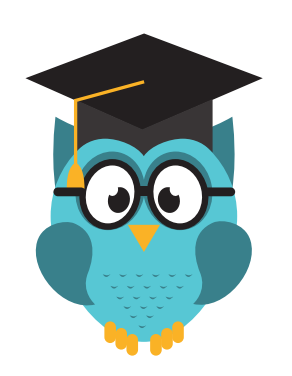

Za svakog partnera u šifrarniku možete postaviti krediti limit:

Partnerima koji su prešli bilo koji zadani limit neće se izdavati računi, odnosno izdat će se samo uz posebno odobrenje odgovorne osobe, ovu opciju mogu koristiti samo oni koji imaju glavnu knjigu uz robno knjigovodstvo.

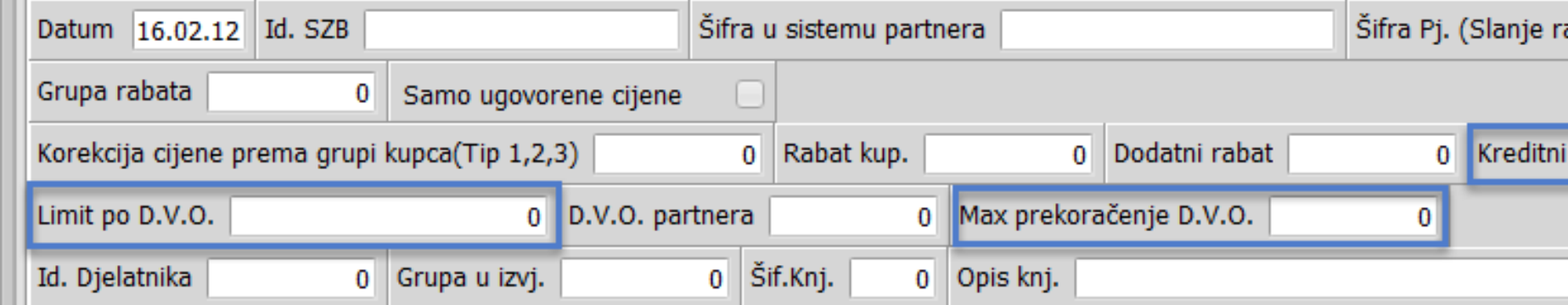

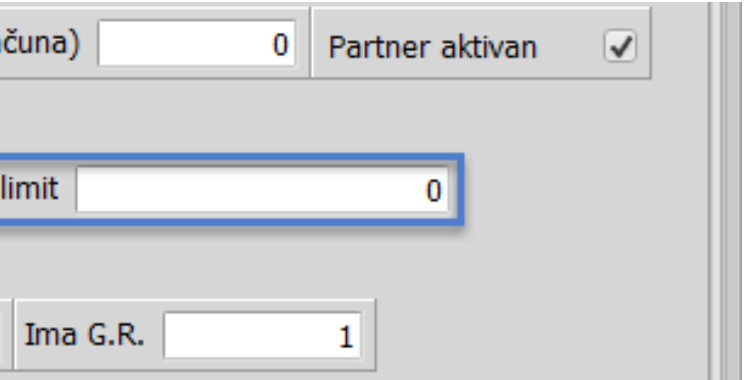

- **KAKO OTVORITI VIŠE POSLOVNIH JEDINICA UNUTAR PARTNERA -** Ako partner ima više poslovnih jedinica njih, unosimo tako da s F12 pristupimo i dodamo ih u odgovarajućeg partnera.
- Desnim klikom na partnera u pregledu pozivate opciju za poslati e-mail partneru ili link na web  $\bullet$ stranicu dotičnog partnera, pod pretpostavkom da su ta polja unutar partnera popunjena.

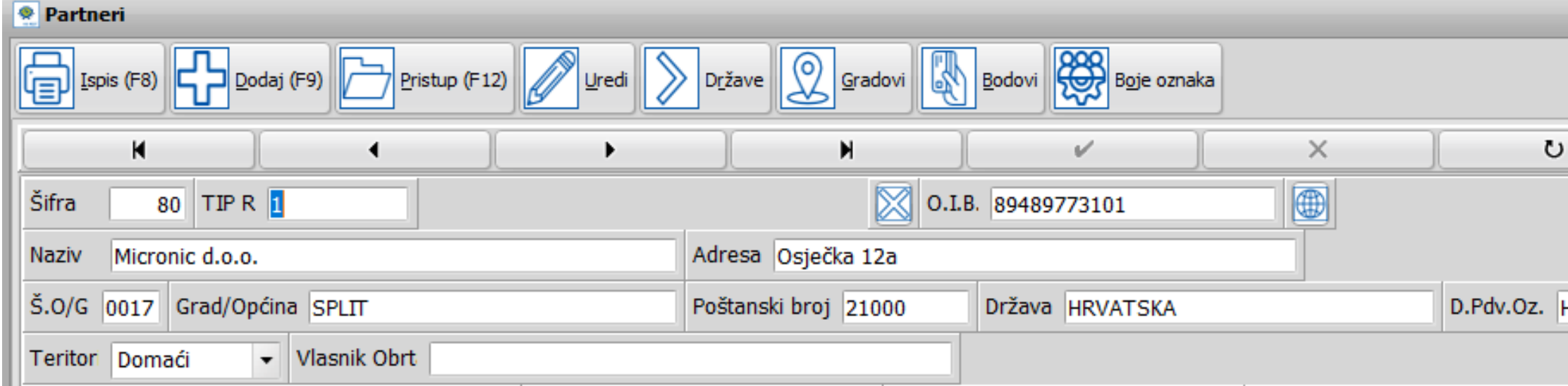

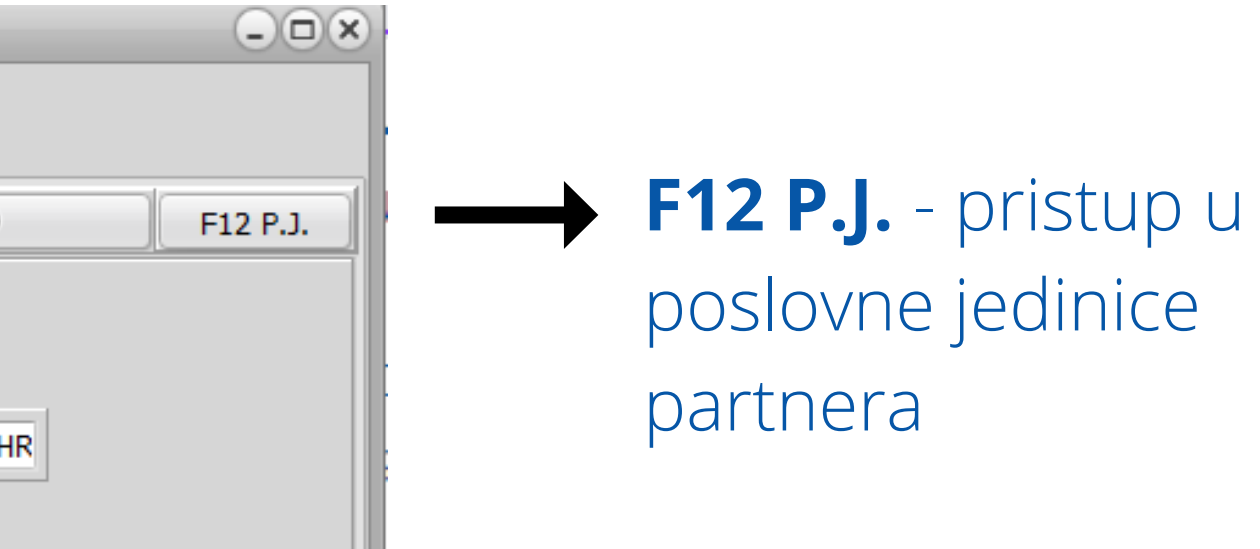

## **ŠIFRARNIK ARTIKALA**

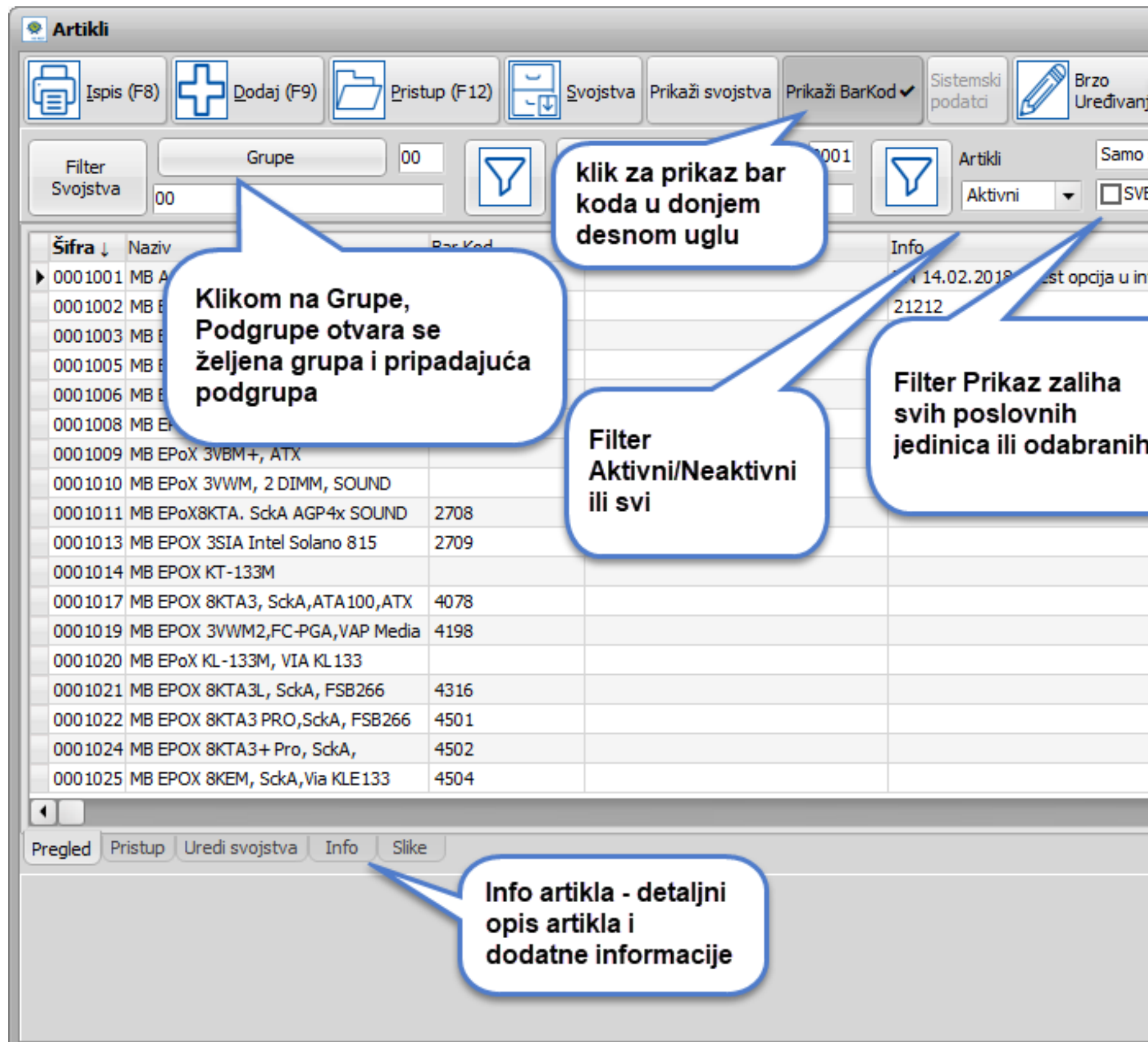

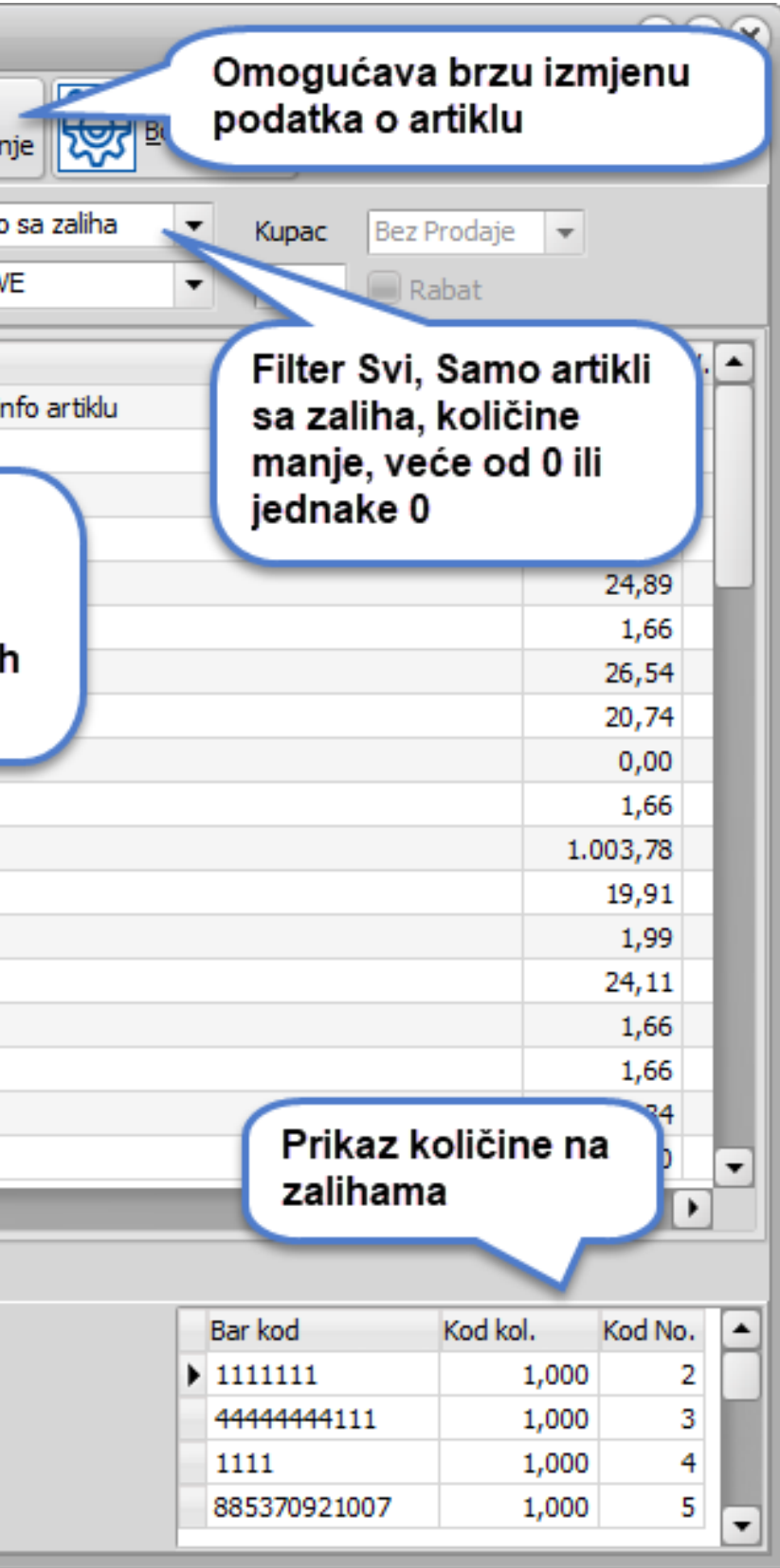

### **OTVARANJE GRUPE**

Kliknite na opciju Grupe i tipkom F9 DODAJ otvorite prozor za definiciju nove grupe. Potrebno je definirati naziv, a jedinicu mjere, tarifni broj po želji i vrstu artikla, ako ih upišete prenijet će ih na podgrupu i artikl uz mogućnost izmjene.

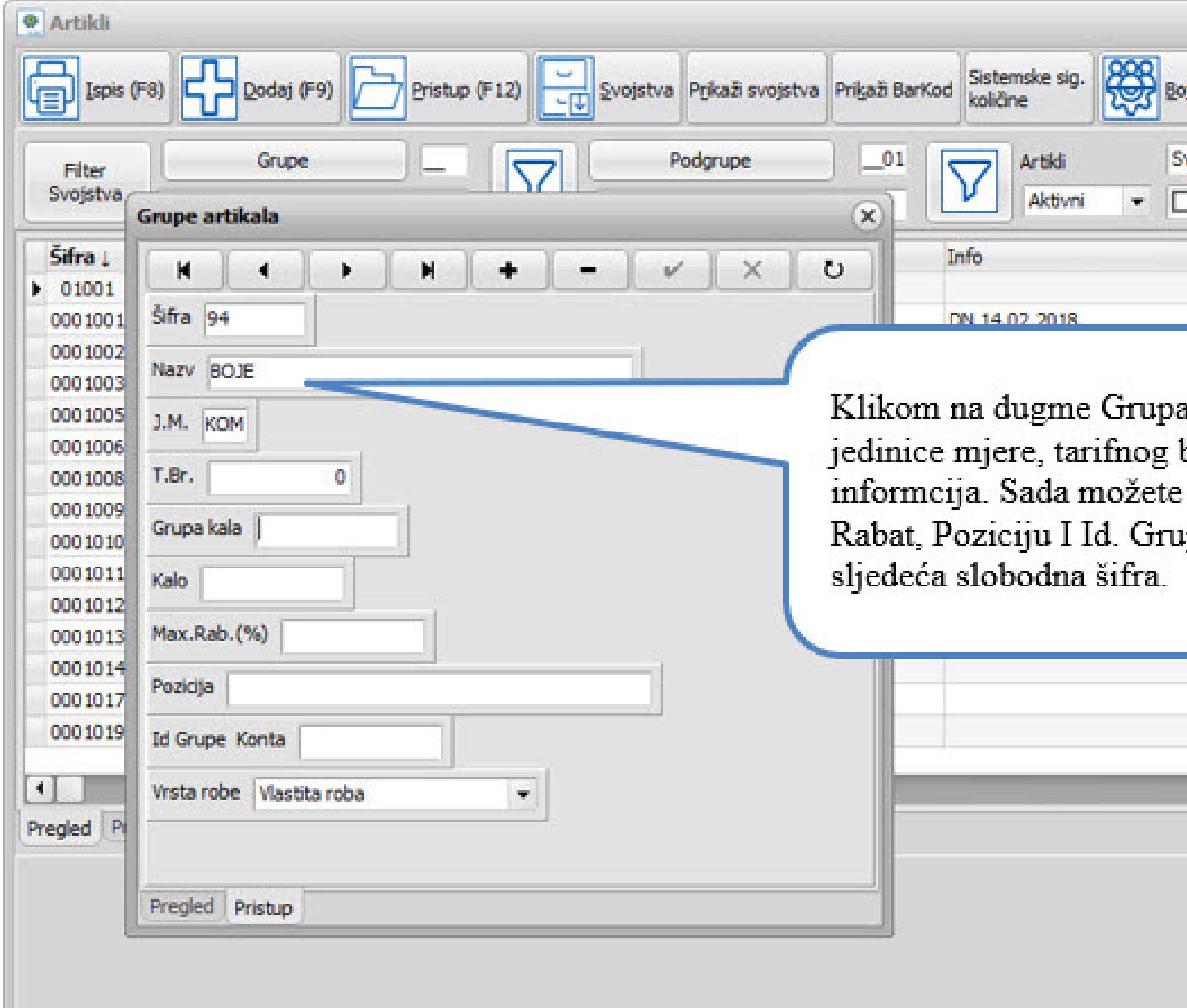

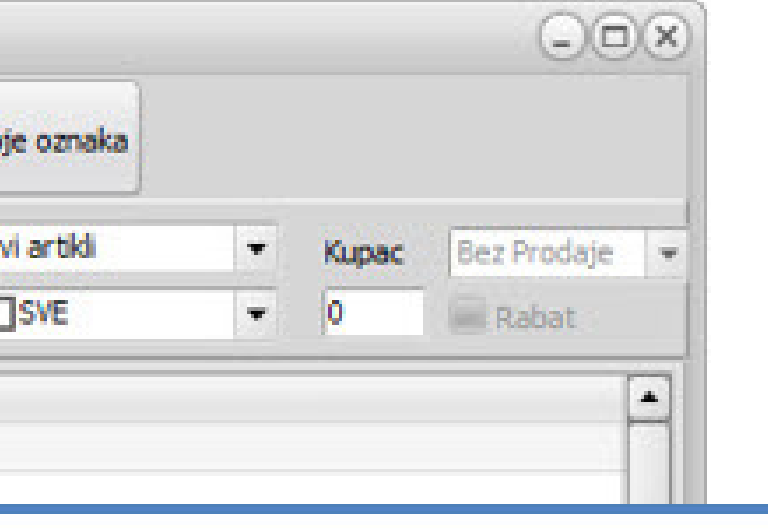

a otvara se prozor za unos naziva, broja i vrste robe kao osnovnih na nivo grupe definirati Kalo, Max. pe Konta. Nakon snimanja upiše se

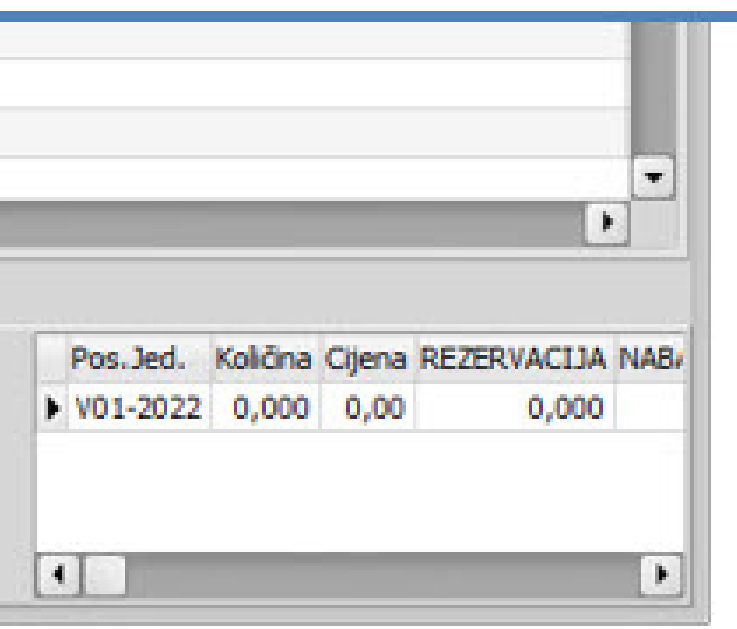

### **OTVARANJE PODGRUPE**

Nakon otvaranja grupe otvara se prozor za definiciju podgrupe unutar te grupe. Inicijalno se prepisuju postavke definirane za grupu, mijenjate ih jednostavnim upisom drugih podataka.

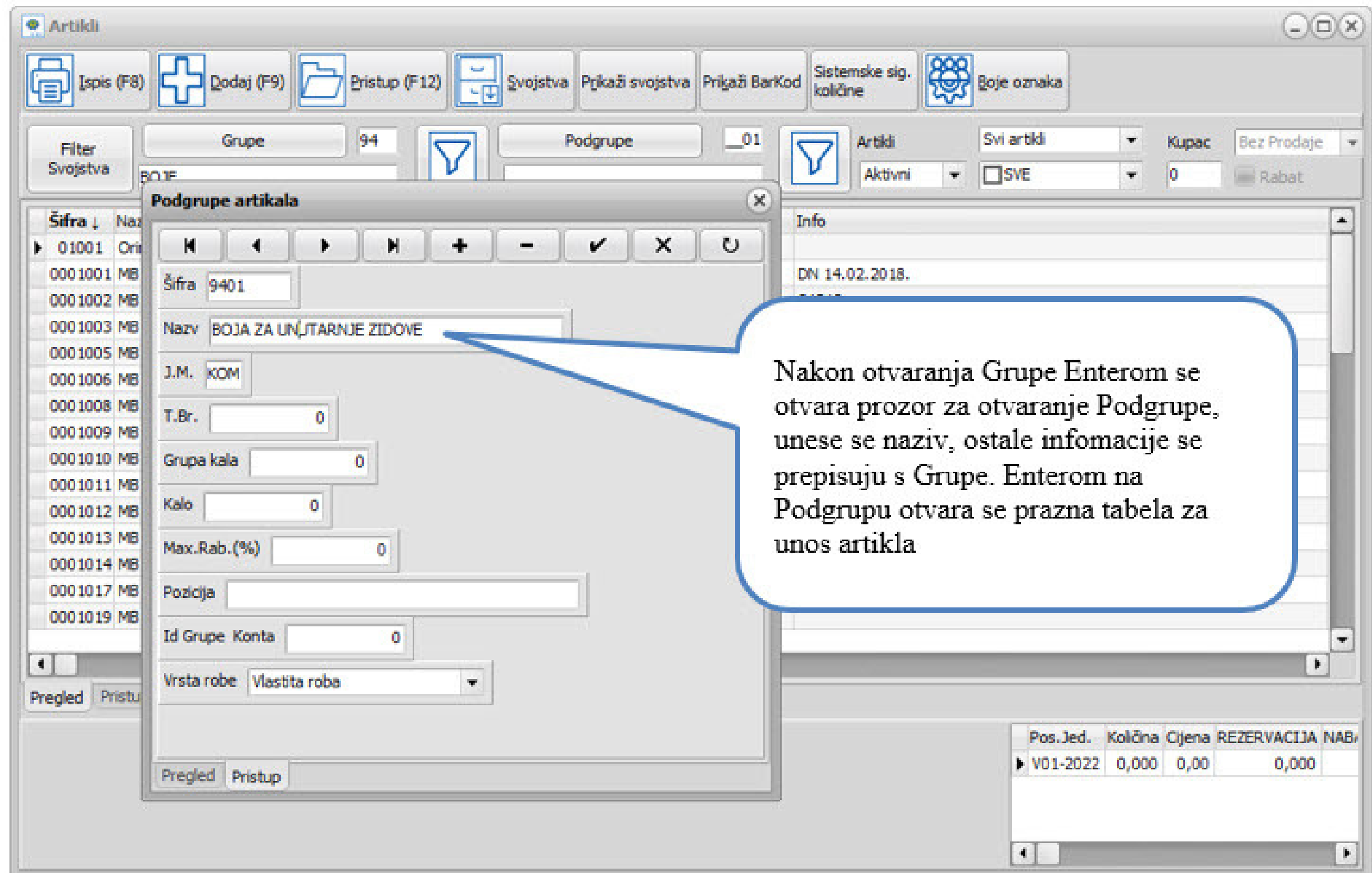

Šifra artikla sastoji se od sedam znamenki; grupe i podgrupe - prve četiri znamenke te broja artikla - zadnje tri znamenke. Slaganje artikala po grupama i podgrupama ovisi o organizaciji i potrebama poduzetnika.

### **OTVARANJE ARTIKLA**

Pozicionirajte se na podgrupu unutar koje želite otvoriti artikl (koristite filter) i tipkom F9 DODAJ otvorite prozor za definiciju novog artikla

### **Napomena!**

Kod otvaranja novog artikla, šifra artikla se ne upisuje ručno već će je program automatski dodijeliti prilikom spremanja.

- **Pomoćni naziv** koristi se kao naziv na drugom jeziku za narudžbe dobavljaču
- **Minimalna marža (%)** Prilikom fakturiranja program upozorava ukoliko je marža manja od one koja je definirana kao minimalna.
- **Bar kod**  mogućnost unosa n bar kodova za jedan artikl.
- **Signalna količina**  u narudžbama se automatski predlažu artikli čija je količina ispod signalne
- **Željena količina**  ukoliko je definirana kod narudžbi se automatski predlaže za narudžbu razlika između trenutne količine na zalihama i željene količine
- **Pakovanje** minimalna količina u kojoj se neki artikl prodaje
- **Koeficijent jedinice mjere**  služi da se ispiše cijena u jedinici mjere na deklaraciji. Primjer ako se proizvod prodaje u pakiranju 0,25 L potrebno je istaknuti cijenu za 1 L, u koeficijent ćete upisati 0,25 i program će kod ispisa deklaracije ispisati cijenu za 1L i za pakovanje
- **MPC i VPC**  cijene koje se ovdje definiraju automatski se prepisuju kod izrade dokumenata u maloprodaji i veleprodaji. Ove opcije aktivirate u POSLOVNIM JEDINICAMA opcija Ponudi prodajnu cijenu iz šifrarnika kod Ulaza i Ponudi prodajnu cijenu iz šifrarnika kod Izlaza.

Osim osnovnih postavki za artikle može se definirati i slijedeće:

- **Preporučena MPC i VPC**  preporučena cijena za kupce koja može biti ispisana na cjeniku.
- Polja za unos nabavne cijene, rabata, zavisnog troška, marže mpc, vpc se mogu koristiti prilikom izrade ulaznih dokumenata.
- **Vrsta robe** inicijalno je upisano *V vlastita roba*, u padajućem izborniku moguće je izabrati još i *ugostiteljska roba*, *komisijska roba*, *usluga* te *proizvodnja* kako bi se mogla dobiti posebna izvješća i analize za određene vrste roba. Komisijski artikli označeni su sivom podlogom i crvenim slovima, a usluge sivom podlogom i zelenim slovima. Usluge se ne nalaze na zalihama, samo u šifrarniku i pozivate ih kod fakturiranja ili izdavanja računa kroz kasu. Ugostiteljski artikli su označeni plavom podlogom.
- **Dobavljač** unosite dobavljača od kojeg su artikli nabavljeni. Ukoliko prilikom unosa primke otvarate novi artikl program će upisati šifru dobavljača.
- **Šifra proizvođača**  ako je definiramo na nivou šifre artikla prilikom izrade deklaracija možemo dobiti podatak o proizvođaču artikla na naljepnicama.

- **Brzo uređivanje** opcija koja omogućava brzu izmjenu prodajnih cijena i signalnih/željenih količina artikla izravno na pregledu svih artikala.
- **Sistemske i lokalne cijene**  omogućena je (za korisnike koji cijene povlače iz šifrarnika artikala) definicija cijena u šifrarniku na razini poslovne jedinice (LOKALNE CIJENE). Ukoliko niste definirali posebne cijene za poslovnu jedinicu, bit će prikazane one definirane na razini poduzeća (SISTEMSKE).

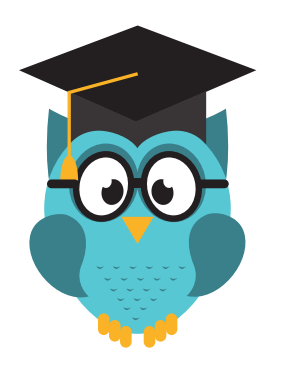

Detaljnije o šifrarniku artikala pročitajte klikom na

[ŠIFRARNIK ARTIKALA](https://www.micronic.hr/kis4all/sifrarnik-artikala/)

## **DOKUMENTI**

- Otvaranjem prozora dobit ćete listu / pregled otvorenih dokumenata.
- Inicijalno su unutar programa definirani uobičajeni dokumenti robnog knjigovodstva
- Dodaj (F9) otvarate novu vrstu dokumenta
- Pristup (F12) Pristupate vrsti dokumenta na kojoj ste pozicionirani

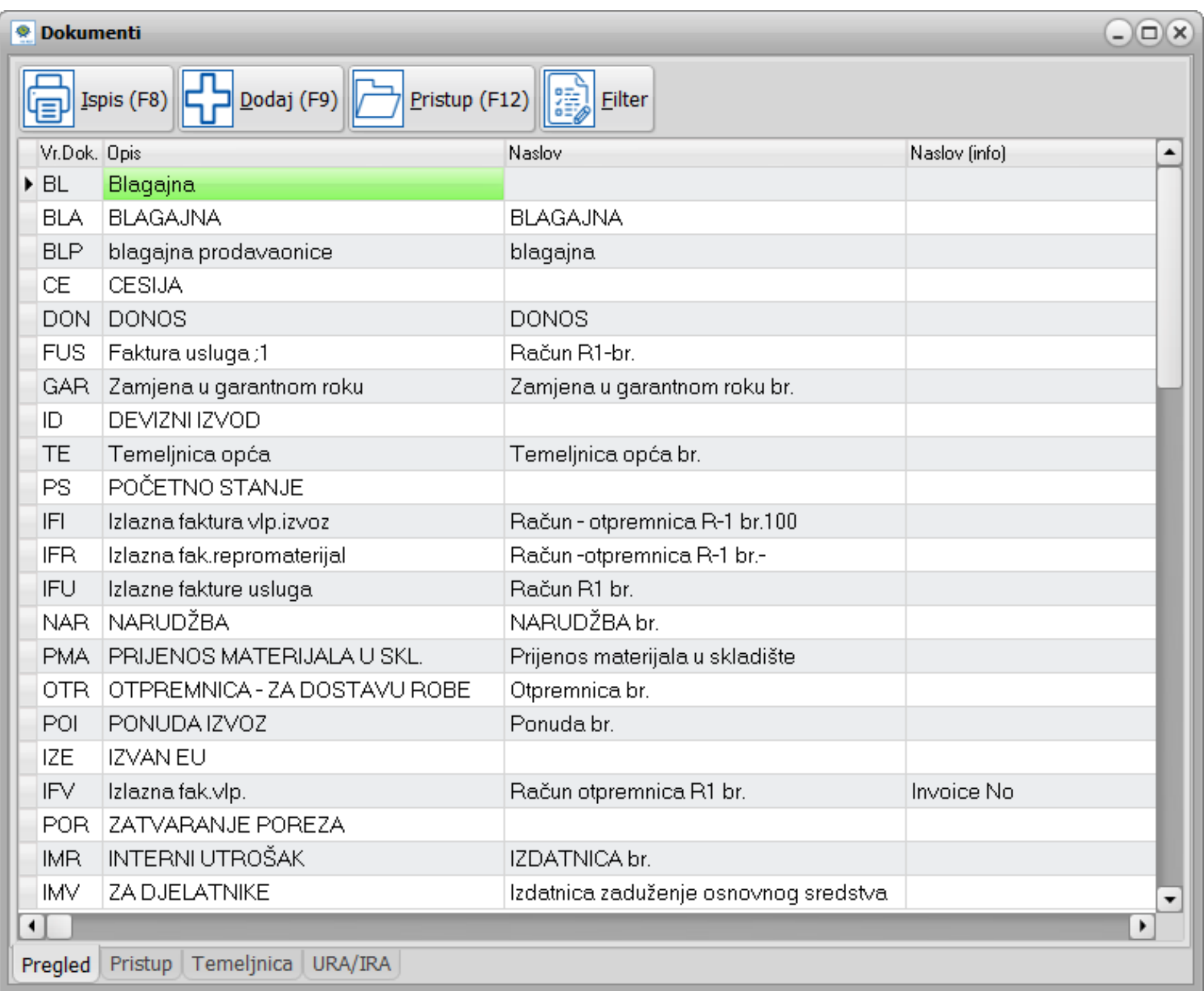

Naslov dokumenta - bit će vidljiv kada dokument ispišete

Fisk. Vr. Dok. - Bitno kod gotovinskih računa koji se fiskaliziraju

Obrazac izvješća - označene stavke bit će vidljive na ispisanom dokumentu

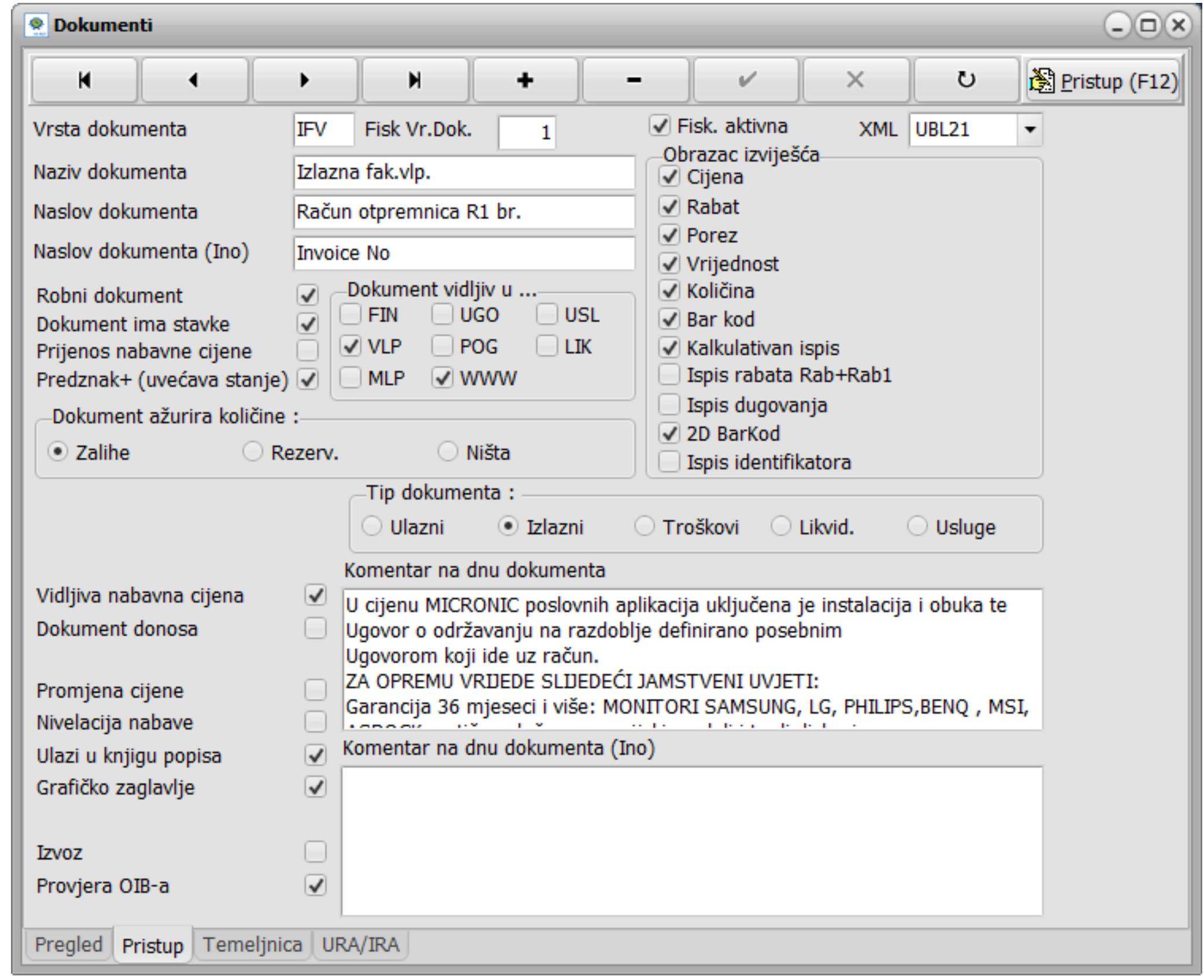

### Osim u Pristupu dokumenta (Obrazac izvješća), izgled ispisanog dokumenta podešavamo i u parametrima SISTEM - PARAMETRI

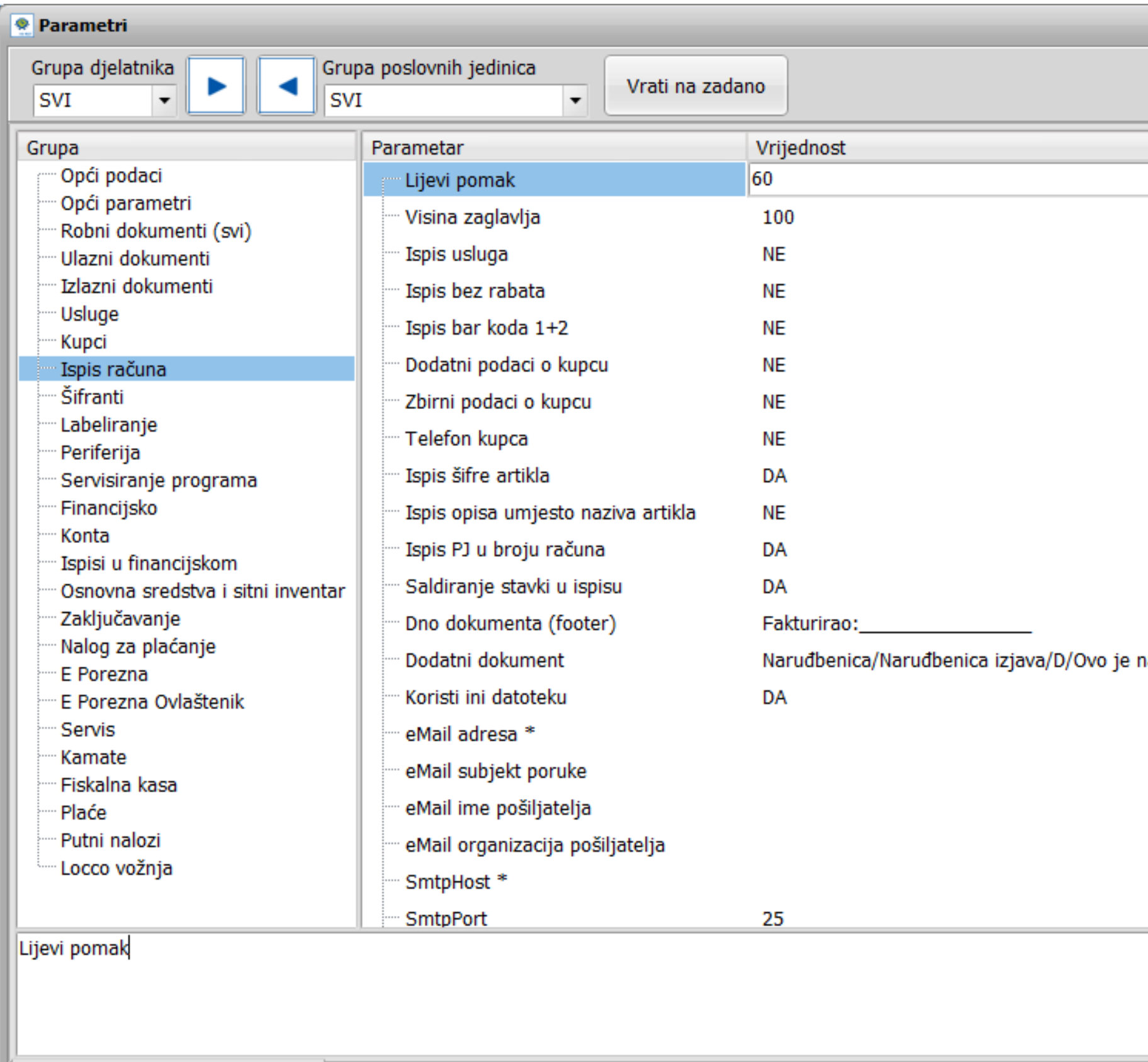

Sistemski parametri - svi korisnici Lokalni parametri - samo ovo računalo Fiskalizacija RH

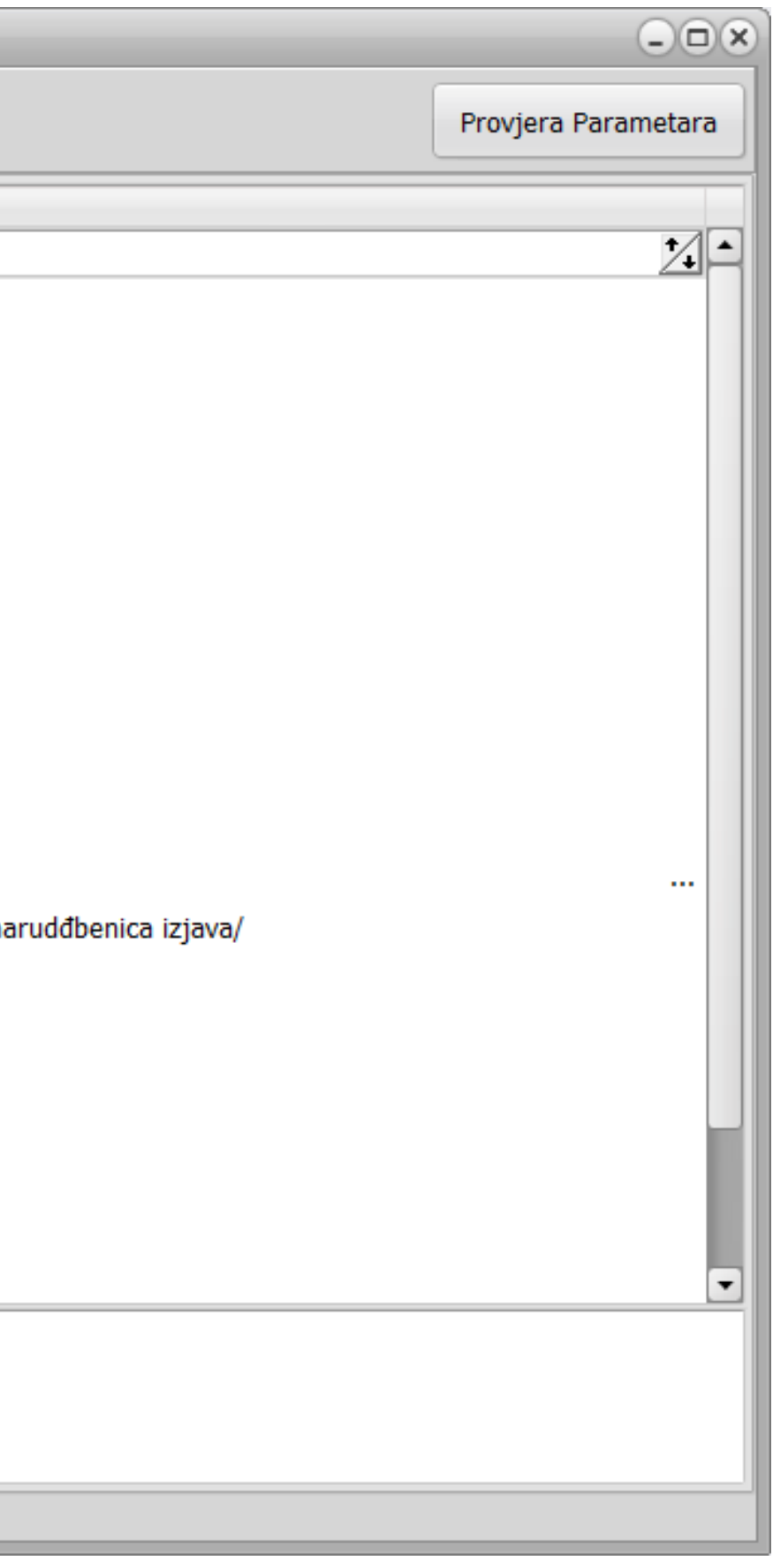

## **ŠIFRARNIK POREZA**

Otvaranjem prozora dobit ćete listu definiranih tarifnih brojeva i poreza. Svaki tarifni broj definira određenu poreznu skupinu. Primjerice t.br.1 je 13% i njega ćete upisati kod artikla koji ima 13% Pdv-a.

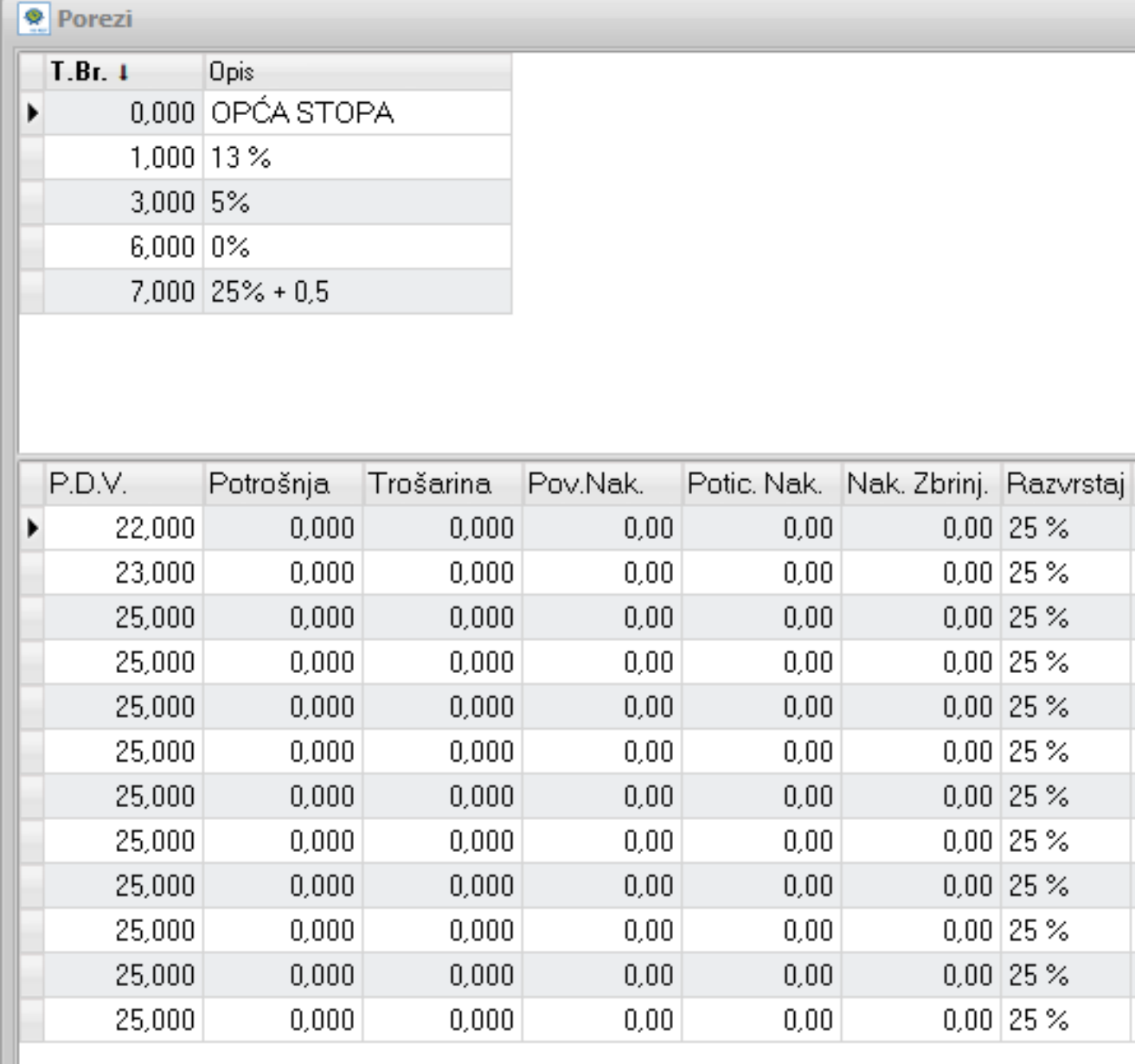

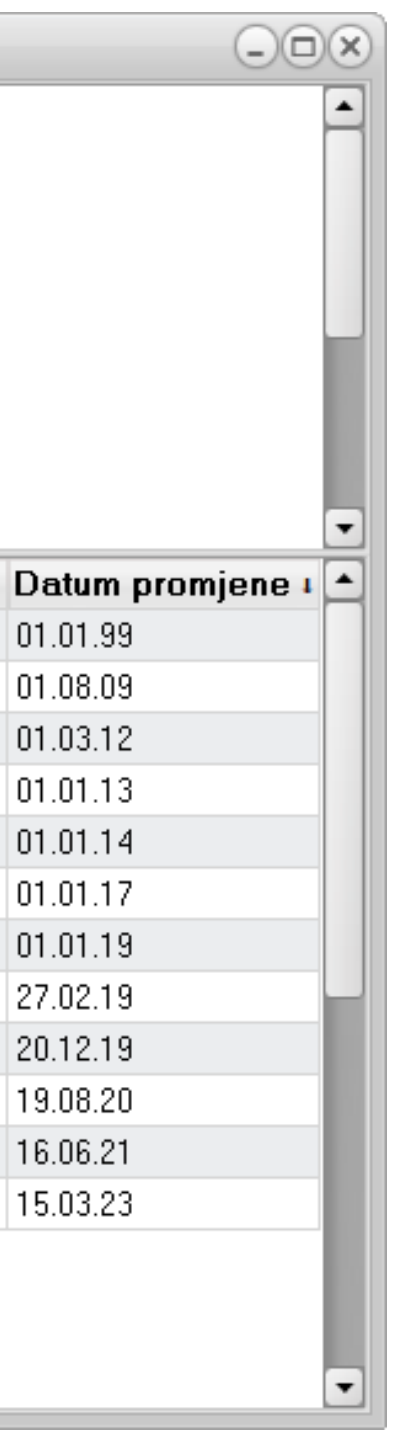

## **Pretraživanje**

Kod pregleda dokumenata ili unutar šifrarnika artikala i partnera možete pretraživati stavke na način da se pozicionirate na polje prema kojem želite pretraživati traženu stavku, upišite \* te dio naziva ili šifre

Pozicionirate se na polje prema kojem želite pretraživati stavke, u ovom slučaju je to naziv

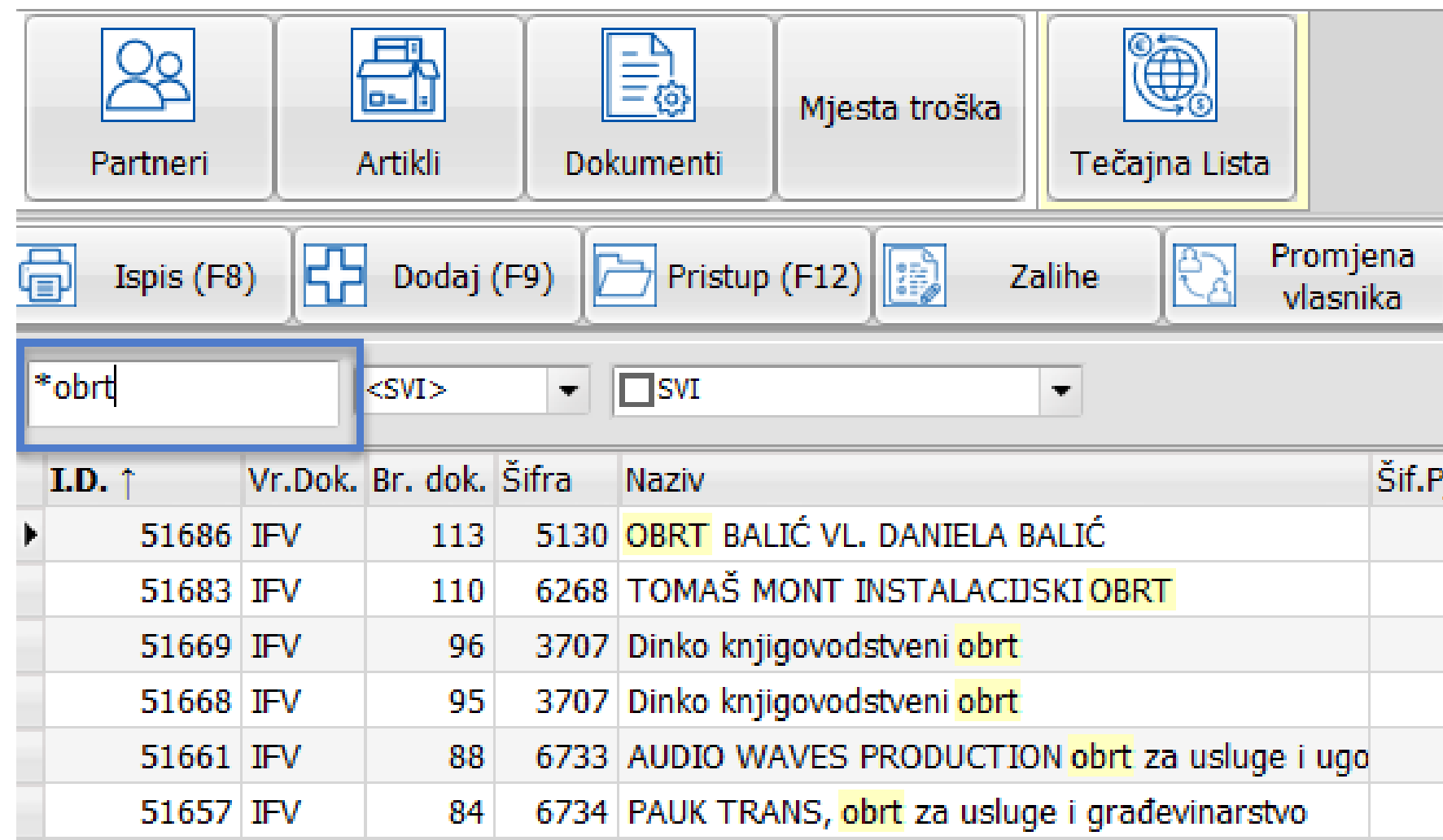

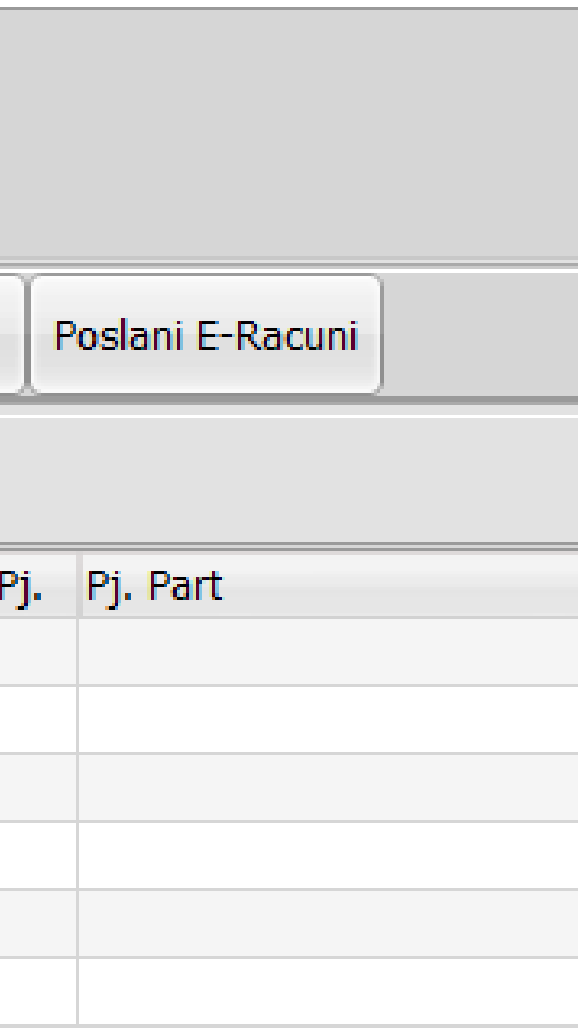

## **MATERIJALNO KNJIGOVODSTVO**

Aktiviranjem opcije Izlaza ili Ulaza bilo maloprodaje/skladišta/pogona ili ugostiteljstva otvara se prozor sa pregledom knjiženih izlaznih/ulaznih dokumenata konkretne poslovne jedinice

Dodaj F9 - otvara prozor za knjiženje novog dokumenta.

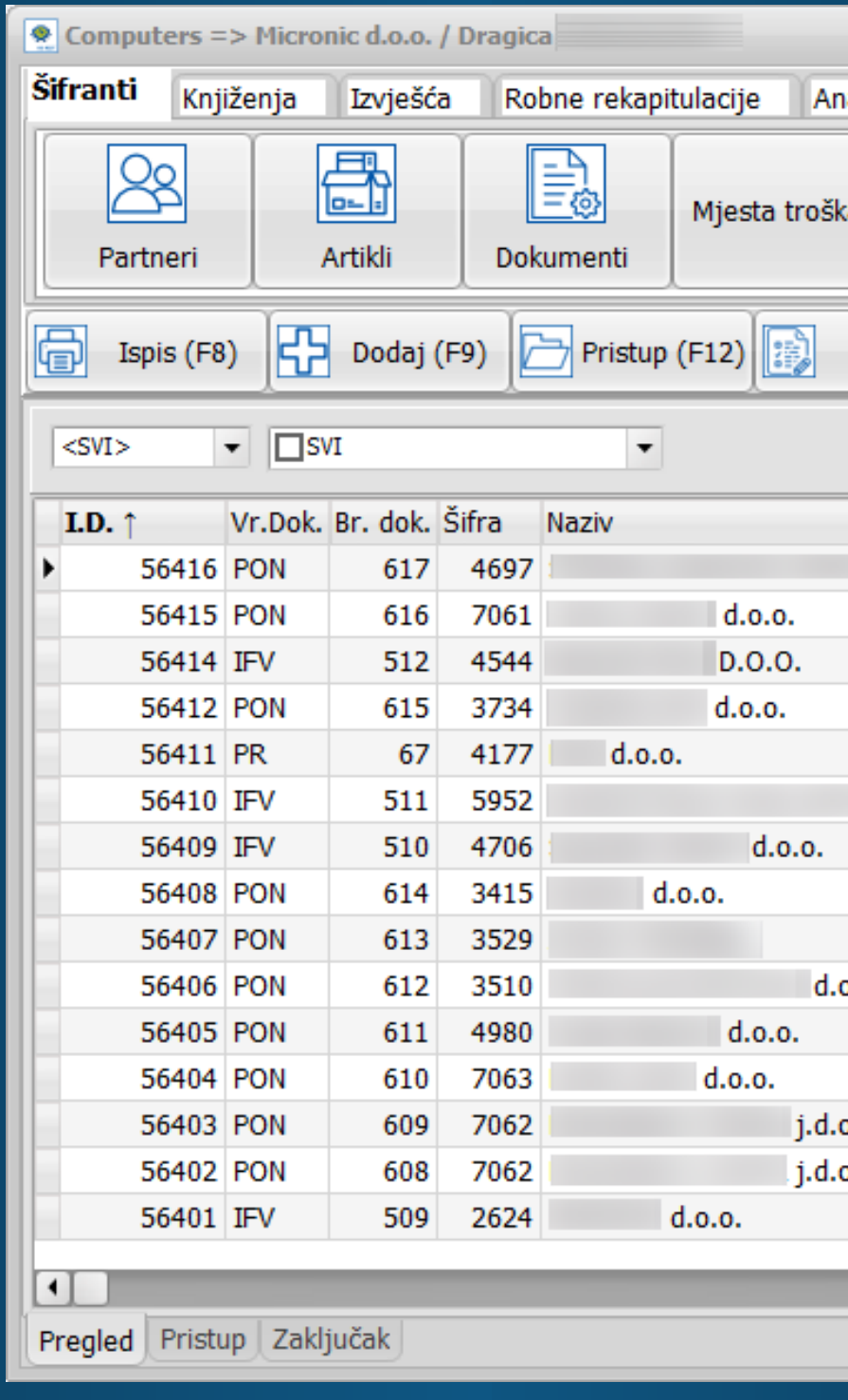

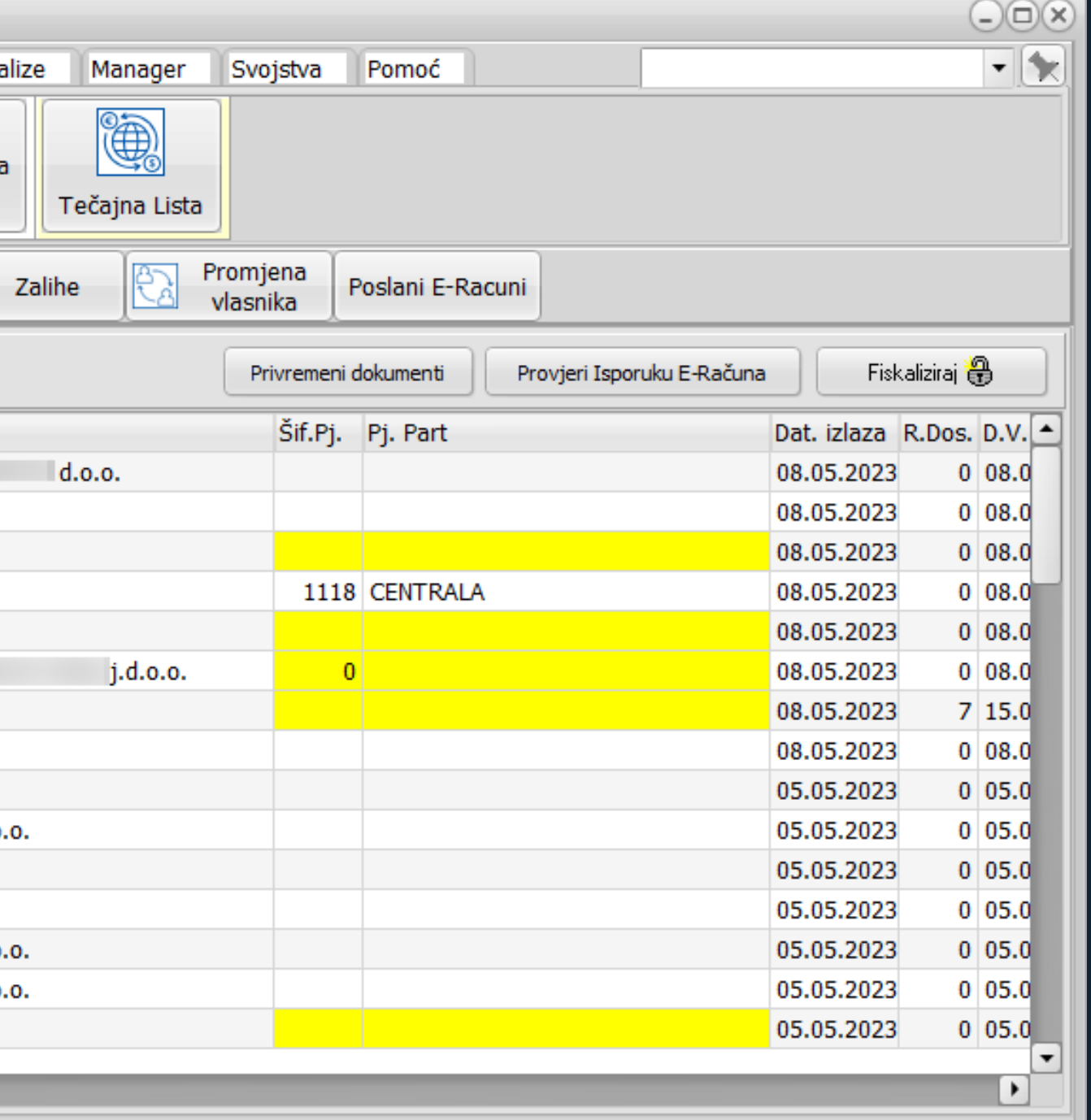

Potrebno je definirati VRSTA DOKUMENTA – šifrarnik dokumenata pozivate tipkom ENTER na ovom polju kao i šifrarnik partnera na polju ŠIFRA PARTNERA

 $\blacksquare$ 

- s polja na polje u zaglavlju se krećete tipkom TAB ili ENTER

Možete upisati šifru artikla ili aktivirati polje – na tastaturi strelica dolje i ENTER - poziva se šifrarnik artikala

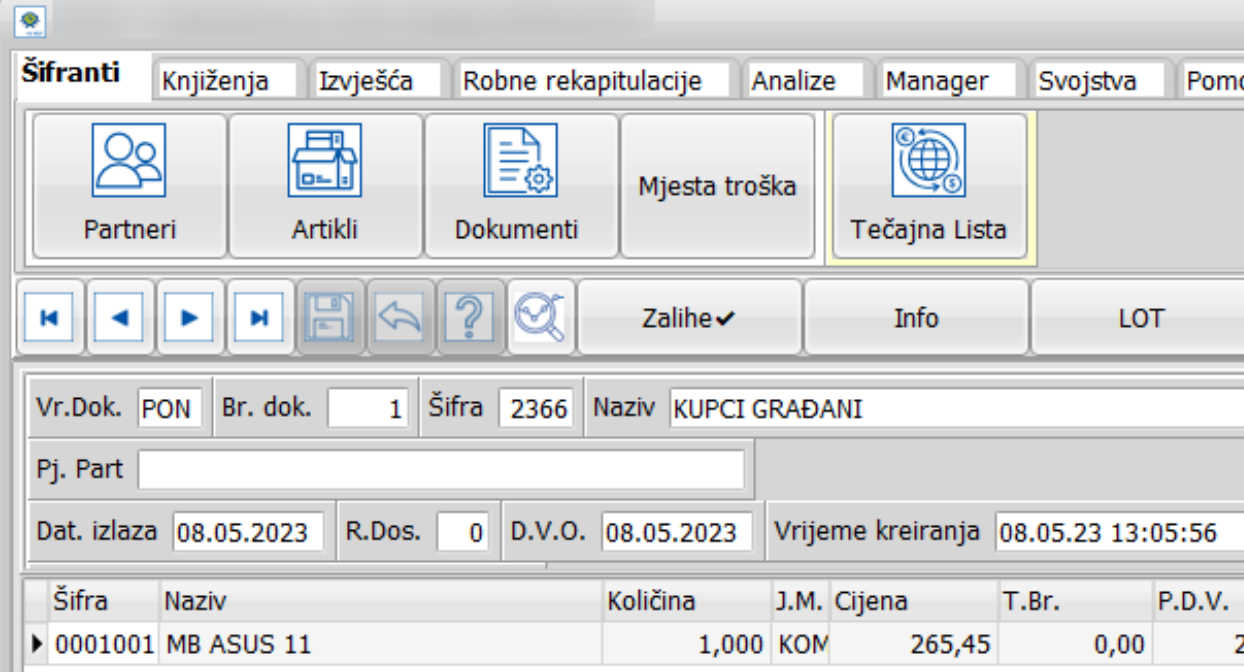

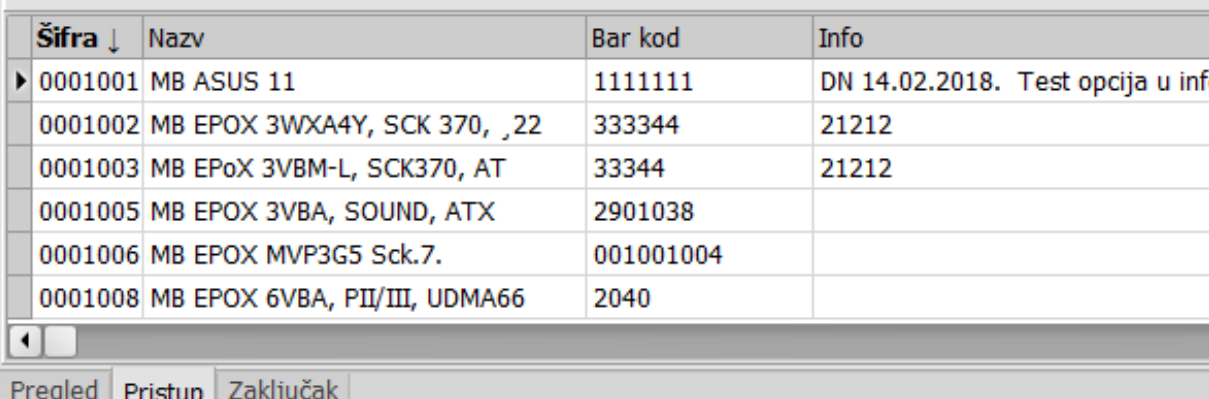

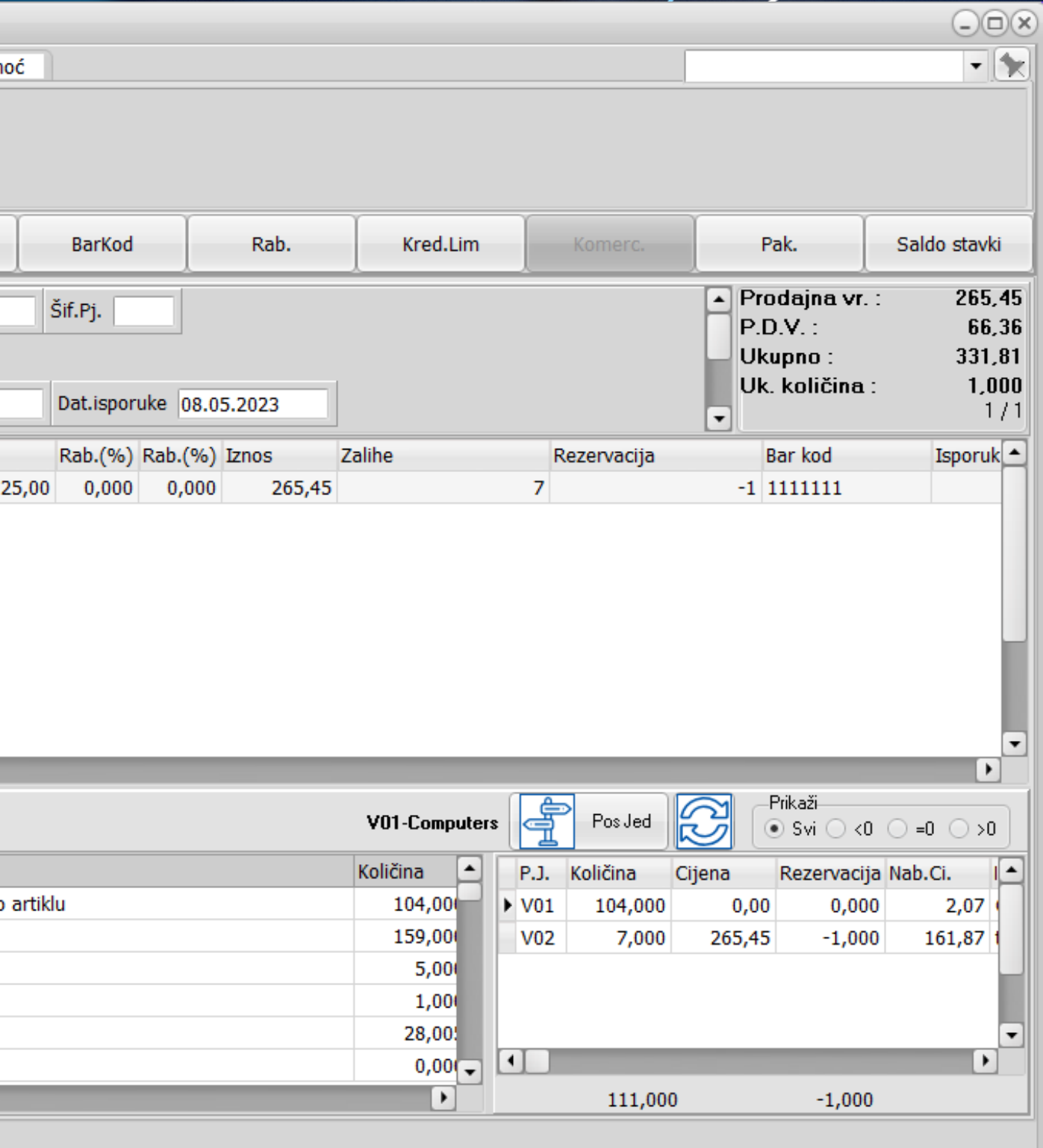

ZALIHE - klikom aktivirajte zalihe kako bi imali njihov pregled dok izrađujete novi dokument Pristupom na zaključak ili pregled dokumenata, program Vas upozorava i pita želite li spremiti promjene u dokumentu.

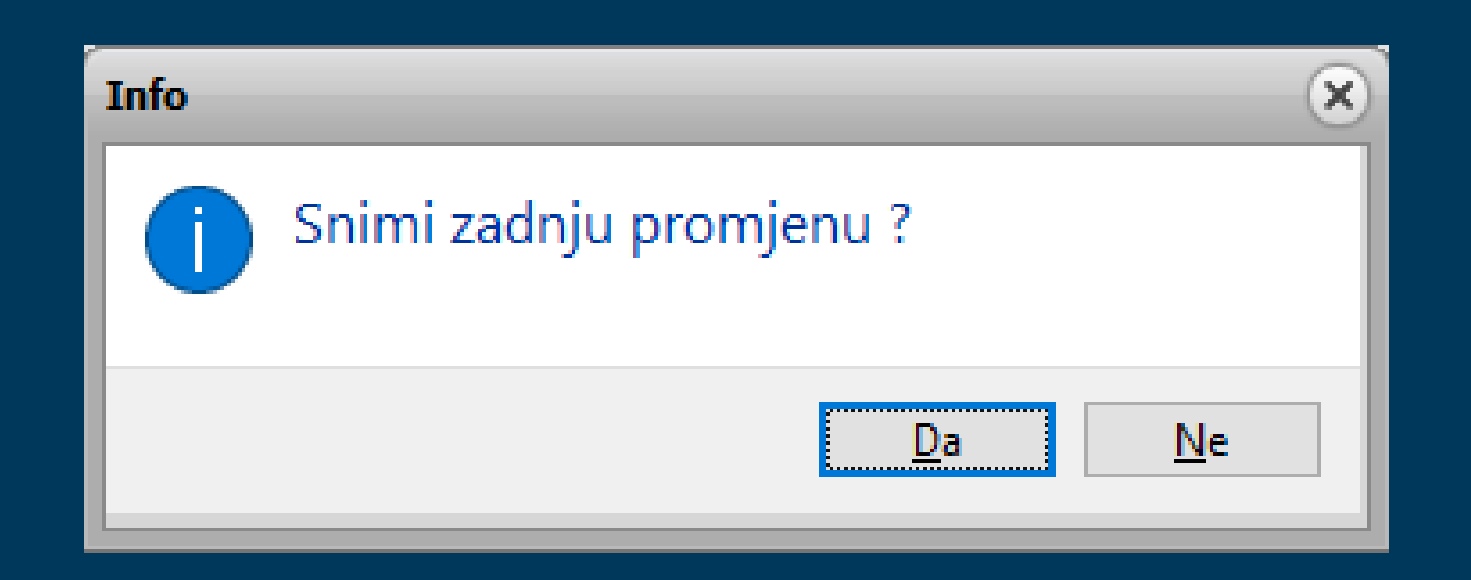

## **Kako definirati prodajnu cijenu?**

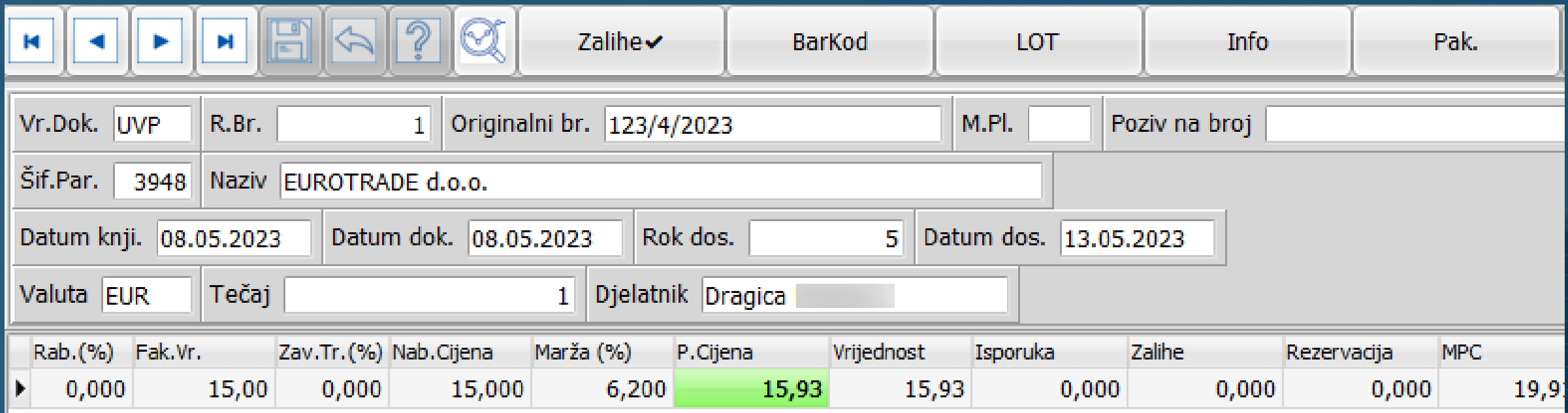

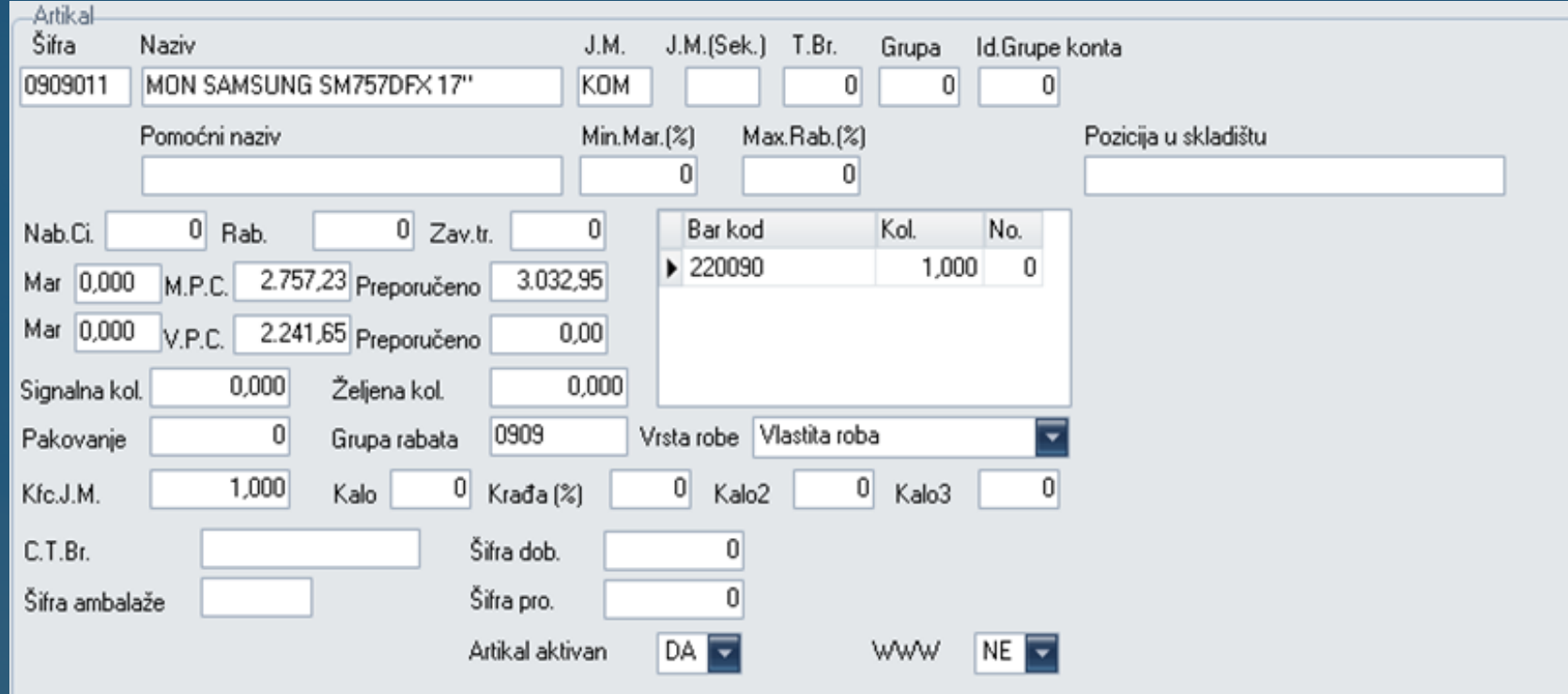

### **Definicija u ulaznom dokumentu/primci**

### **Definicija u šifrarniku artikala**

### Ukoliko želite da program nudi cijenu iz šifrarnika artikala, potrebno je u definiciji poslovnih jedinica aktivirati Ponudi prodajnu cijenu iz šifrarnika

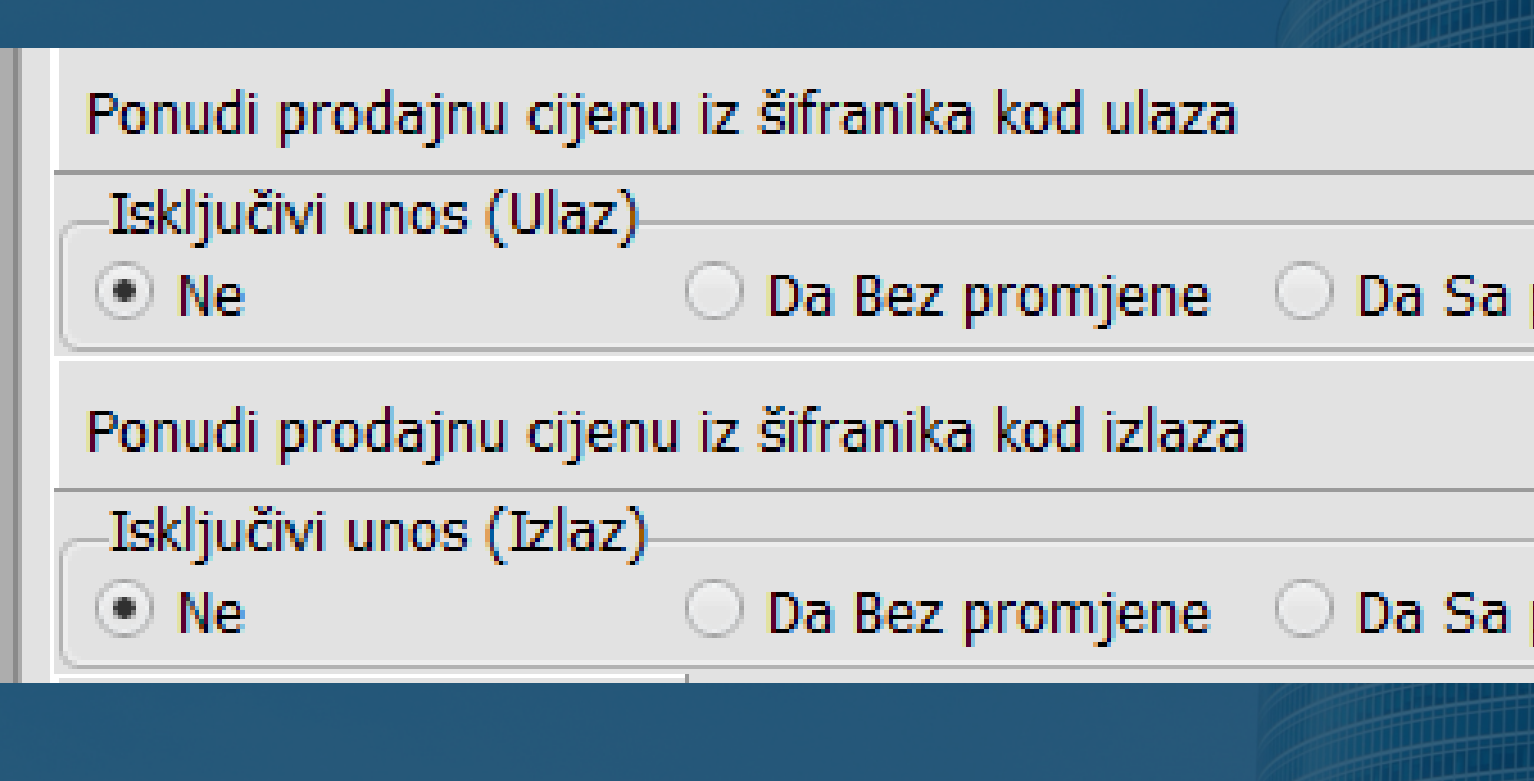

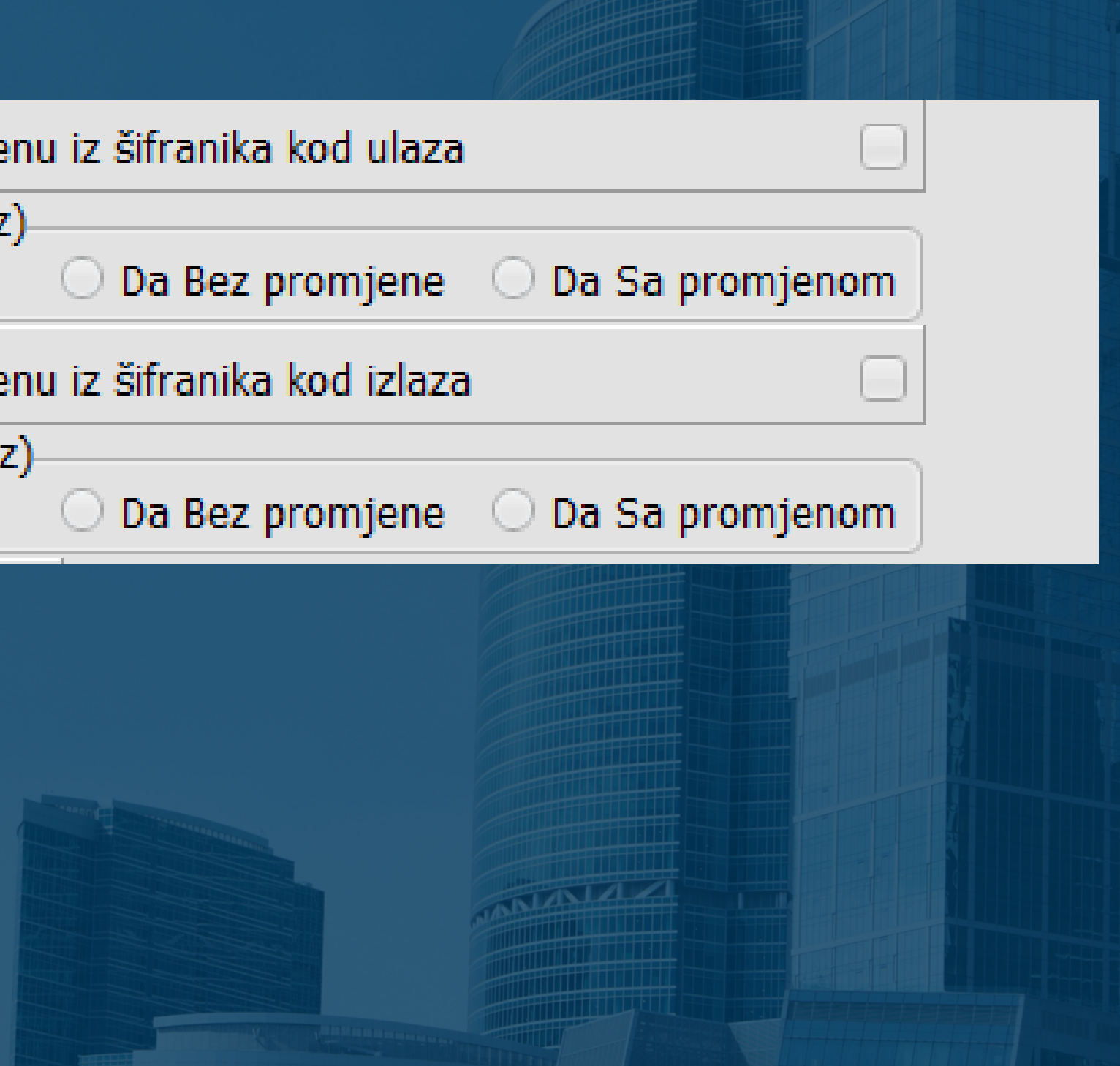

**Autotransfer** – opcija koja omogućava automatsko pretvaranje jedne vrste dokumenta u drugu unutar iste poslovne jedinice ili između dvije različite poslovne jedinice.

Pozicionirajte se na bilo koji dokument, desnim klikom odaberite opciju Autotransfer te kliknite na Dodaj. Na slici je prikazano kako podesiti autotransfer OTPREMNICE (OTP) u RAČUN (IFV).

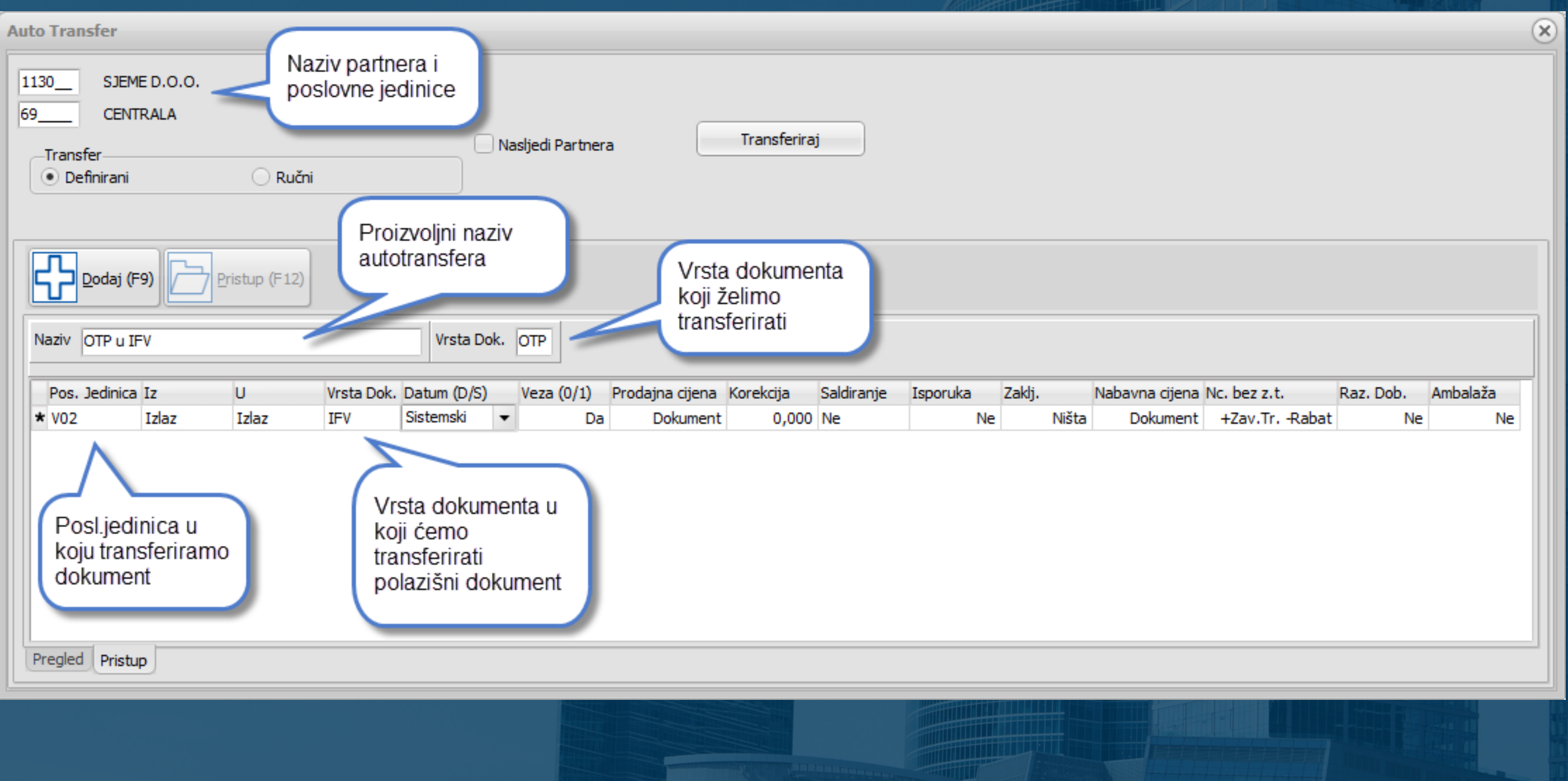

**Ručni transfer** - nalazi se unutar prozora autotransfera, potrebno je samo označiti opciju Ručni. Odaberite poslovnu jedinicu i vrstu dokumenta u koji želite transferirati dokument na koji ste pozicionirani. Također možete promijeniti partnera, datume i odrediti da li će se cijene kopirati iz dokumenta ili će se povlačiti sa zaliha/šifrarnika.

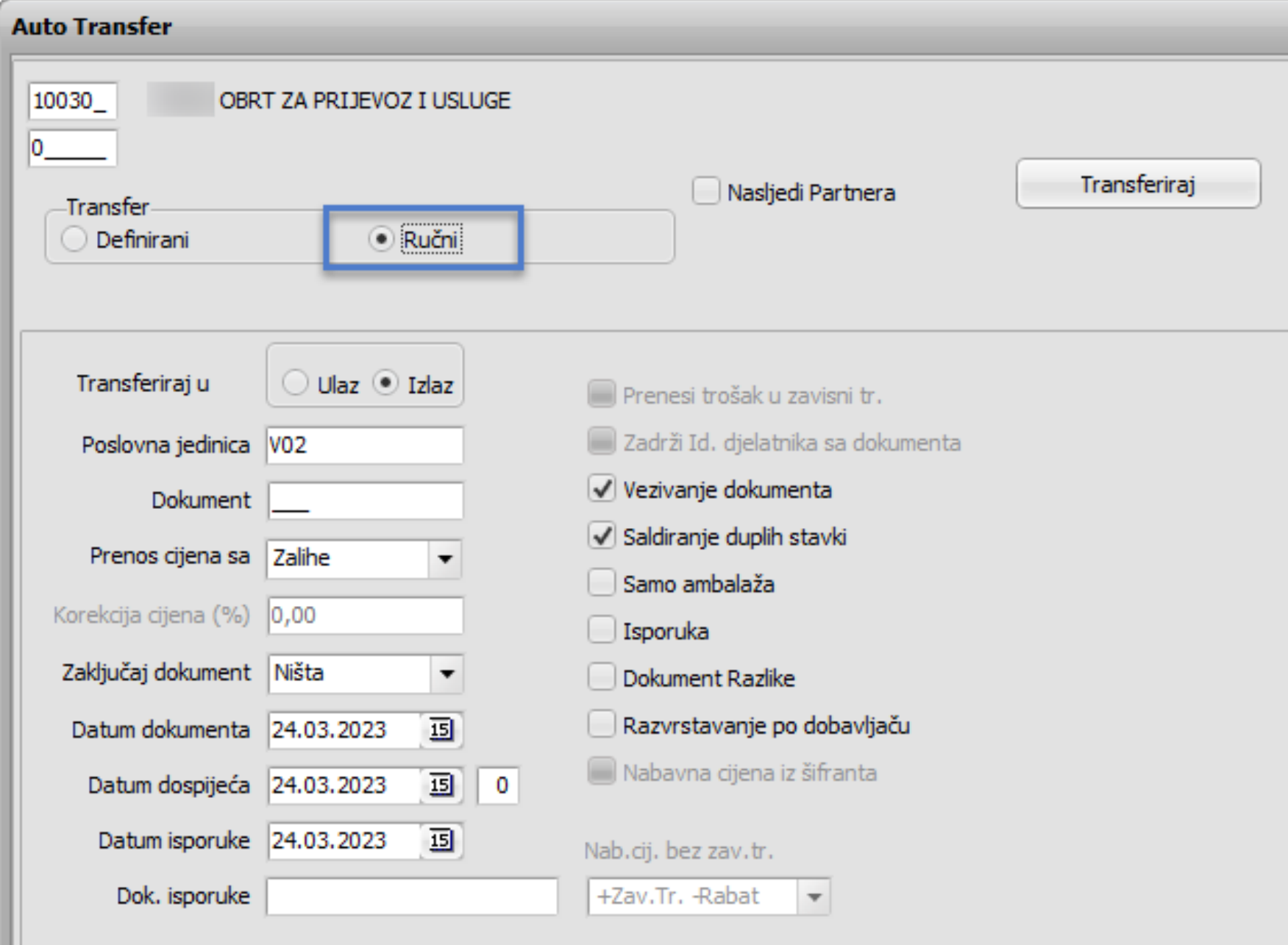

Ukoliko je stavljena Veza DA, dokumenti na ulazu ili izlazu koji su transferirani u neki drugi dokument bit će označeni odabranom oznakom (Uredi) i neće se moći izbrisati dok se ne izbriše dokument u koji su transferirani.

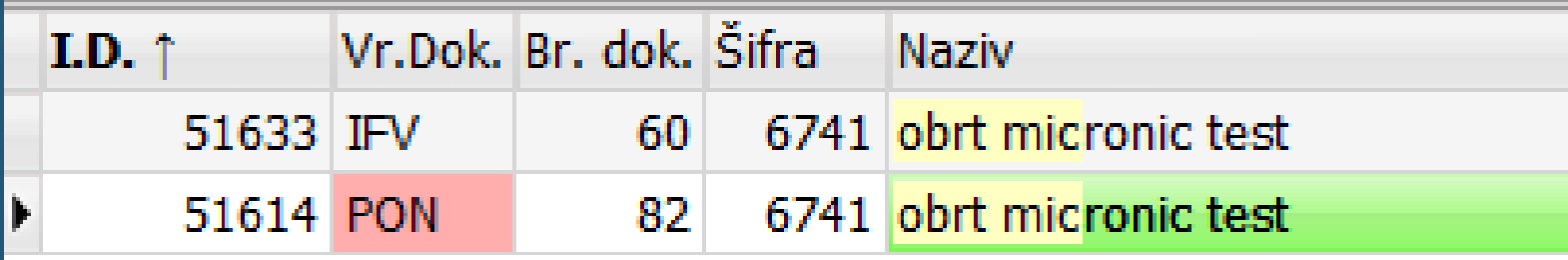

Dokumenti koji su transferirani ili su nastali transferom dobiju oznaku u stupcu OTIŠAO U i DOŠAO IZ. Dvoklikom na oznaku program će Vas automatski prebaciti u poslovnu jedincu i dokument koji je nastao transferom.

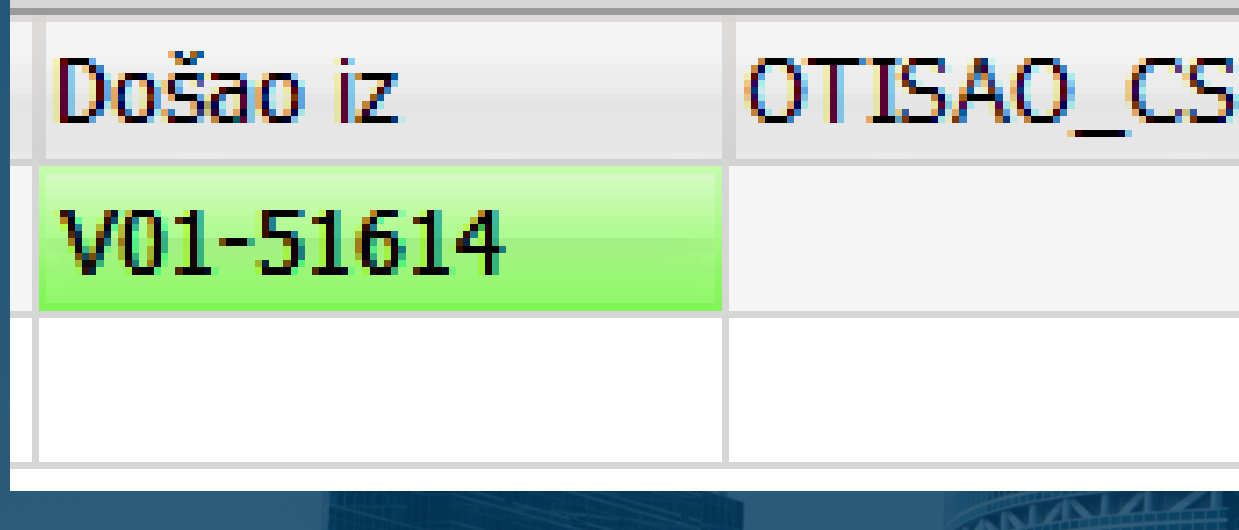

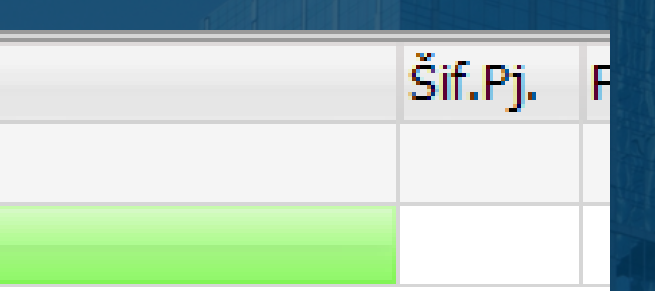

### Omogućeno je izravno slanje eRačuna iz programa.

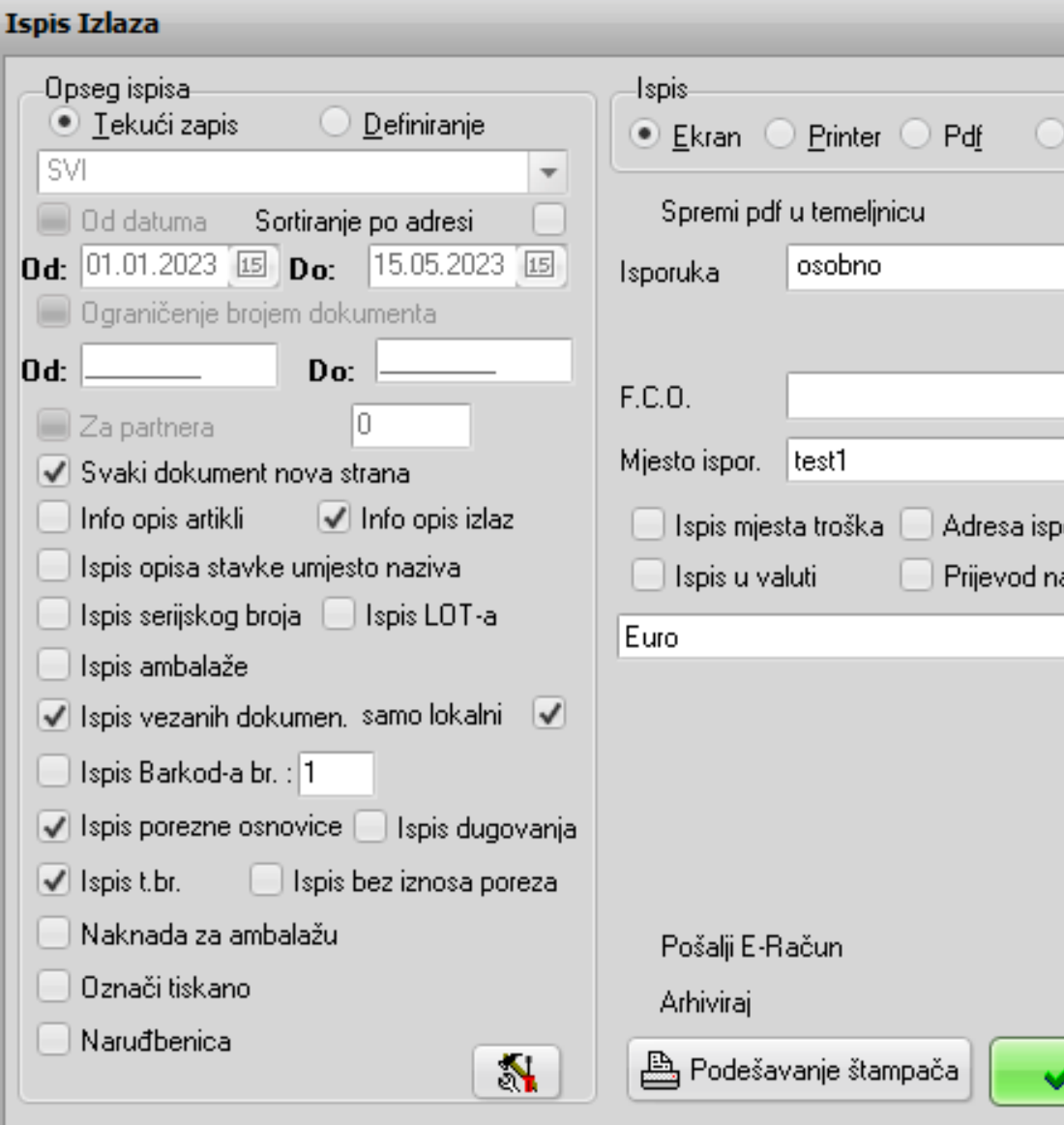

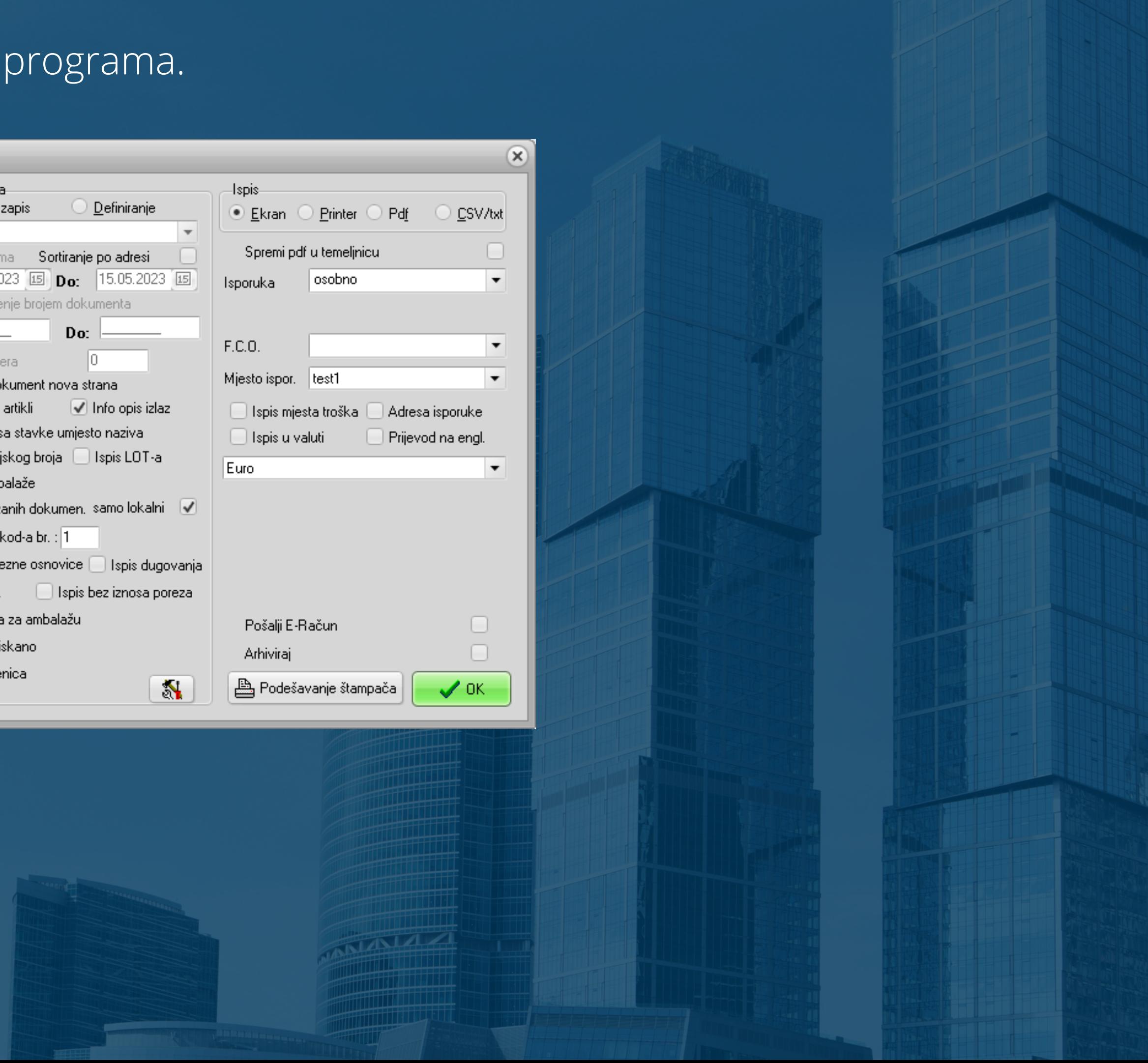

Slanje računa možete pokrenuti i izravno iz pregleda dokumenta u pdf-u. Također iz pregleda dokumenta u pdf-u možete slati račun izravno na mail (pod uvjetom da je u partnerima upisan mail)

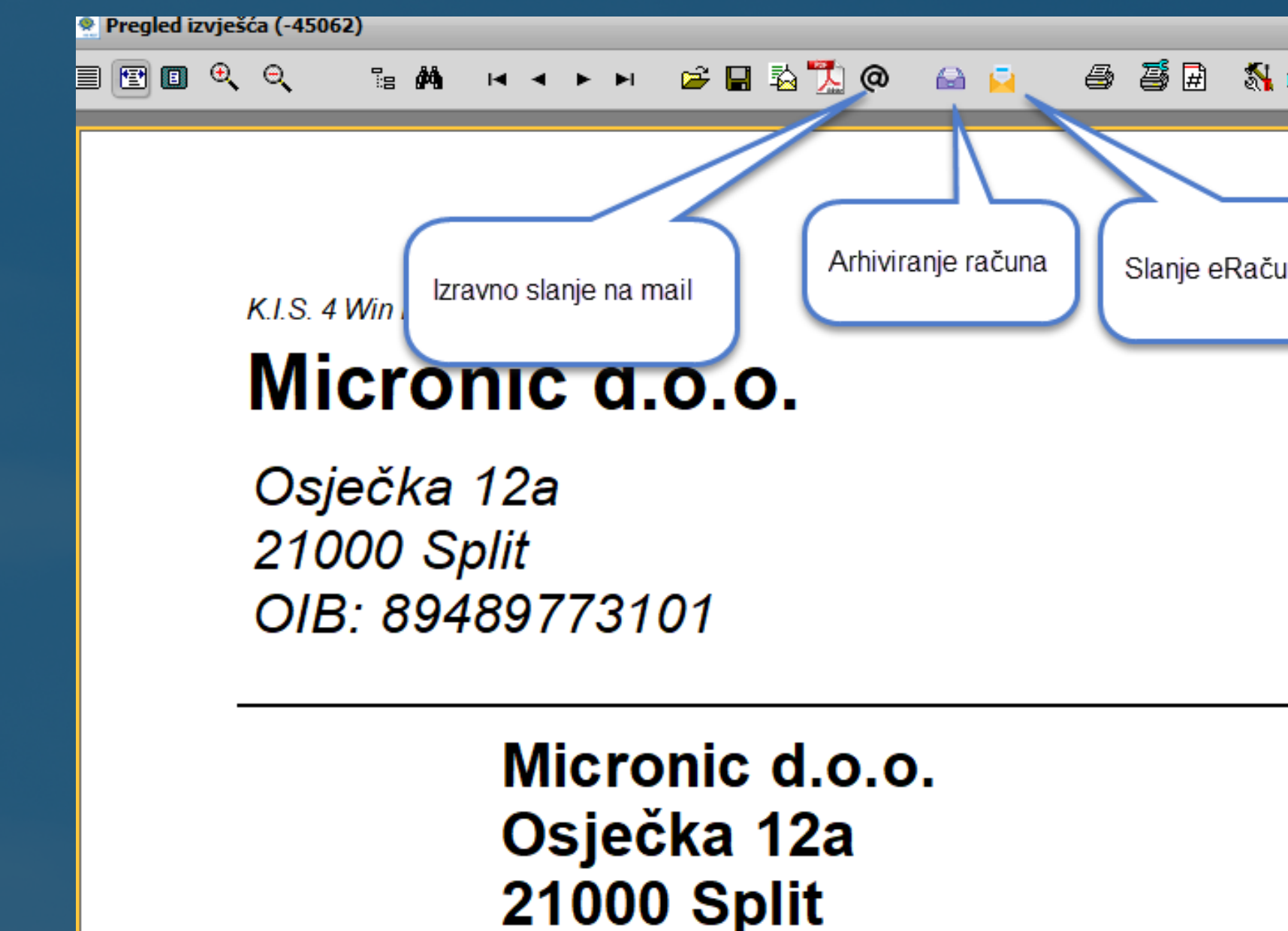

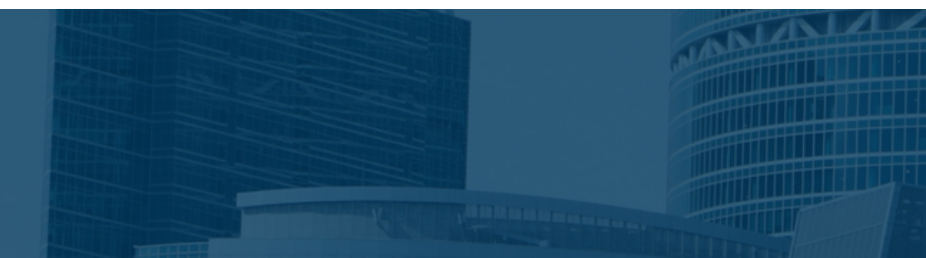

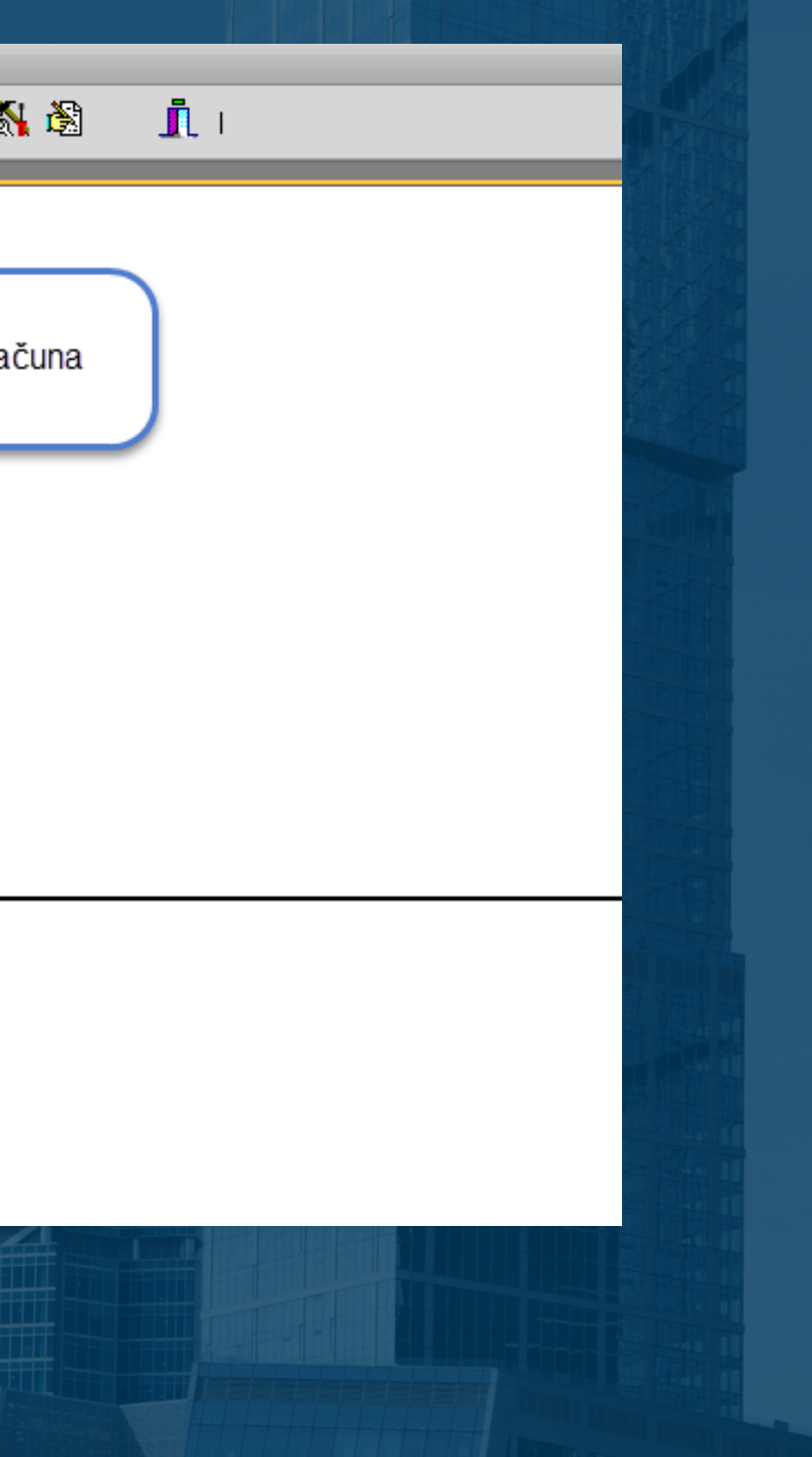

Detaljnije o općim parametrima i robno - materijalnom knjigovodstvu pogledajte na našem webu klikom na poveznice:

[Česta pitanja](https://www.micronic.hr/cesta-pitanja/)

[Kako napraviti](https://www.micronic.hr/kategorije/kako-napraviti/opcenito/)

Više o slanju eRačuna izravno iz programa pročitajte klikom na

[Eračun sve što trebate znati](https://www.micronic.hr/kako-napraviti/e-racun/)

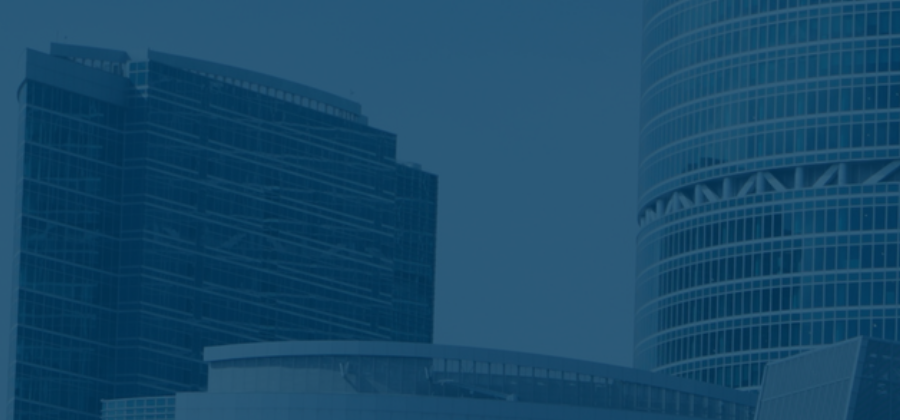

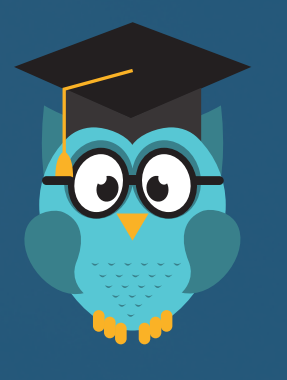

### **Savjet**

## **FINANCIJSKO KNJIGOVODSTVO**

### DEFINIRANJE KONTA URA/IRA – GLAVNA KNJIGA

Prilikom prvog ulaska u Glavnu knjigu, program nudi upozorenje "Potrebno je definirati konta za URU/IRU." Definirajte osnovna konta kao što je prikazano na slikama.

Ukoliko knjižite po predlošcima i automatski knjižite URA/IRA potrebno je odmah definirati i sintetička konta npr 1200, 1210, 2200, 2210 za automatski prijenos u URU/IRU

### Definicija konta dobavljača Definicija konta kupaca

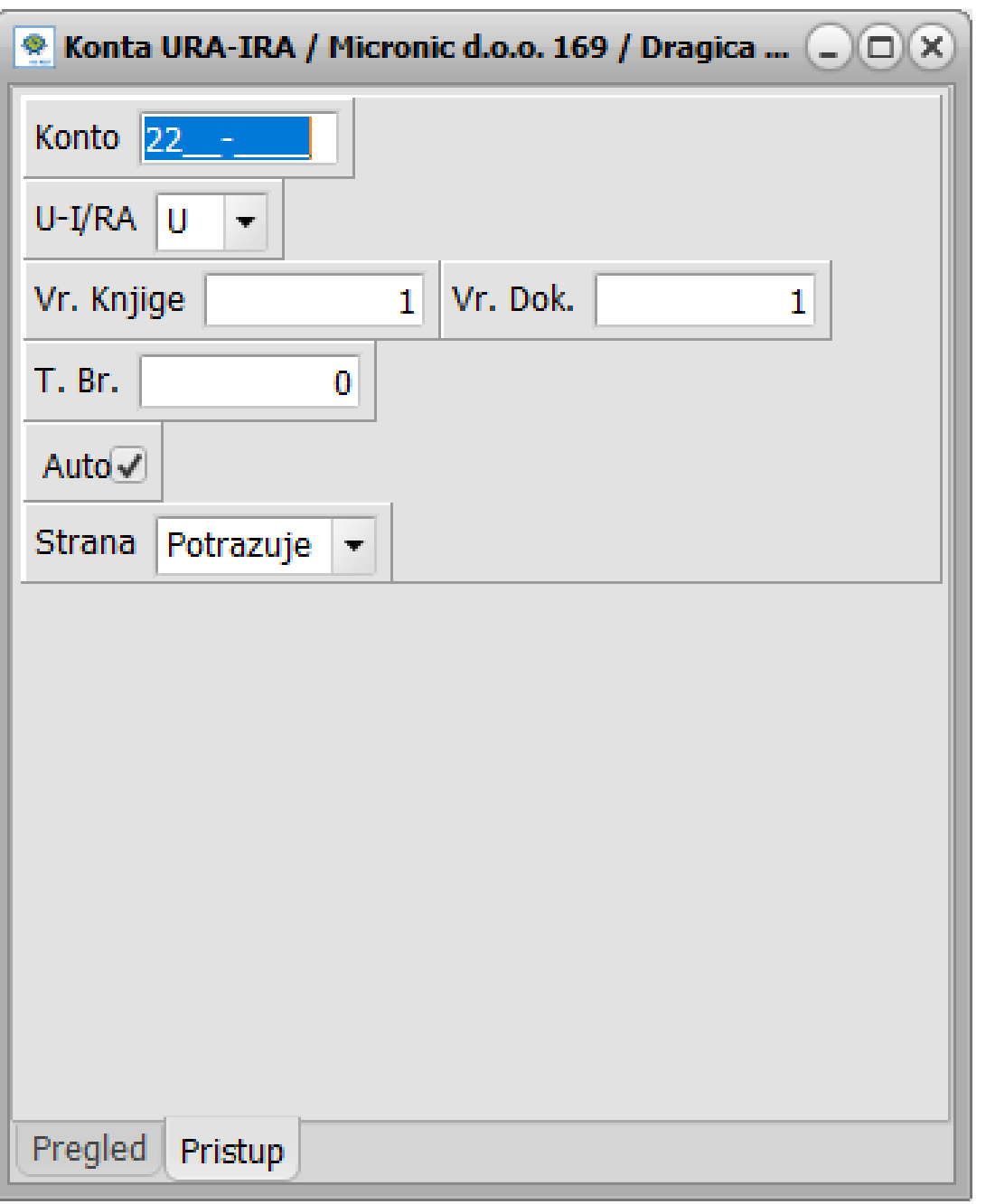

 $\overline{\bullet}$ 

 $P<sub>1</sub>$ 

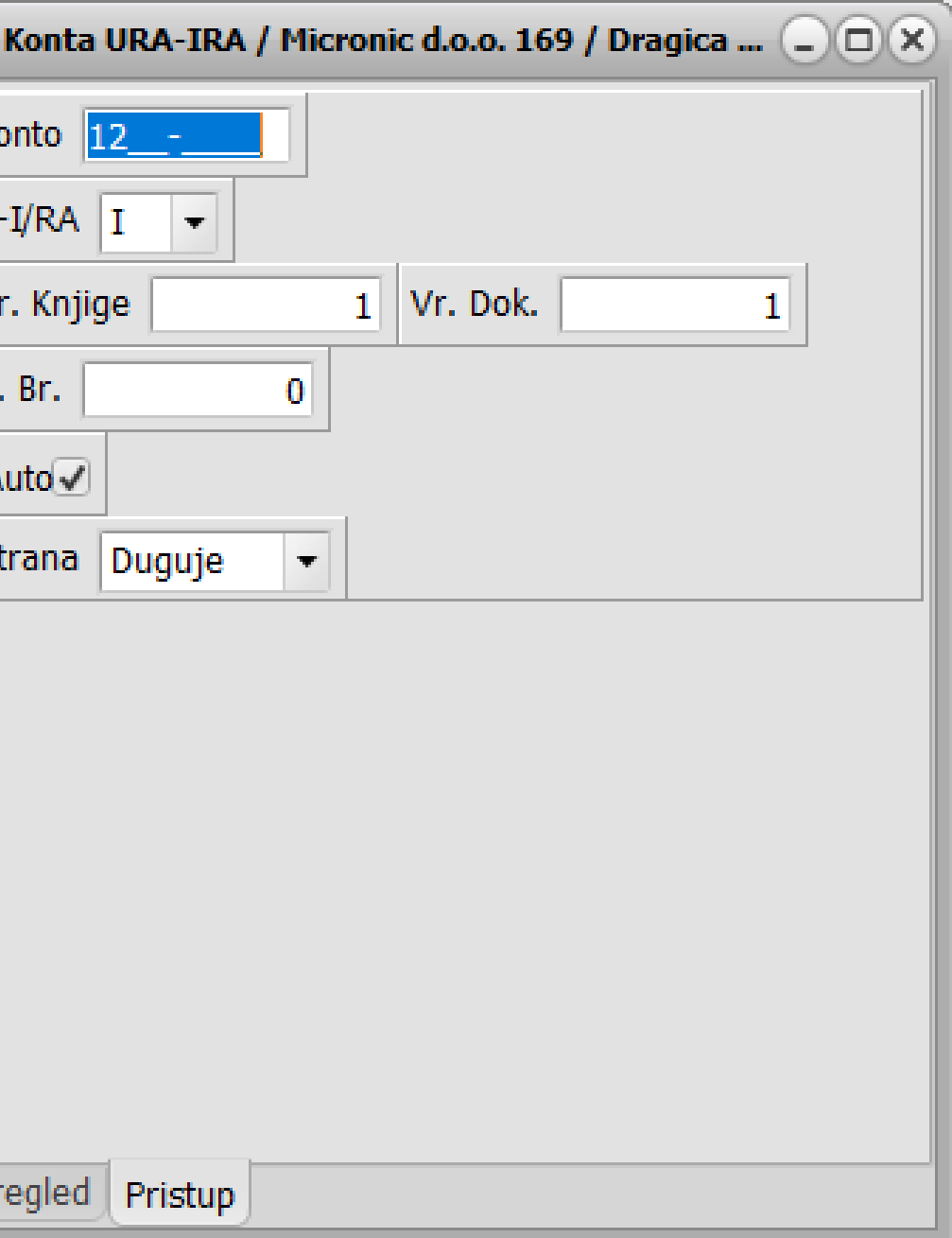

### **Dodavanje Dobavljača/Kupaca ili sintetičkog konta u kontnom planu**

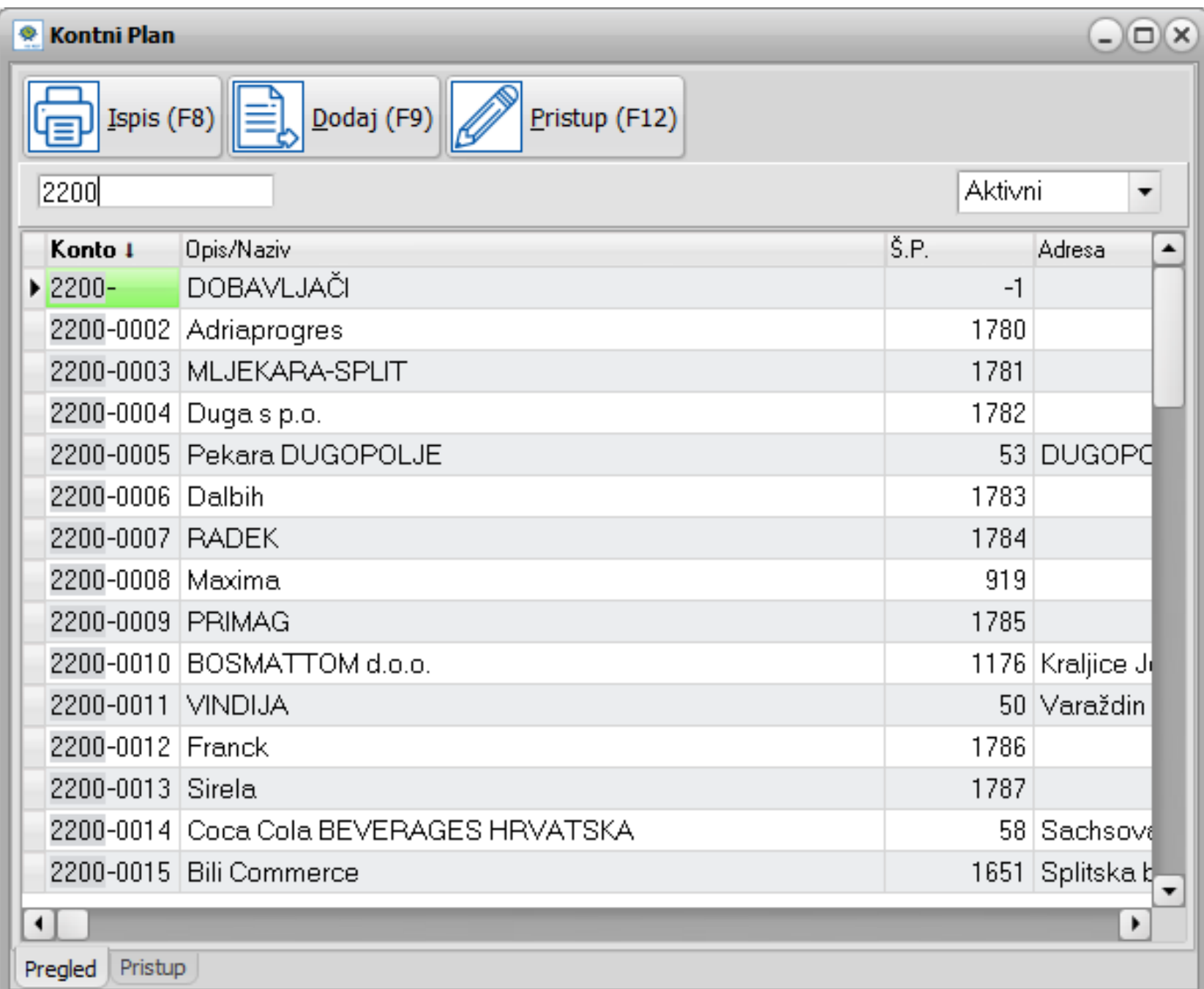

Pozicionirajte se na konto, upišite sintetiku konta na koju želite dodati analitiku primjerice 2200. Potom kliknite na dugme Dodaj(F9).

Filter Aktivni/Neaktivni/Svi - prikaz aktivnih/neaktivnih ili svih konta

### Klikom na Analitiku pozivate Šifrarnik Partnera, odaberite Partnera ili dodajte novoga po potrebi.

Dugme Definiraj koristite kad želite dodati neko sintetičko konto, upišite konto i naziv

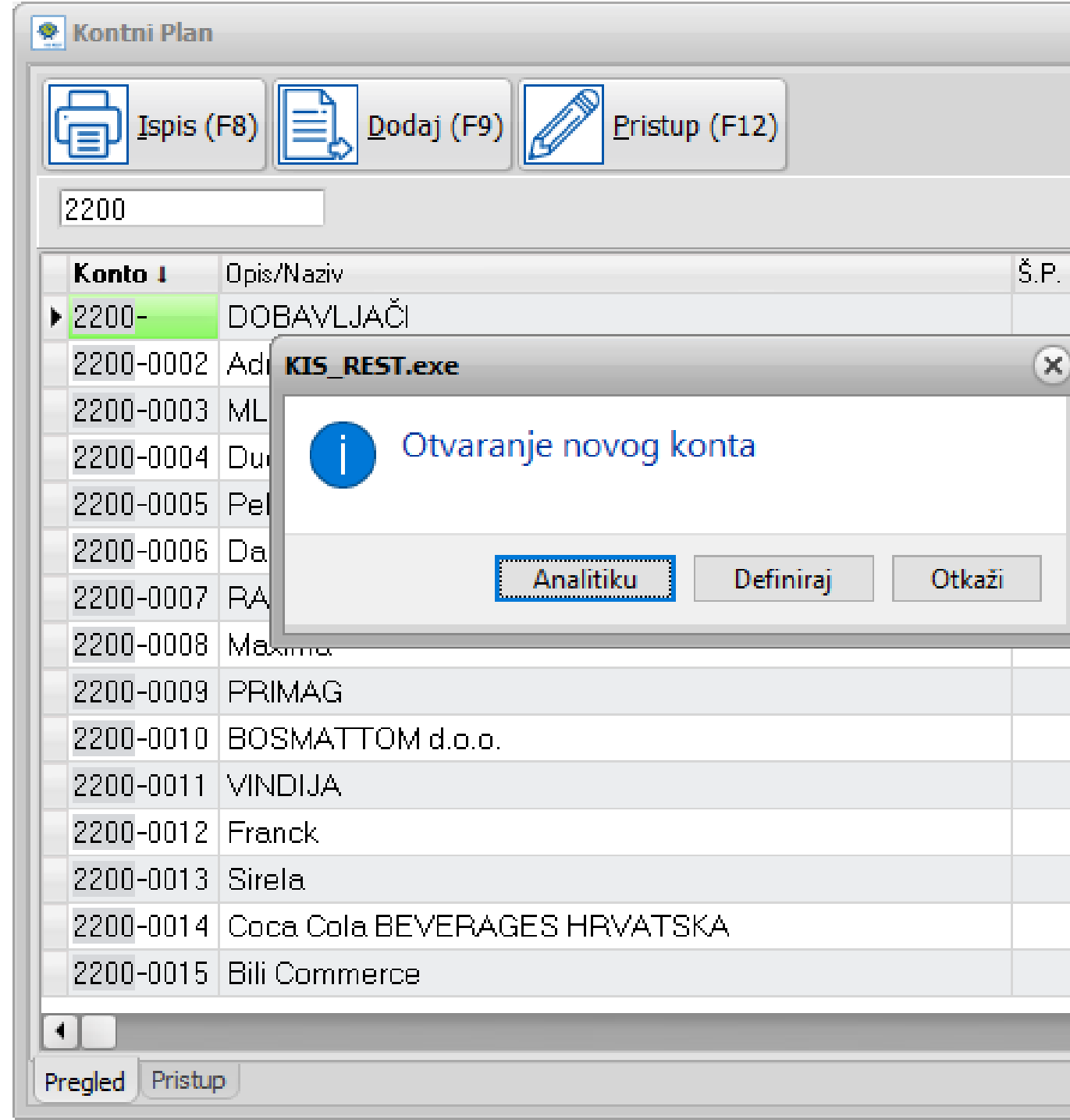

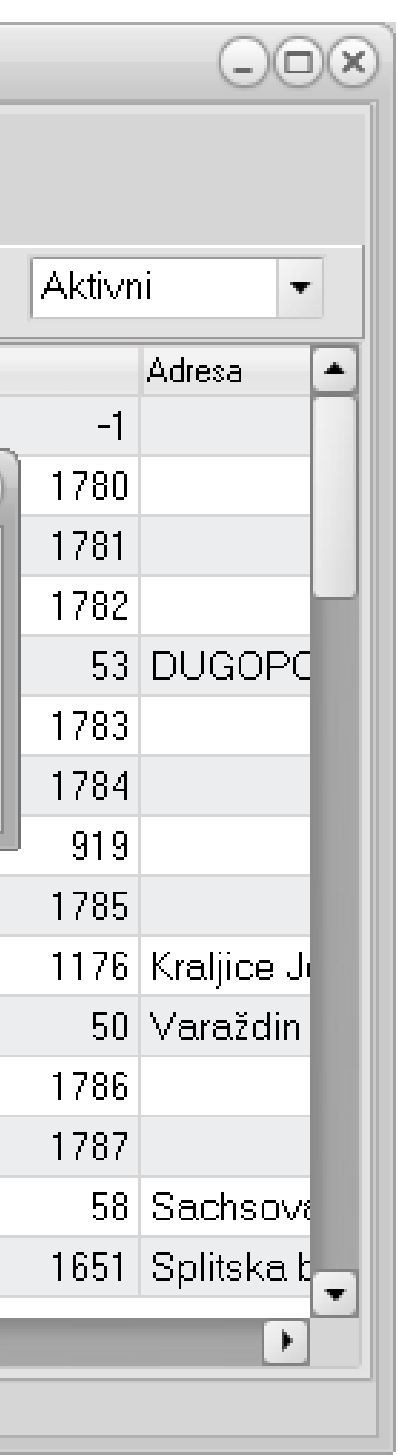

Detaljnije o automatizaciji knjiženja i potrebnim preduvjetima pročitajte klikom na:

[Automatizacija knjiženja](https://www.micronic.hr/kis4all/automatizacija-knjizenja/)

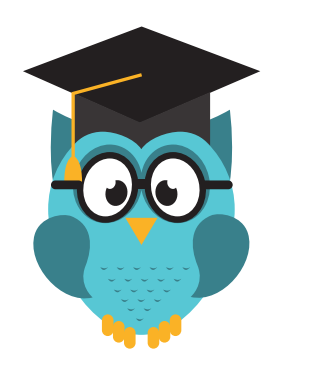

**Savjet**

## **Dodavanje novoga dokumenta u listi (vrsta temeljnice)**

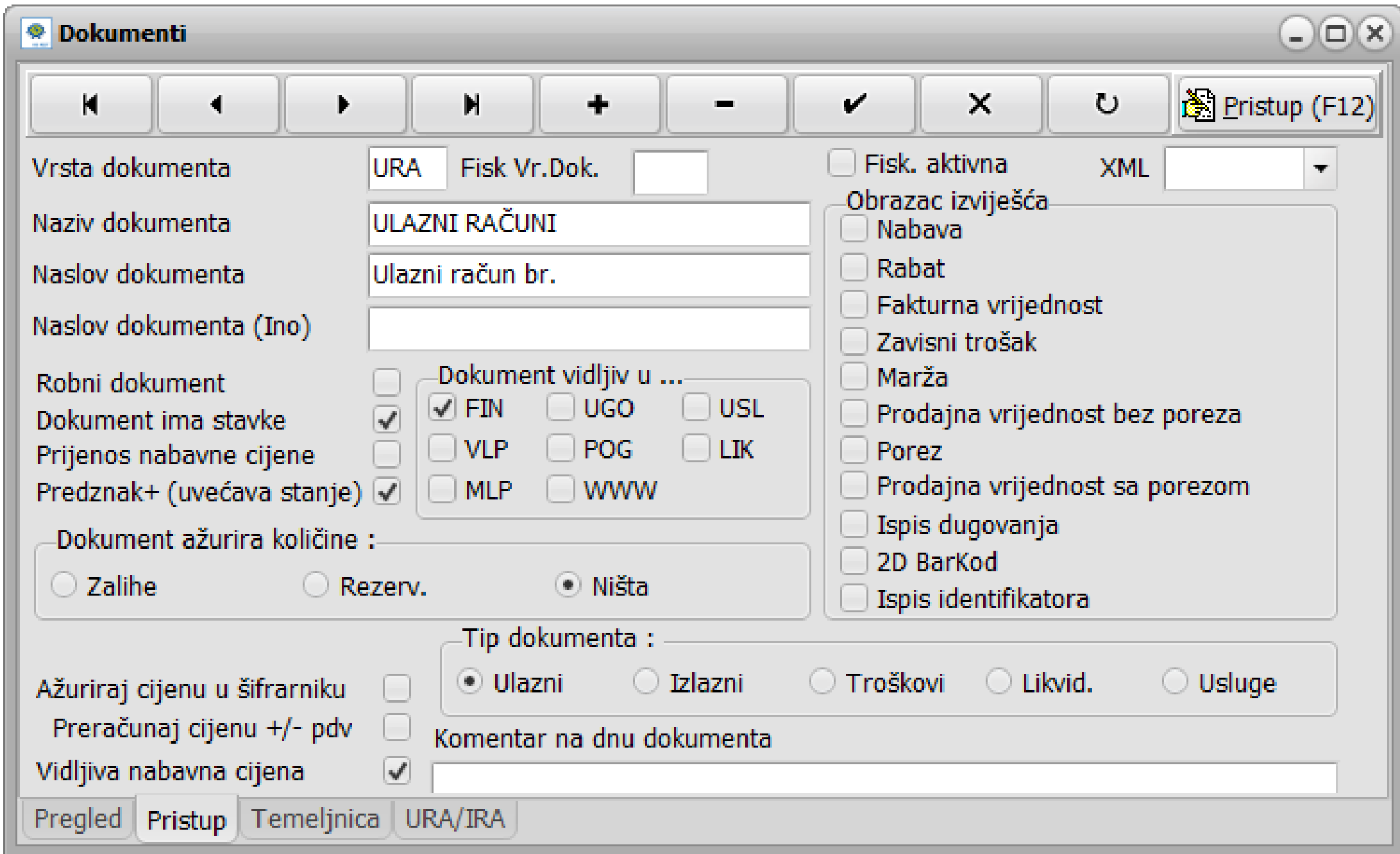

U vrstu dokumenta proizvoljno upišite što želite, najviše možete upisati tri znaka. Popunite polje Naziv i Naslov dokumenta. Ostala polja ne morate popunjavati

## **Knjiženje dokumenata u Glavnoj Knjizi**

Dugme F9-DODAJ otvara prozor za knjiženje novog dokumenta. Potrebno je definirati VRSTA DOKUMENTA – šifrarnik dokumenata pozivate tipkom ENTER, datum i originalni broj dokumenta

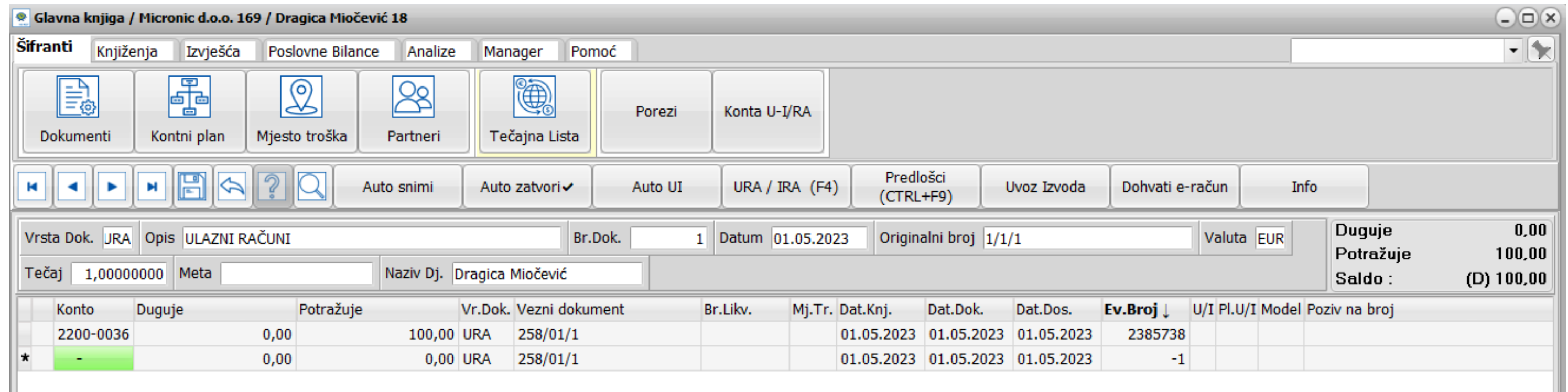

Kontni plan pozivate strelicom dolje i ENTER.

Inicijalno ste pozicionirani na naziv konta, na tastaturi pritisnite \* i započnite pisati dio naziva. U sljedeći red se premještate strelicom dolje

**URA / IRA (F4)** - Kliknite kad želite poslati dokument u Knjigu Ulaznih/Izlaznih računa radi obračuna PDV-a. Morate biti pozicionirani u retku na kojem je knjižen Dobavljač/Kupac

Kod prijenosa u URU/IRU program Vam ponudi sve elemente računa, klikom na OK odaberite Knjigu i vrstu dokumenta u koju želite poslati račun.

Dokument koji je poslan u Knjigu URA/IRA može biti proizvoljno vizualno istaknut (Uredi).

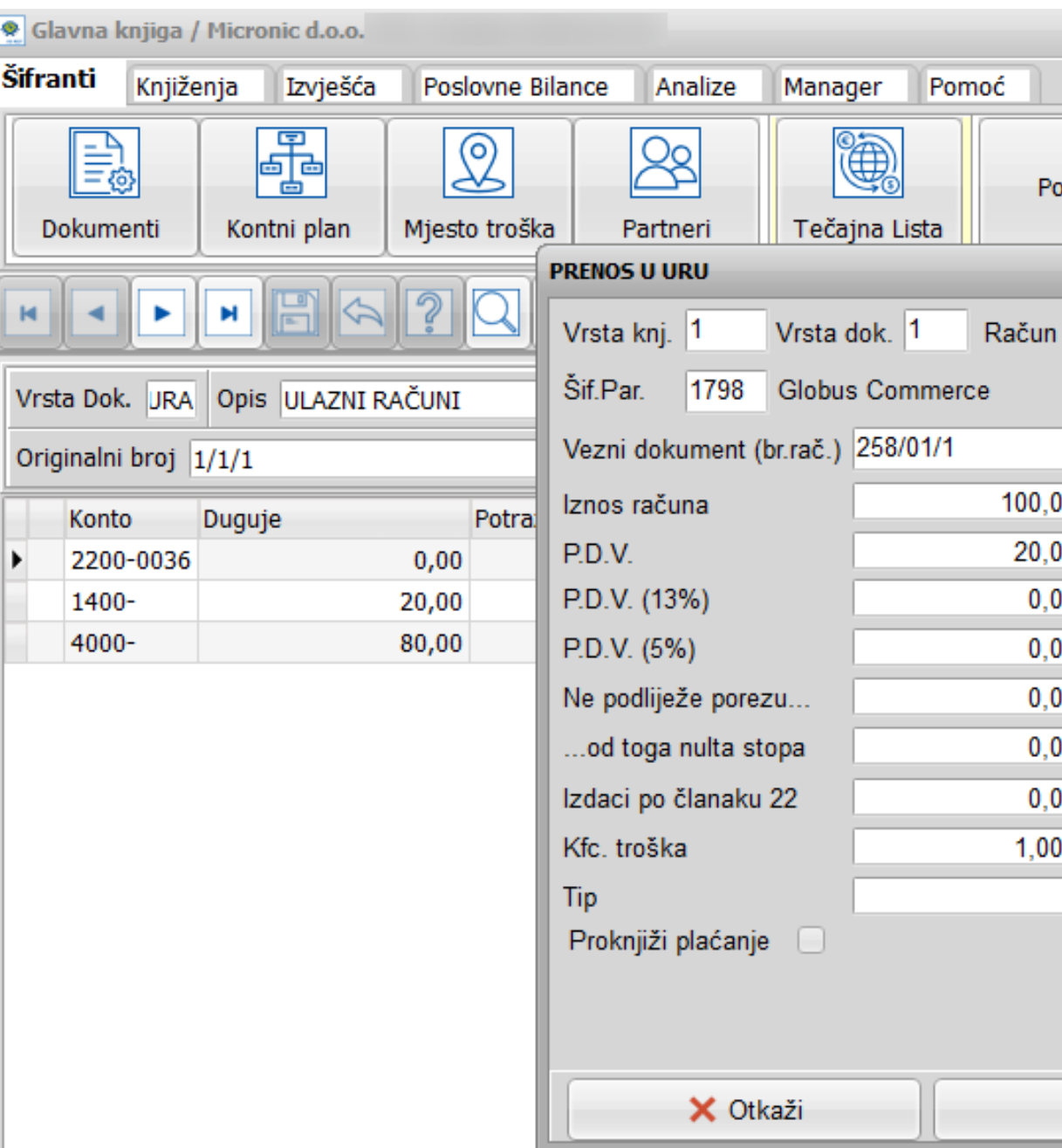

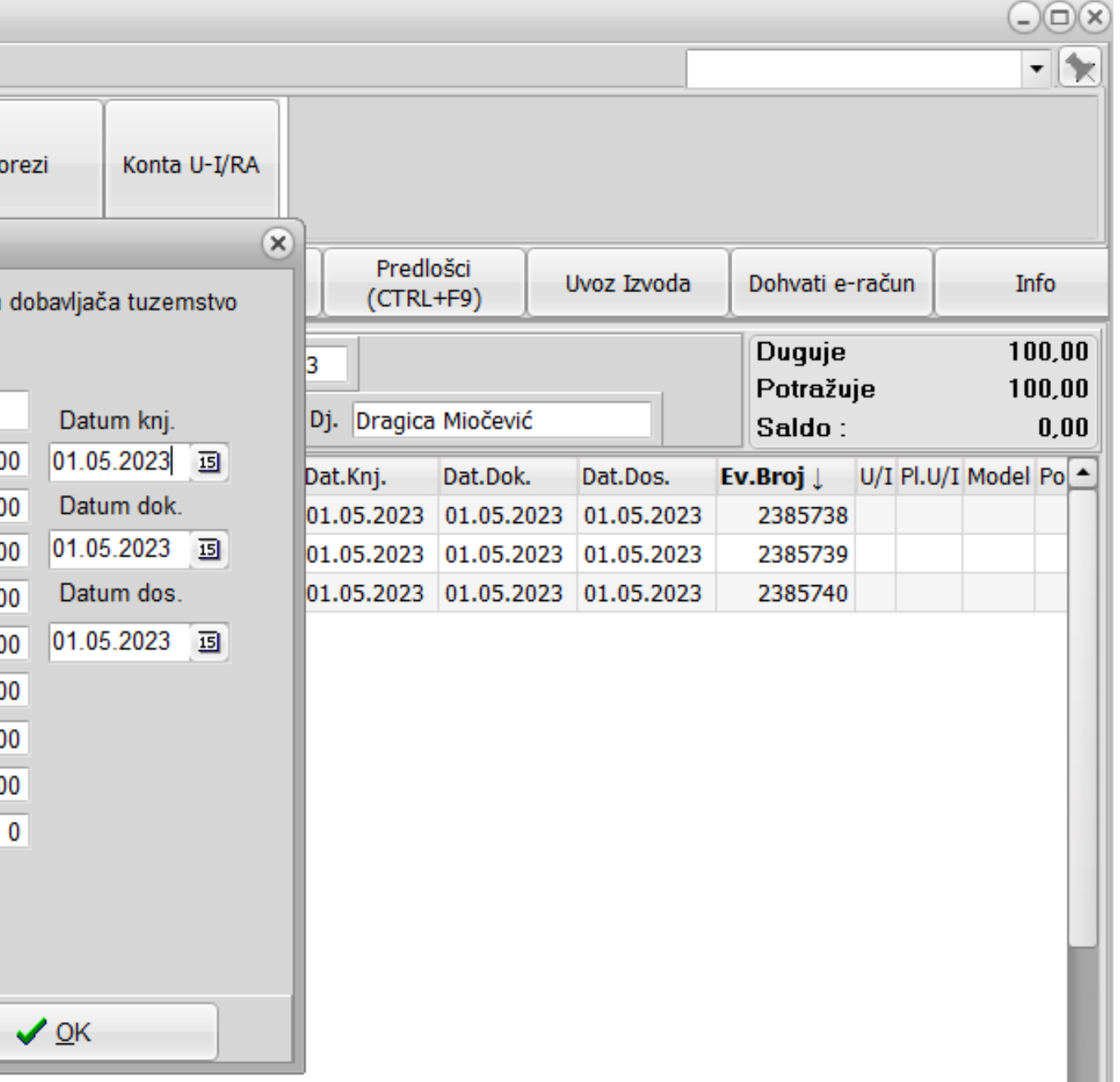

### **IZVJEŠTAJI**

Kroz glavnu knjigu dostupno je mnoštvo izvještaja. Možete im pristupiti prelazeći na tabove Izvješća, Poslovne bilance i Analize.

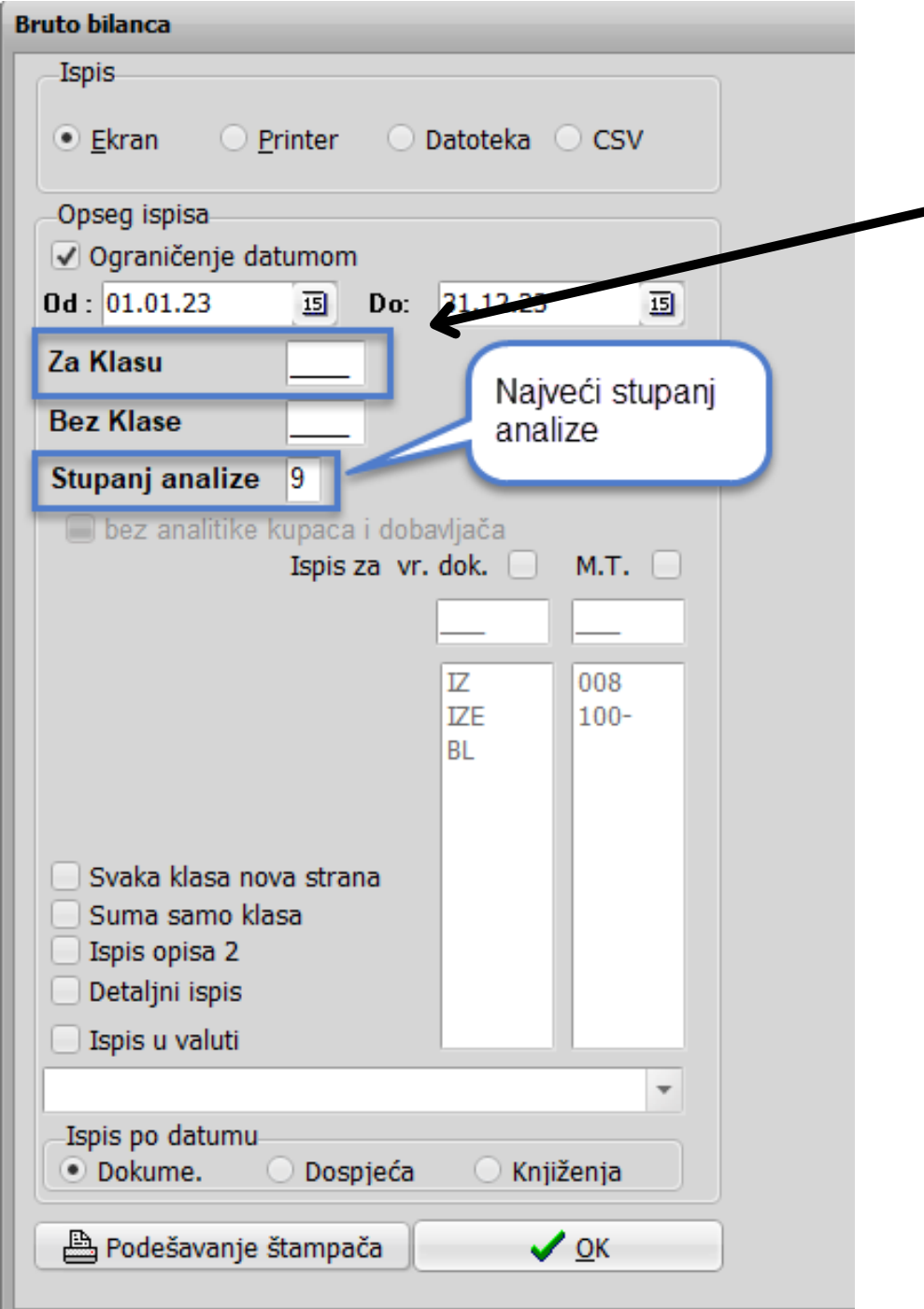

Ispis bruto bilance - sintetičkim kontima je stupanj analize 4

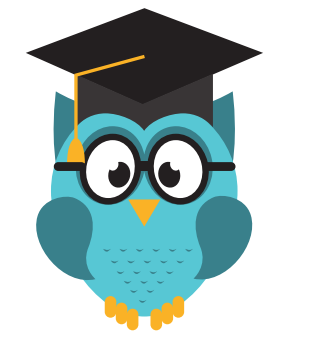

Za Klasu - ako ne upišete ništa dobit ćete sve klase/razrede a za prikaz određene klase / razreda upišite oznaku u to polje,. Oznaka može biti do 4 znamenke . npr 2, 23 ili 230

> **Savjet** za analitiku Kupaca/Dobavljača koristite Bilancu kupaca i dobavljača.

Kliknite za uvoz izvoda koji ste prethodno preuzeli u obliku txt datoteke.

Odaberite izvod, kliknite na otvori i izvod će biti učitan u program.

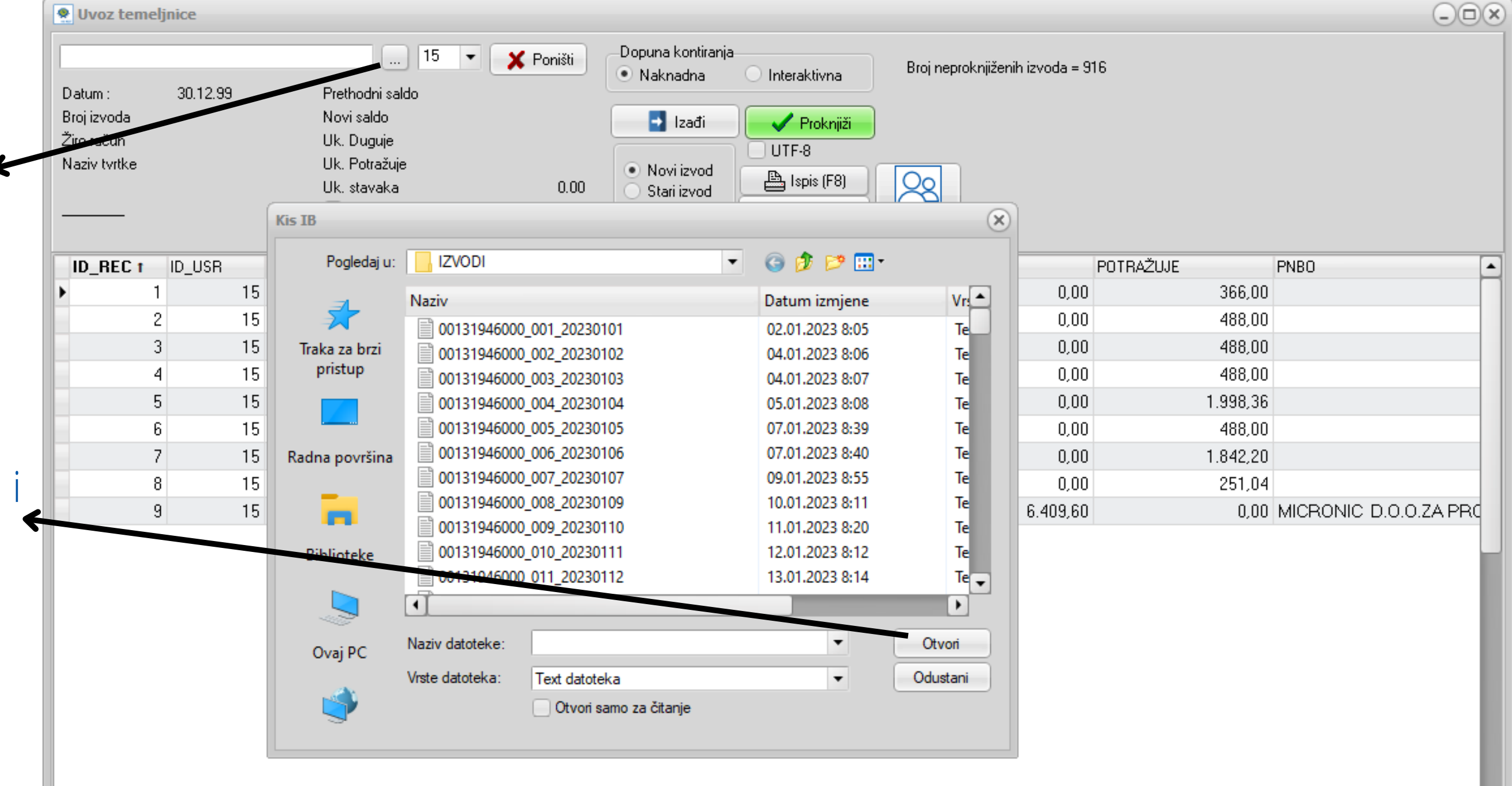

## **UVOZ IZVODA**

U Glavnoj knjizi dodajte temeljnicu izvoda, upišite osnovne podatke za zaglavlje – vrsta dokumenta, datum i originalni broj. Potom kliknite na meni Knjiženja/Uvoz temeljnice i uvezite stavke izvoda kao na slici.

Prilikom uvoza izvoda program kupce i dobavljače prepoznaje po IBAN-u. Ukoliko je polje IBAN u partneru prazno program će prilikom uvoza izvoda upisati IBAN u to polje, te je potrebno samo prvi put potvrditi kupca/dobavljača. Ubuduće će ih program sam prepoznavati.

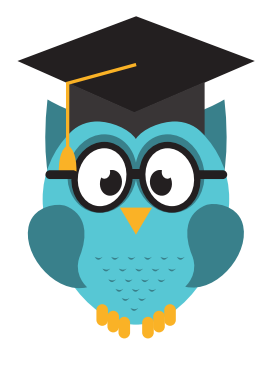

Koje sve formate datoteka izvoda možete uvesti u program pogledajte klikom na: [Kako uvesti izvod?](https://www.micronic.hr/kako-napraviti/kako-uvesti-izvod/)

Program će automatski povezati uplate na izvodu koje je prepoznao po veznom dokumentu. Takve stavke bit će vizualno izdvojene (opcija Uredi).

Ostale nepovezane uplate potrebno je povezati i zatvoriti u saldakontima na način da se pozicioniramo na uplatu i na tipku F3 pozovemo saldakonte.

U primjeru na slici, plavo označene stavke su one koje je program automatski povezao i zatvorio u saldakontima.

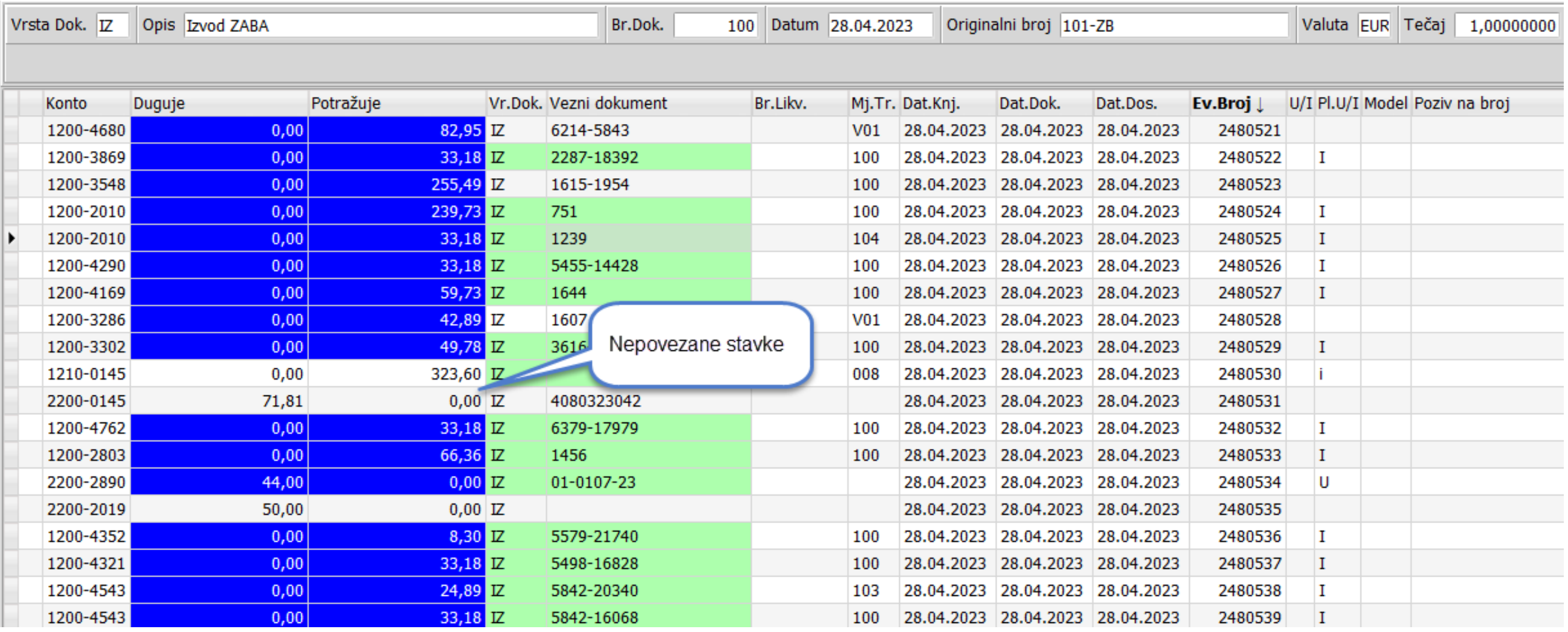

### **Zatvaranje stavki u saldakontima**

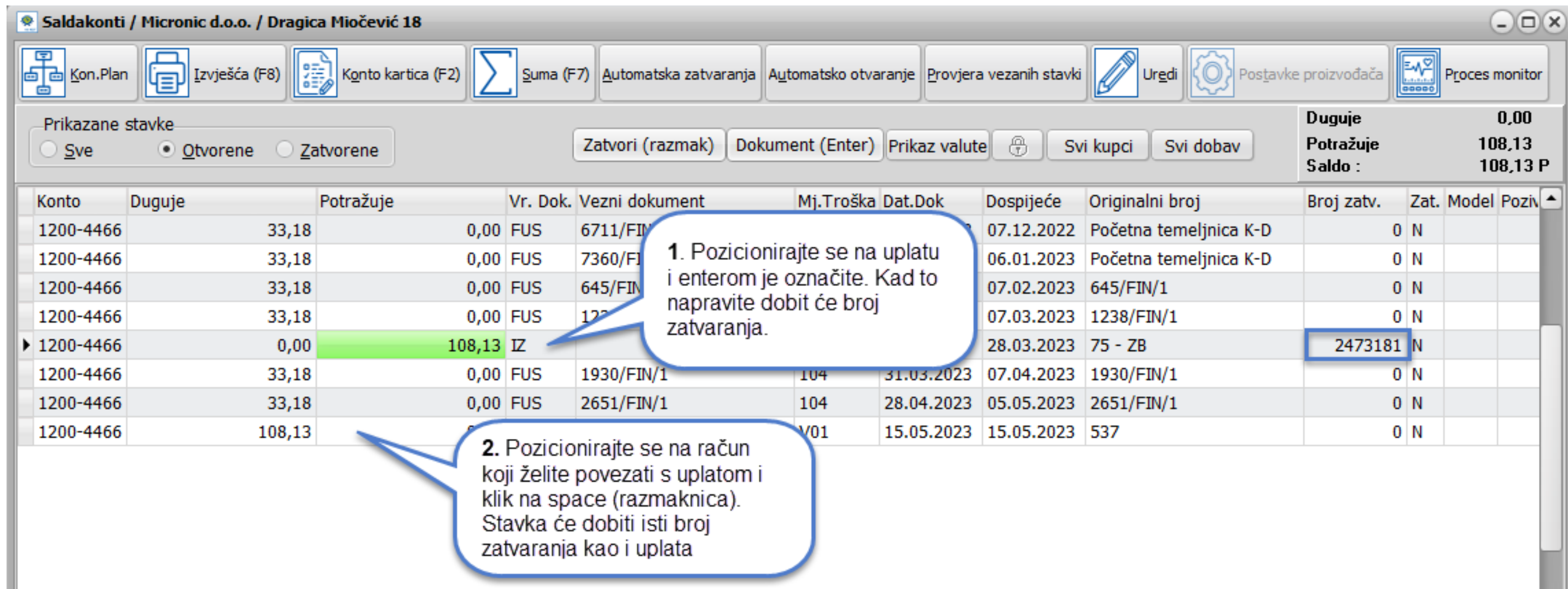

S jednom uplatom možete zatvoriti više računa. Svi računi zatvoreni jednom uplatom imat će isti broj zatvaranja.

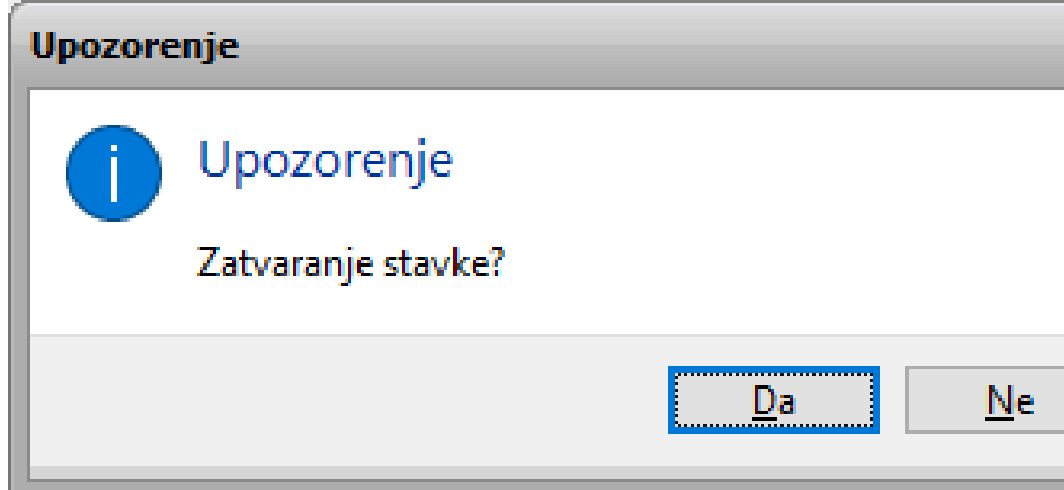

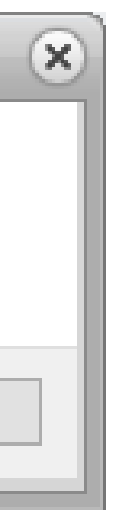

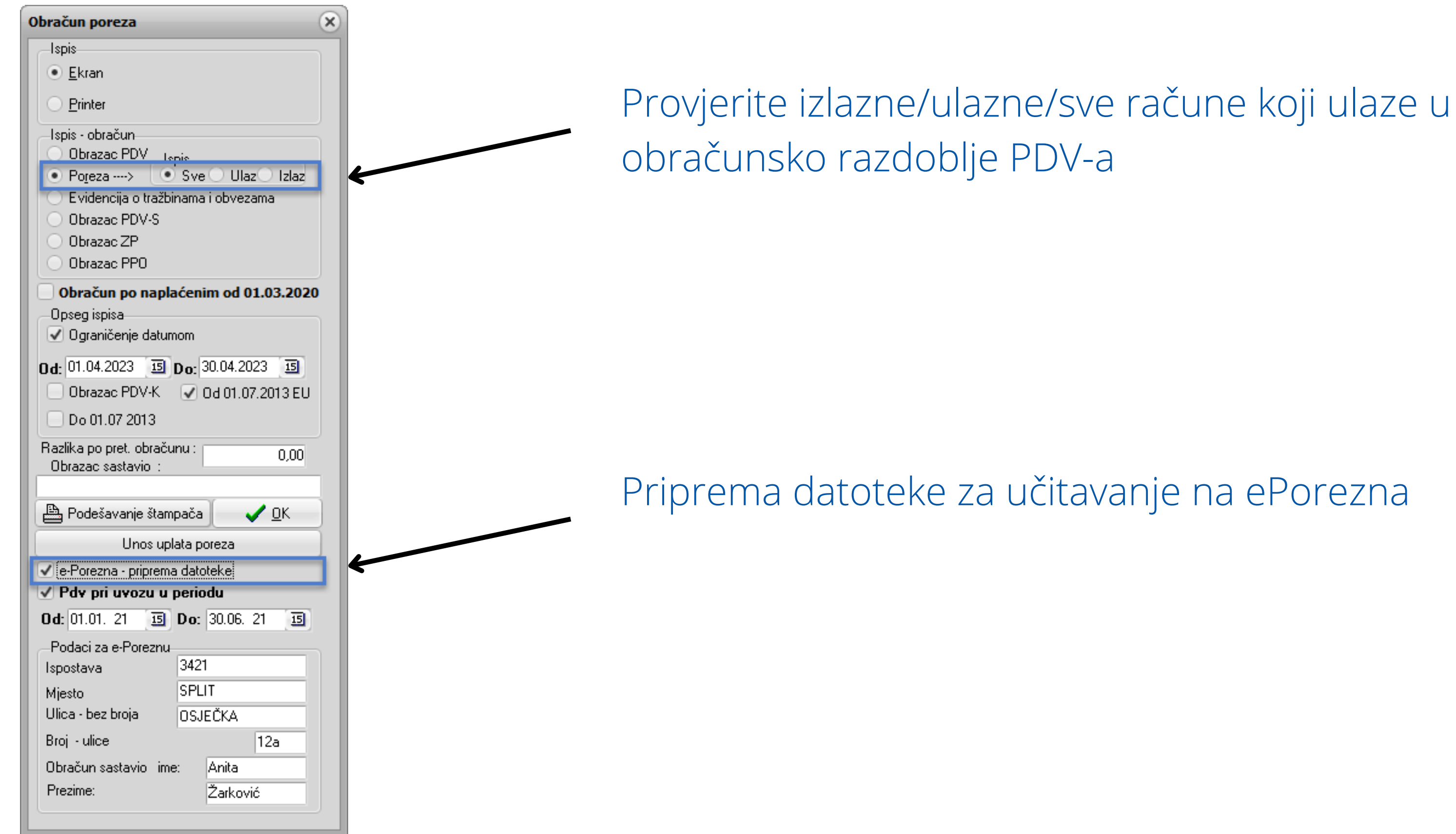

## **Obračun poreza**

## **FAKTURIRANJE USLUGA**

Izrada računa bez robno materijalnog knjigovodstva.

- U polju Vrsta dokumenta na enter otvorite izbornik dokumenata te odaberite vrstu dokumenta primjerice FUS(Faktura Usluga).
- U polju broj dokumenta sljedeći broj računa će se automatski upisati kad snimite račun.
- U polju šifra partnera pritiskom na ENTER dobit ćete šifrarnik partnera.
- Popunjavate ostala polja zaglavlja (datumi, konto, protu-konto, vrsta knjige i vrsta dokumenta)
- Ako je dokument definiran za knjiženje u financijsko i URA/IRA ne pojavljuju se polja vezana za konto i knjige IRA.
- Ako na istom računu fakturirate više usluga, na F9 (dodaj) otvorite novi red u tabeli u kojoj definirate količinu i cijenu usluge, automatski se otvara prazno polje za upis teksta.
- U polje napomena možete napisati tekst po želji. Ukoliko imate napomene koje se stalno ponavljaju otvorite ih u meniju Predlošci napomena i pri izradi računa ih na enter pozovite u račun.

Ovdje upisujete opis usluge (tekst nije ograničen brojem redaka). Tabulatorom se prebacujete na tabelu u kojoj upisujete vrijednost usluge – količinu, cijenu, rabat i porez.

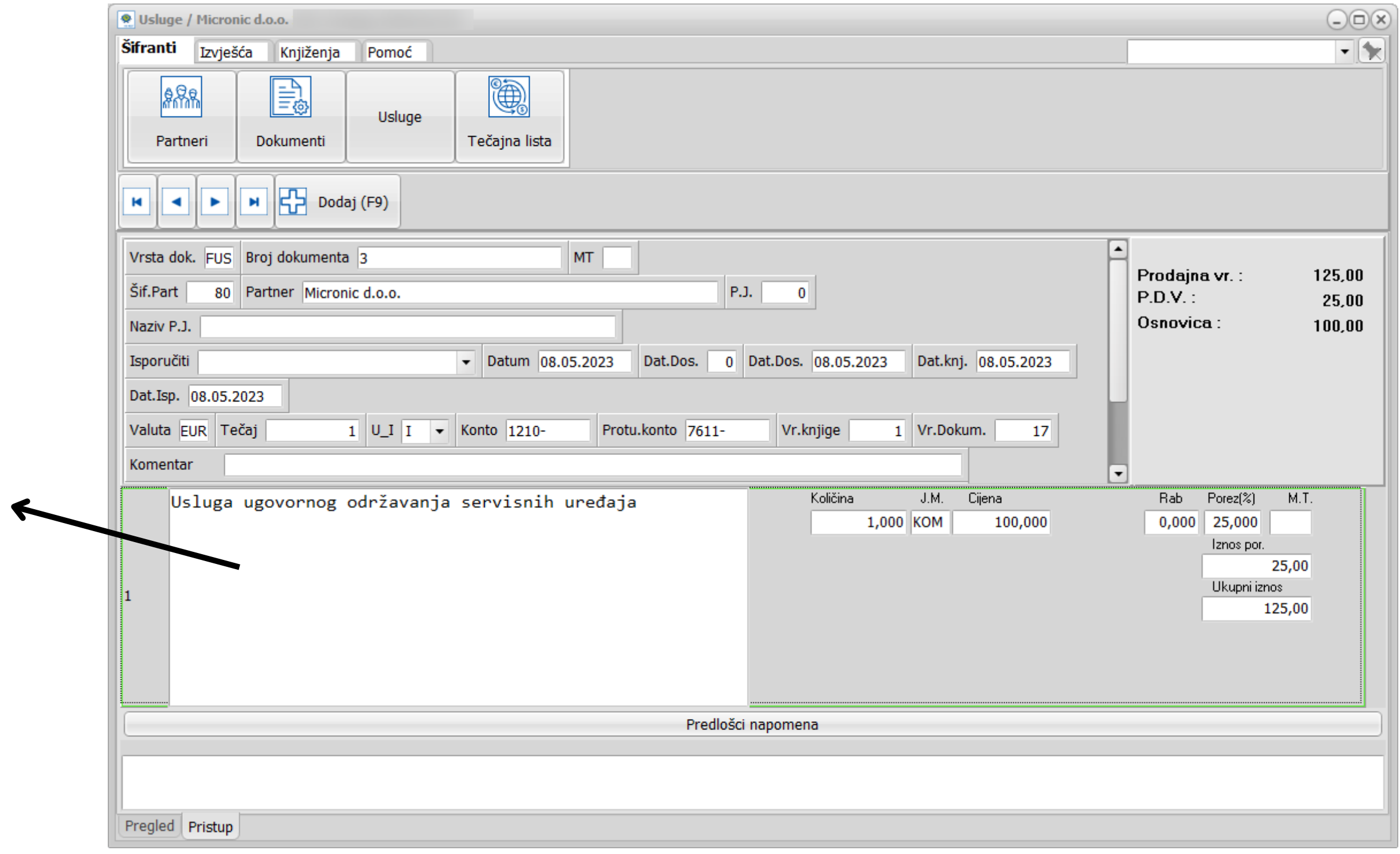

### Različite usluge možete definirati u šifrarniku usluga te ih pomoću šifre pozivate prilikom izrade računa.

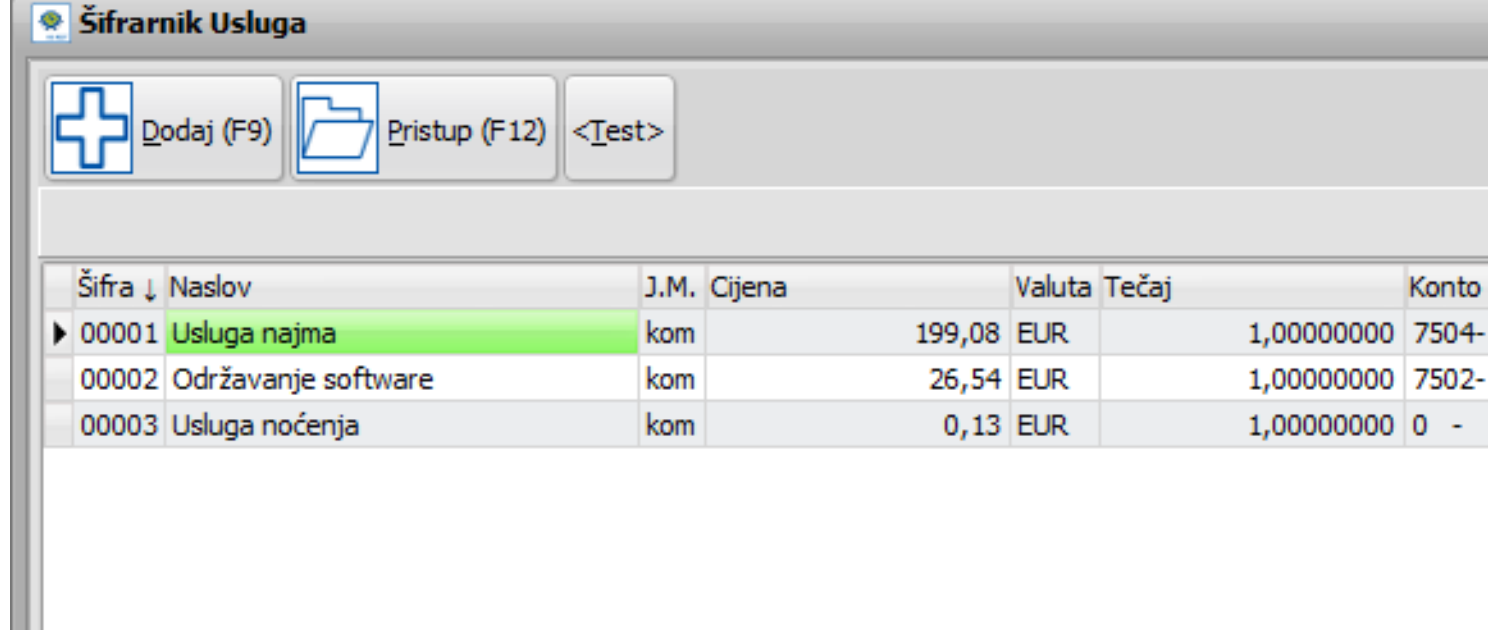

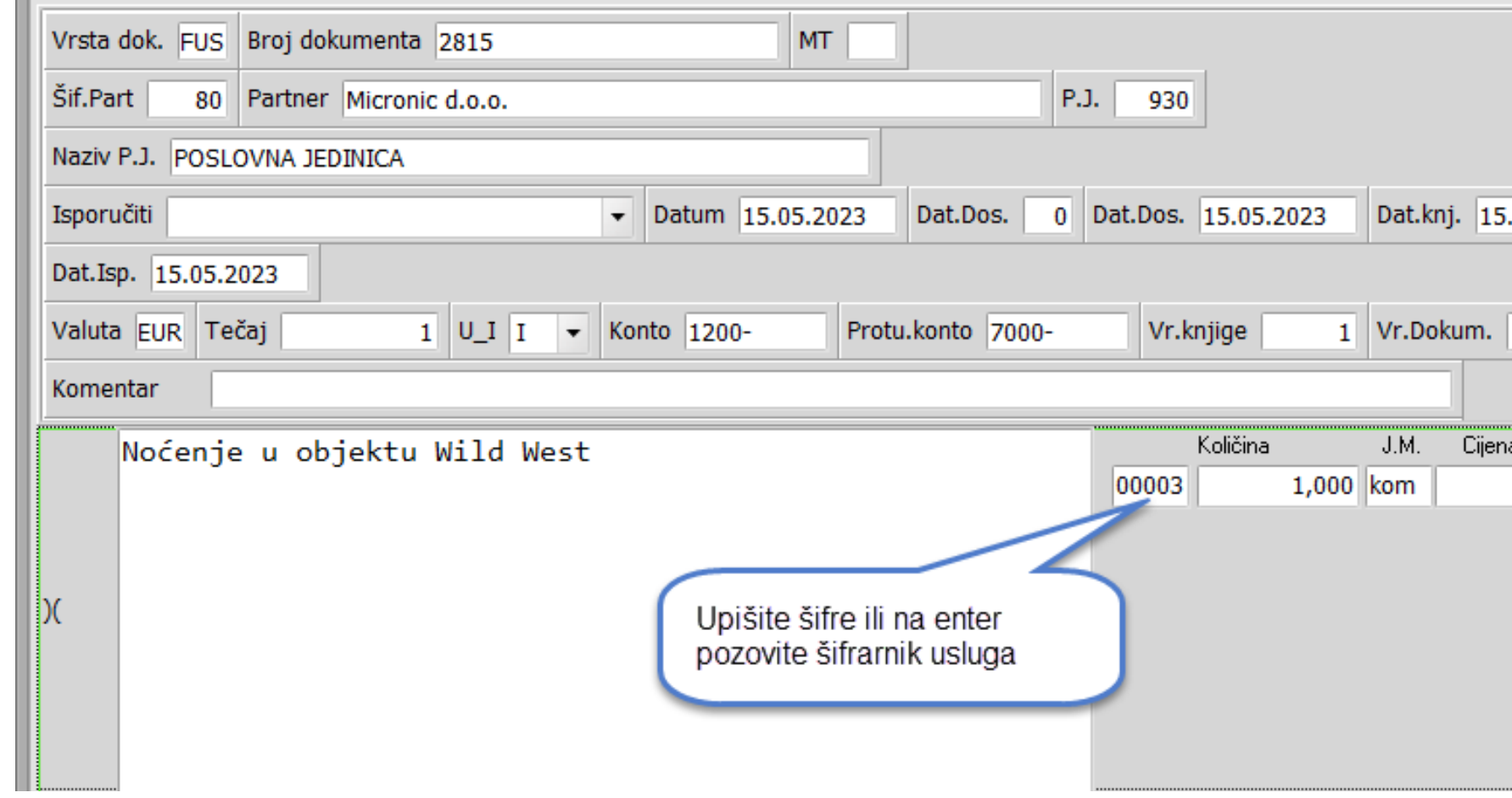

Napomena! Šifra usluge se aktivira u parametrima

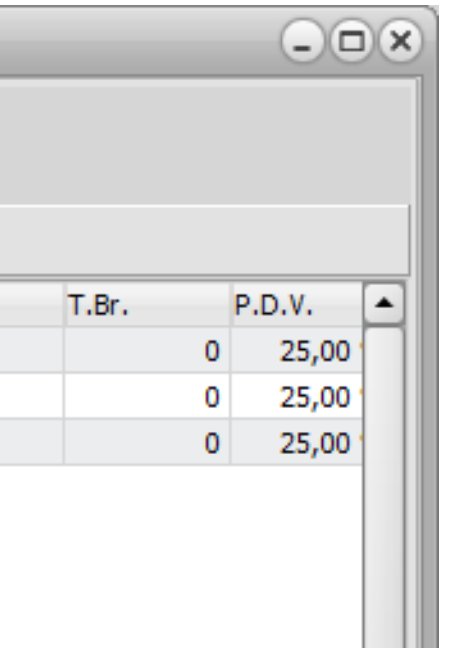

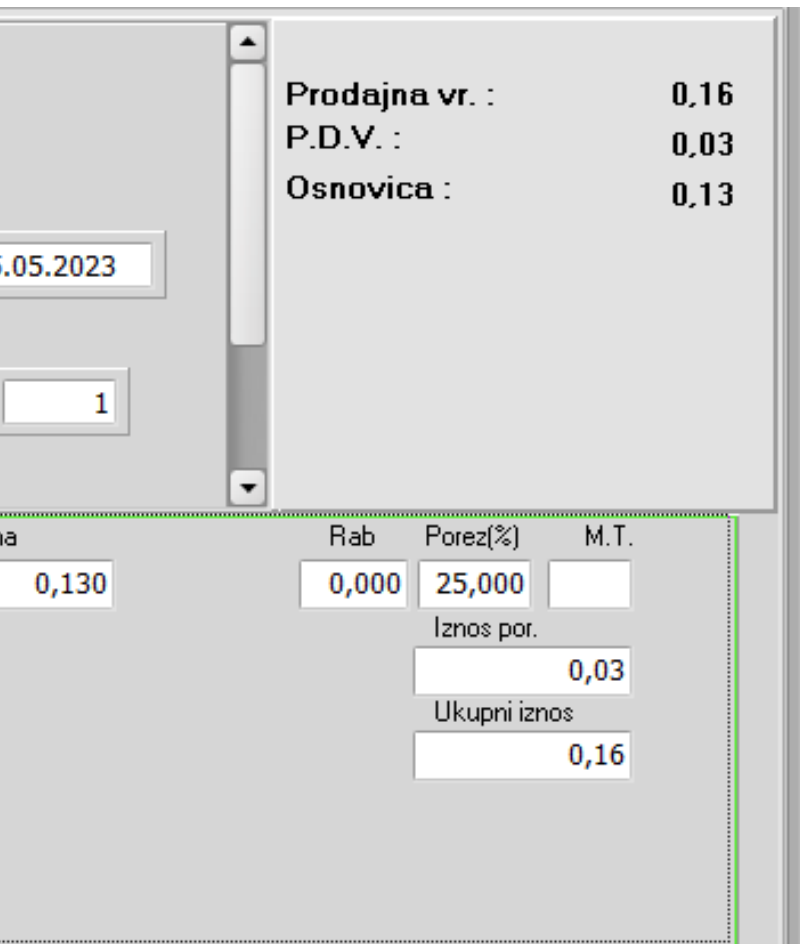

### Podešavanje temeljnice dokumenta FUS za fakturiranje usluga te podešavanje za knjiženje u knjigu URA/IRA

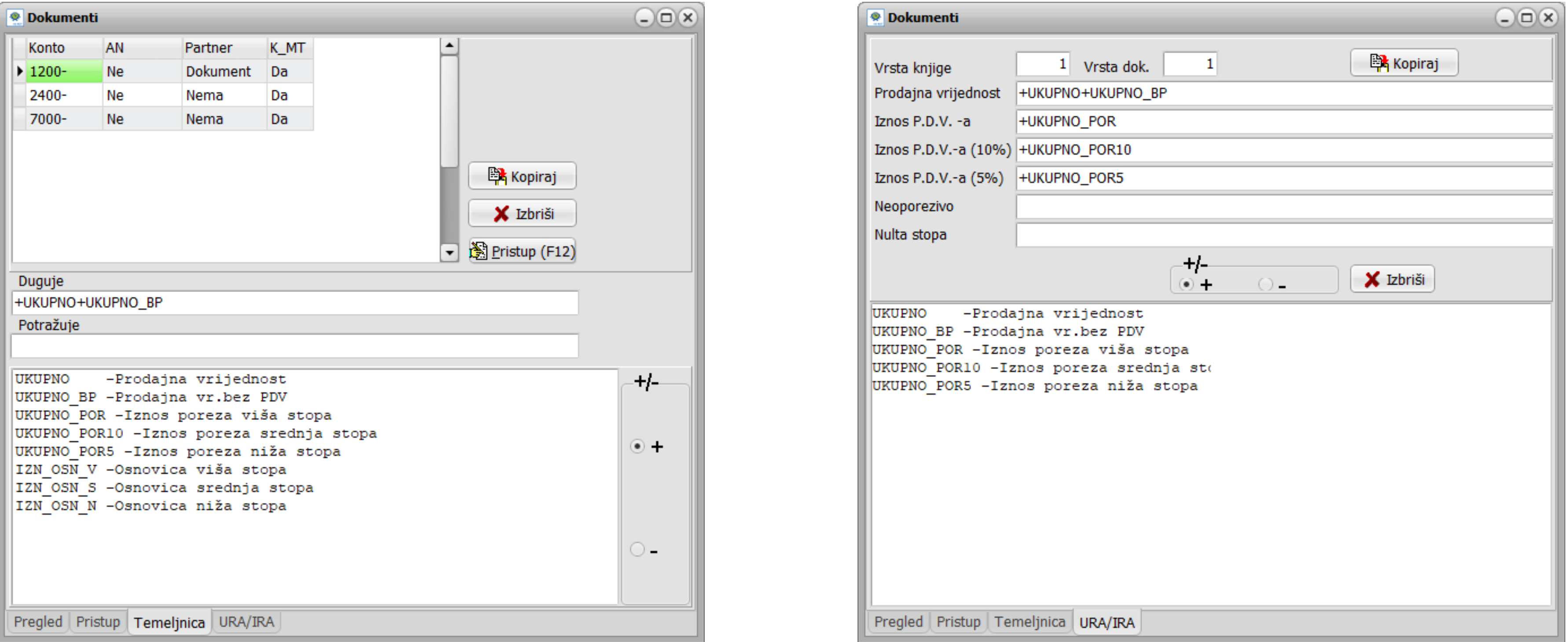

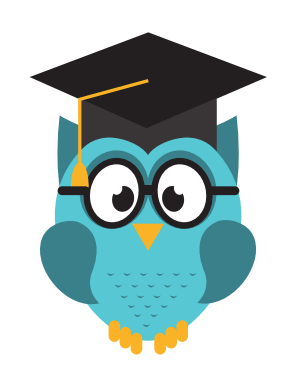

Detaljnije o financijskom knjigovodstvu i poreznim evidencijama pročitajte na: [Česta pitanja](https://www.micronic.hr/cesta-pitanja/)

[Kako napraviti](https://www.micronic.hr/kategorije/kako-napraviti/opcenito/)

### **Obratite nam se s povjerenjem**

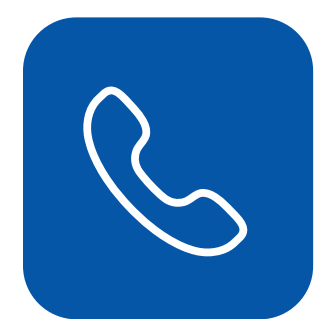

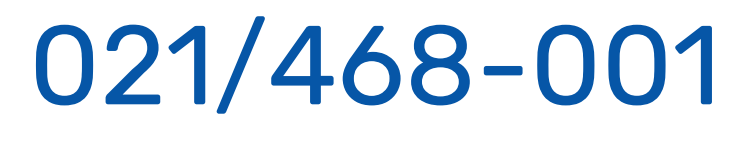

**TELEFON**

prodaja@micronic.hr

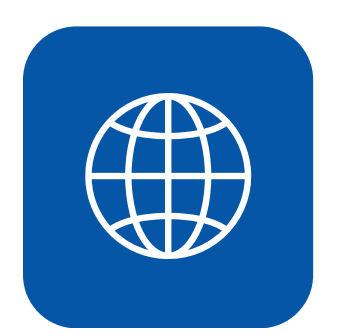

**EMAIL**

www.micronic.hr

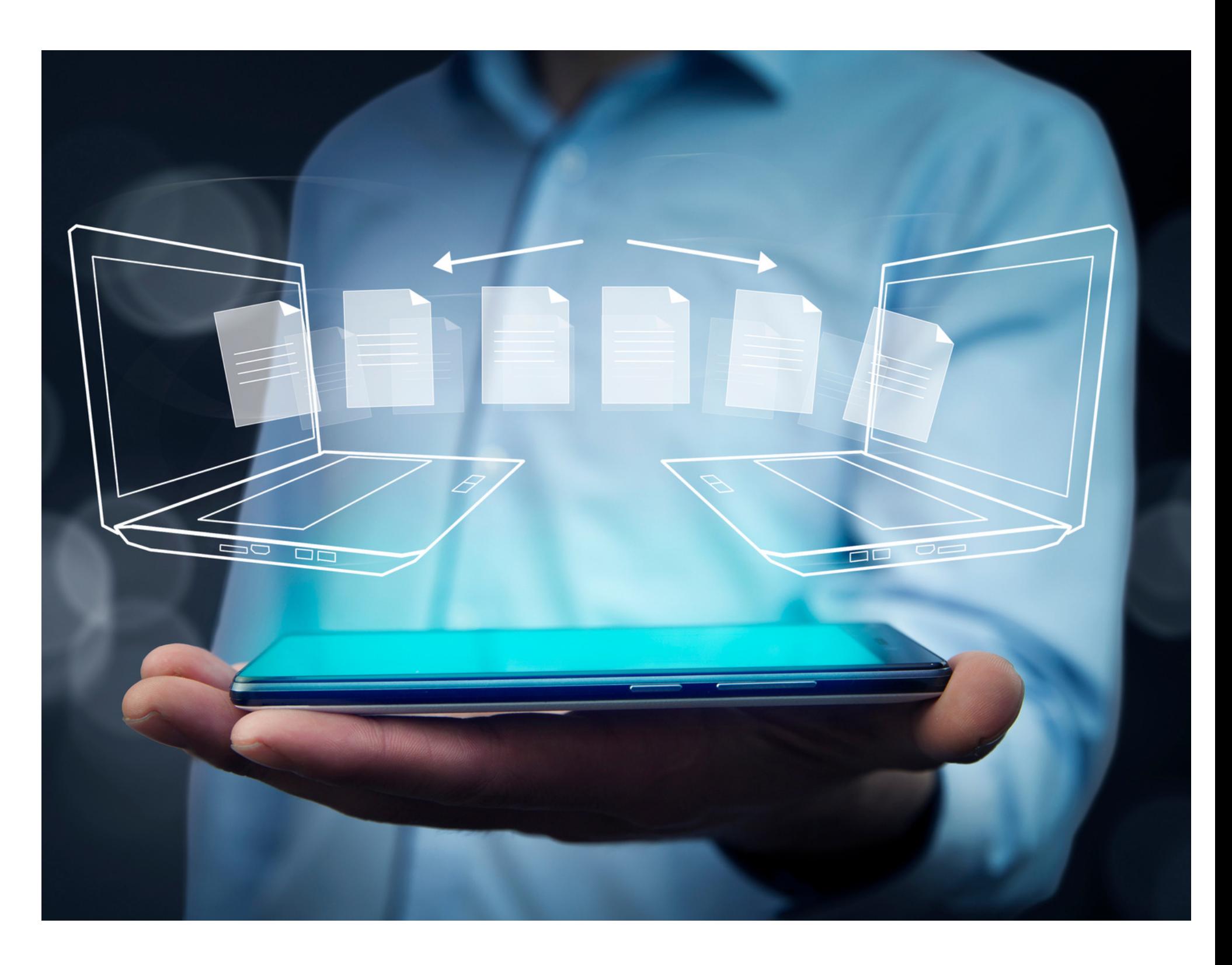

**WEBSITE**